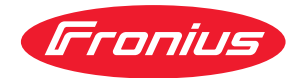

# Operating Instructions

**Fronius Datamanager 2.0 Fronius Datamanager Box 2.0**

CS | Návod k obsluze

# **Obsah**

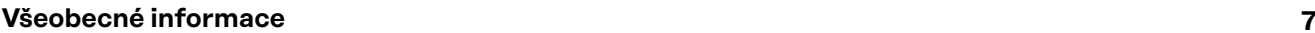

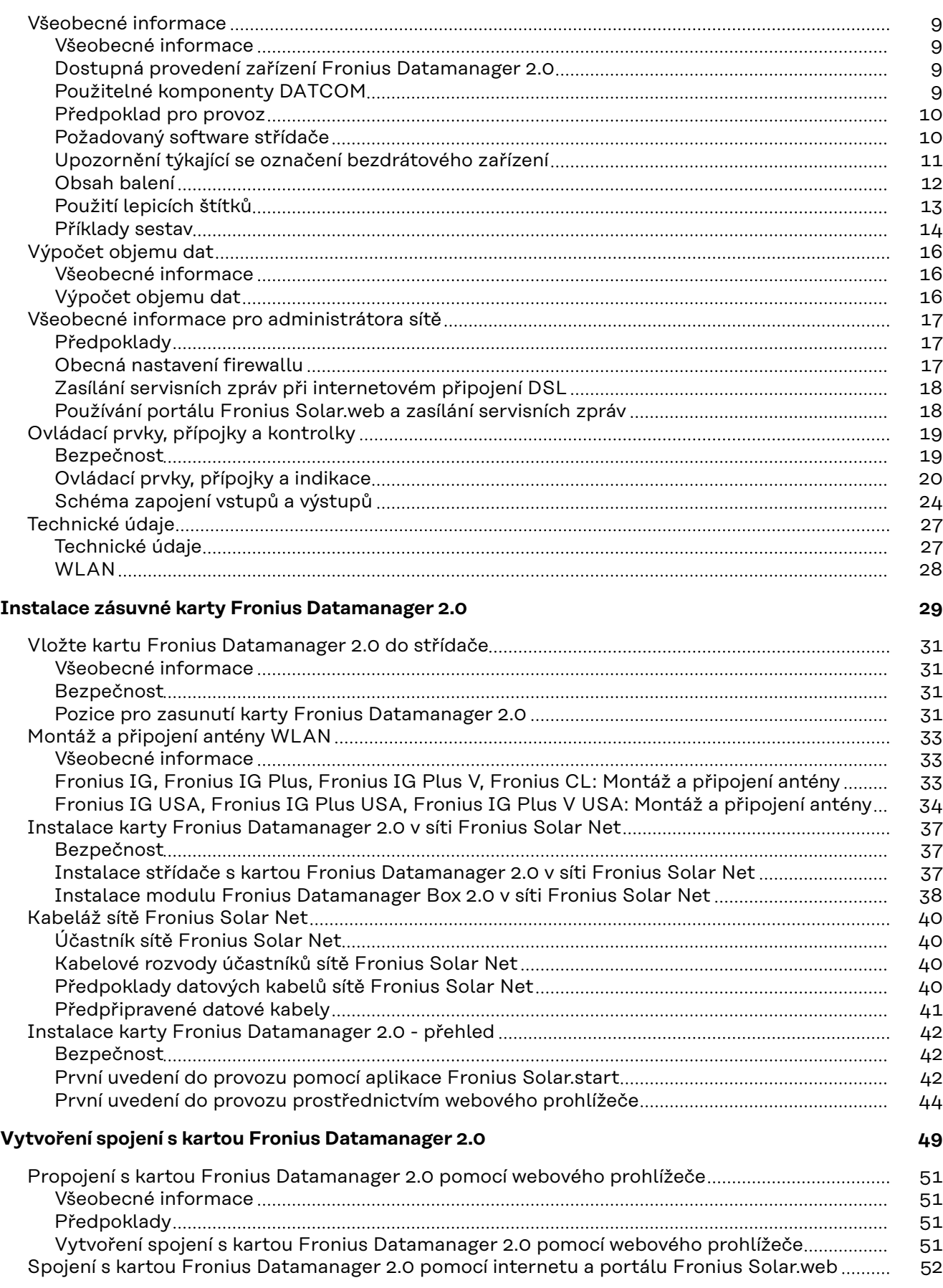

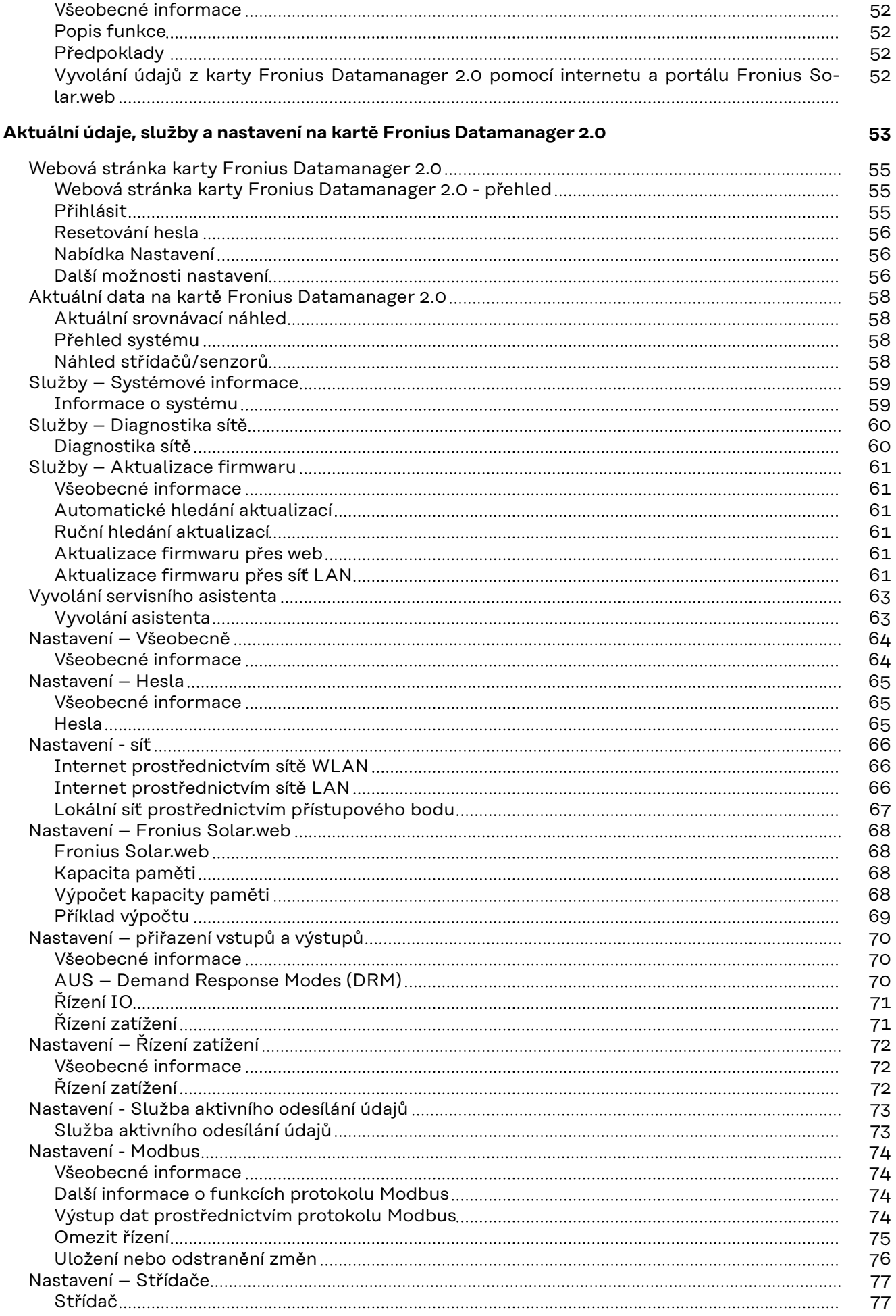

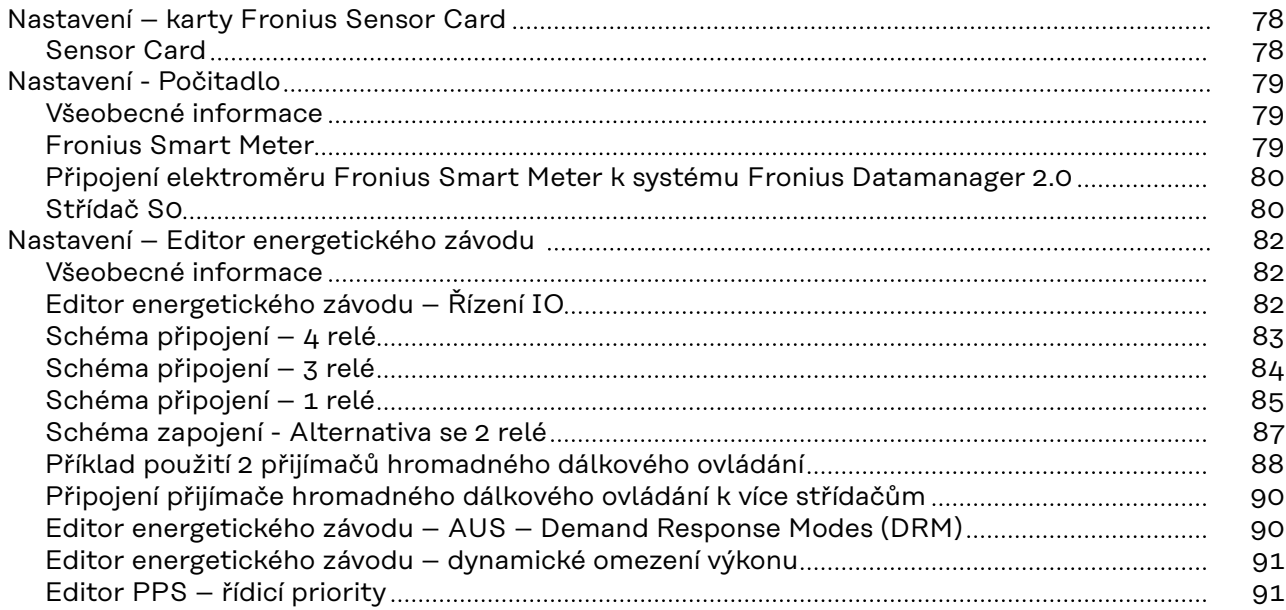

# <span id="page-6-0"></span>**Všeobecné informace**

# <span id="page-8-0"></span>**Všeobecné informace**

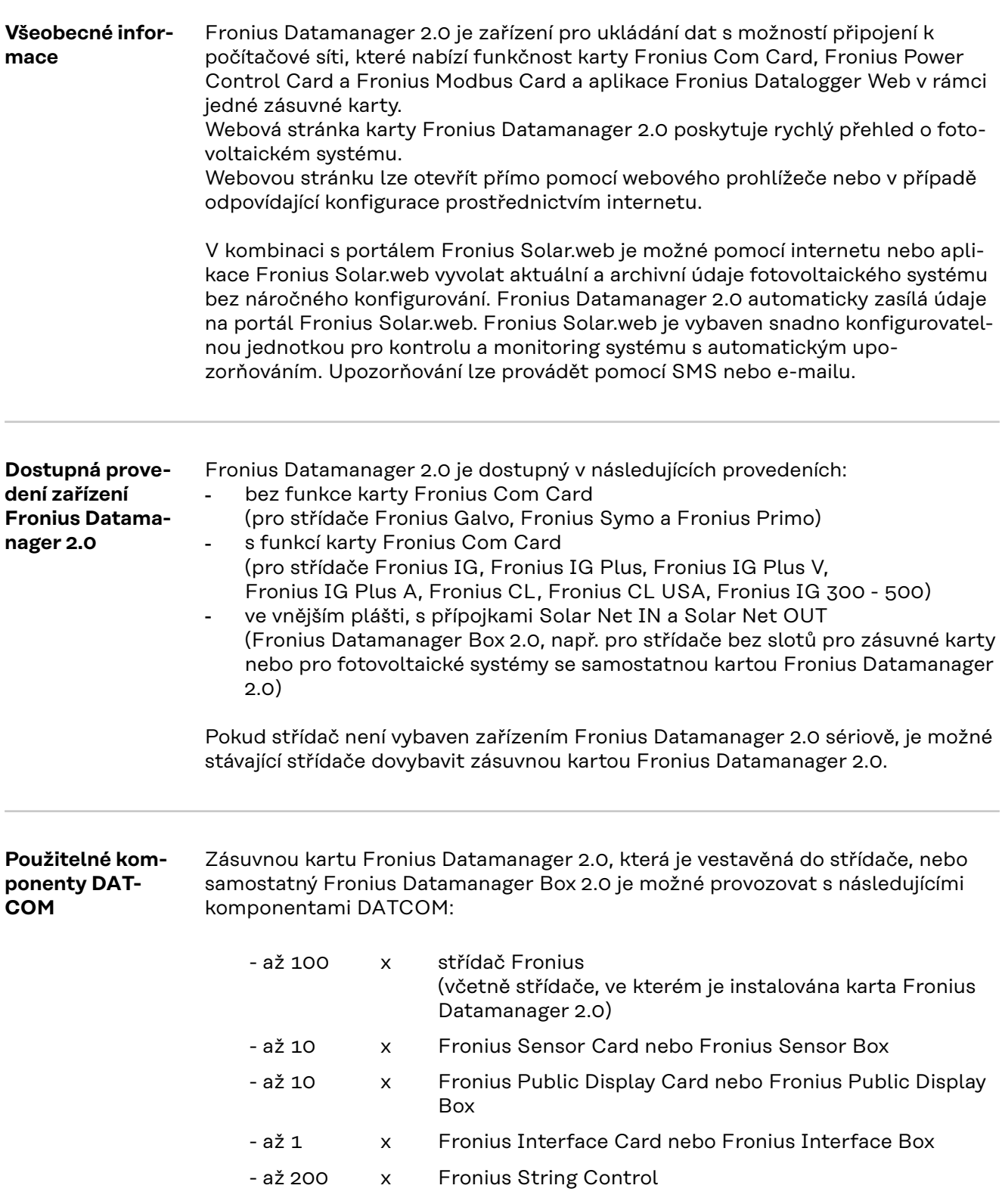

#### <span id="page-9-0"></span>**Předpoklad pro provoz** Pro bezproblémový přenos dat pomocí internetu se vyžaduje odpovídající internetové připojení: - V případě kabelového připojení doporučuje společnost Fronius rychlost stahování alespoň 512 kb/s a rychlost odesílání alespoň 256 kb/s. - V případě mobilních internetových služeb doporučuje společnost Fronius alespoň přenosový standard 3G se spolehlivou intenzitou signálu. Tyto specifikace nepředstavují absolutně žádnou záruku bezvadné funkce. Vysoká chybovost přenosu, výkyvy při příjmu nebo výpadky přenosu mohou negativně ovlivnit online provoz karty Fronius Datamanager 2.0. Společnost Fronius doporučuje vyzkoušet spojení s minimálními požadavky na místě. Pro provoz s prodloužením antény. Pokud chcete spojit střídač(e) prostřednictvím sítě WLAN s internetem, doporučujeme následující postup: - Vyzkoušejte sílu signálu přesně v tom místě, kde bude střídač s aktivovanou kartou Datamanager 2.0 instalován.

- Prostřednictvím smartphonu, laptopu nebo tabletu se připojte k síti WLAN a toto připojení vyzkoušejte.

Na bezplatné webové stránce www.speedtest.net je možné ověřit, zda toto spojení splňuje námi doporučovanou rychlost stahování minimálně 512 kb/s a rychlost odesílání 256 kb/s.

Protože Fronius Datamanager 2.0 funguje jako datalogger, nesmí být v okruhu Fronius Solar Net Ring žádný další datalogger.

V jednom okruhu Fronius Solar Net Ring smí být jen jedna karta Fronius Datamanager 2.0.

Karty Fronius Datamanager 2.0, které mohou být instalované ve střídačích Fronius Galvo a Fronius Symo, se musí nacházet v režimu Slave.

V jednom okruhu Fronius Solar Net Ring nelze zároveň s kartou Fronius Datamanager 2.0 provozovat následující komponenty DATCOM:

- Fronius Power Control Card / Box
- Fronius Modbus Card
- Fronius Datalogger Web
- Fronius Personal Display DL Box
- Fronius Datalogger easy / pro
- Fronius Datamanager
- Fronius Datamanager 2.0 Box

Chcete-li provozovat kartu Fronius Datamanager 2.0,

- musí být tato zásuvná karta instalovaná ve střídači nebo
- musí být v okruhu Fronius Solar Net zapojený modul Fronius Datamanager Box 2.0.

Zásuvná karta Fronius Datamanager 2.0 a karta Fronius Com Card nesmí být společně provozovány v jednom střídači.

**Požadovaný software střídače** Provoz karty Fronius Datamanager 2.0 vyžaduje následující verze softwaru střídače:

<span id="page-10-0"></span>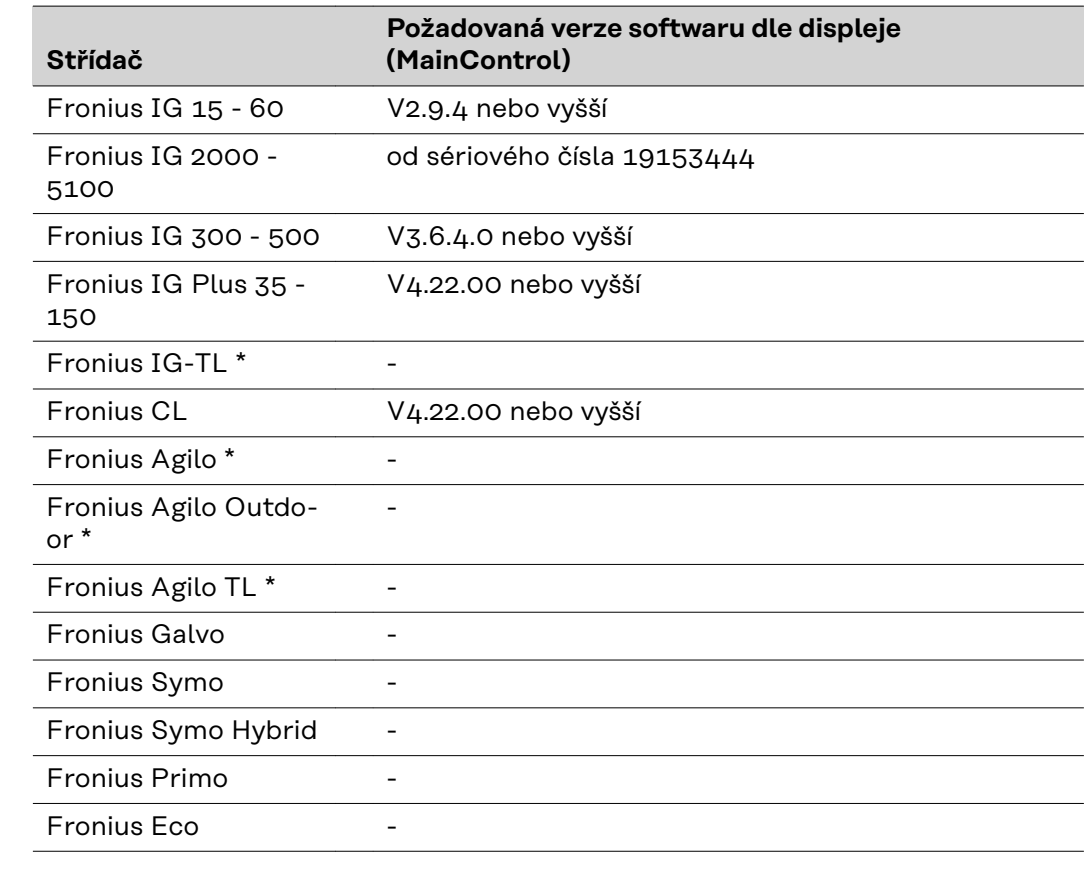

\* Pouze v kombinaci s modulem Fronius Datamanager Box 2.0

Příslušnou verzi softwaru střídače naleznete zdarma ke stažení na naší domovské stránce http://www.fronius.com.

V případě dalších dotazů pište na adresu pv-support@fronius.com.

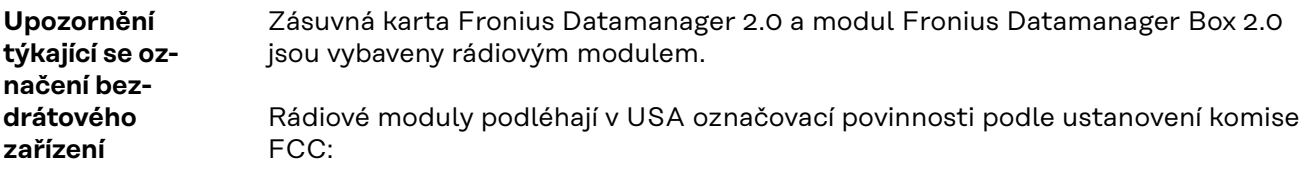

<span id="page-11-0"></span>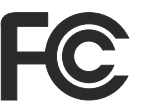

**FCC**

Tento přístroj odpovídá mezním hodnotám pro digitální přístroj třídy B podle části 15 nařízení FCC. Tyto mezní hodnoty mají zajistit přiměřenou ochranu před škodlivým rušením v obytných oblastech. Tento přístroj generuje a využívá vysokofrekvenční energii, a pokud není používán v souladu k pokyny, může způsobovat rušení rádiového provozu. Přesto nelze zaručit, že nedojde k rušení určitého zařízení.

Pokud tento přístroj způsobuje rušení rozhlasového nebo televizního příjmu, které lze zjistit vypnutím a zapnutím přístroje, doporučuje se, aby uživatel odstranil rušení pomocí některého nebo několika z následujících opatření:

- Změňte směrování nebo polohu přijímací antény.
- Zvětšete vzdálenost mezi přístrojem a přijímačem.
- Zapojte přístroj do jiného elektrického obvodu (ve kterém není zapojen přijímač).
- Pokud potřebujete další podporu, kontaktujte obchodníka nebo zkušeného rozhlasového a televizního technika.

FCC ID: PV7-WIBEAR11N-DF1

#### **Industry Canada RSS**

Tento přístroj odpovídá bezlicenčním normám Industry Canada RSS. Provozování podléhá následujícím podmínkám: (1) Přístroj nesmí způsobovat žádné škodlivé rušení. (2) Přístroj musí být odolný vůči všem rušivým vlivům, včetně takových rušivých vlivů, které by mohly vést k omezení či narušení provozu.

IC ID: 7738A-WB11NDF1

Bez výslovného souhlasu výrobce nejsou povoleny žádné změny ani modifikace rádiového modulu. Takové úpravy by měly pro uživatele za následek ztrátu oprávnění k provozu přístroje.

#### **Obsah balení Zásuvná karta Fronius Datamanager 2.0**

- 1 x zásuvná karta Fronius Datamanager 2.0
- 1 x koncový konektor Fronius Solar Net
- 1 x konektor 16pinový
- 1 x lepicí štítek FCC, 3dílný

Dodatečně podle typu střídače:

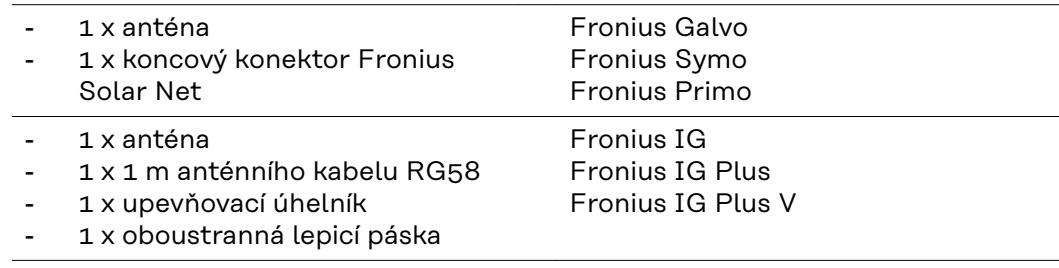

- 1 x anténa
- <span id="page-12-0"></span>1 x 3 m anténního kabelu RG58
- 1 x upevňovací úhelník
- 1 x oboustranná lepicí páska
- 1 x anténa
- 1 x 0,4 m anténního kabelu RG58
- 1 x 3/4 in. šroubení
- 1 x 3/4 in. šestihranná matice
- 1 x 3/4 in. těsnění

#### **Fronius Datamanager Box 2.0**

- 1 x Fronius Datamanager Box 2.0 s nástěnným držákem
- 2 x koncový konektor Fronius Solar Net
- 1 x konektor 16pinový
- 1 x anténa
- 1 x 3 m anténního kabelu RG58
- 1 x upevňovací úhelník
- 1 x oboustranná lepicí páska
- 2 x hmoždinka + šrouby
- 1 x příloha DATCOM kabelové rozvody

#### **Použití lepicích štítků DŮLEŽITÉ!** Pokud 3dílný lepicí štítek, který je součástí balení Datamanageru 2.0, nebyl přilepen již ve výrobním závodě, je nutné přilepit jej na střídač.

Umístění lepicího štítku na střídači:

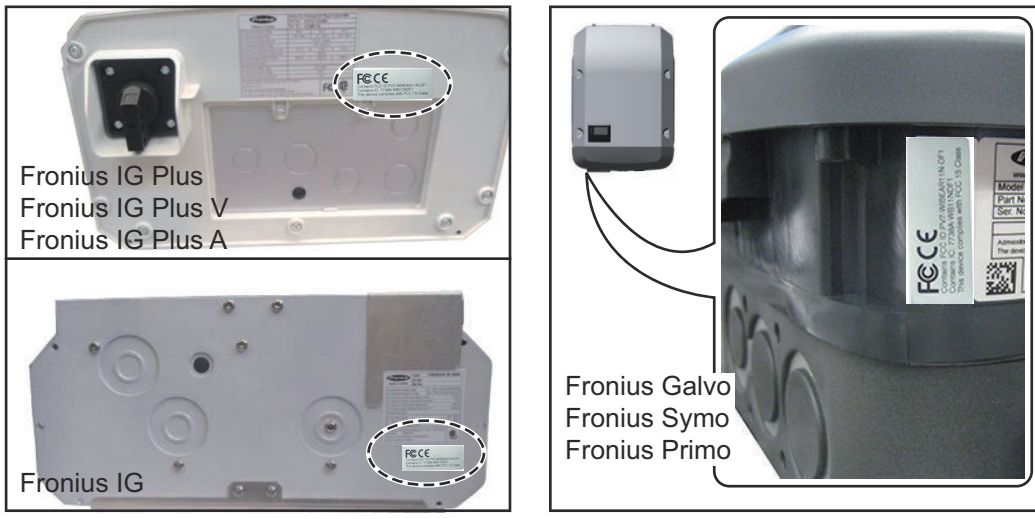

V případě střídačů Fronius Galvo, Fronius Symo a Fronius Primo jsou informace z lepicího štítku uvedeny na výkonovém štítku.

#### Použití lepicích štítků:

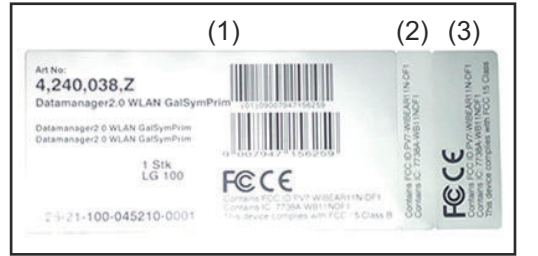

- (1) Na kartónový obal střídače nebo karty Fronius Datamanager 2.0
- (2) Na zásuvnou kartu Fronius Datamanager 2.0
- (3) Na střídač

Fronius IG 300 - 500 Fronius CL Fronius CL - USA

Fronius IG 2000 - 5100 - USA Fronius IG Plus - USA Fronius IG Plus V - USA

#### <span id="page-13-0"></span>**Příklady sestav Střídač se zásuvnou kartou Fronius Datamanager 2.0 propojený s počítačem:**

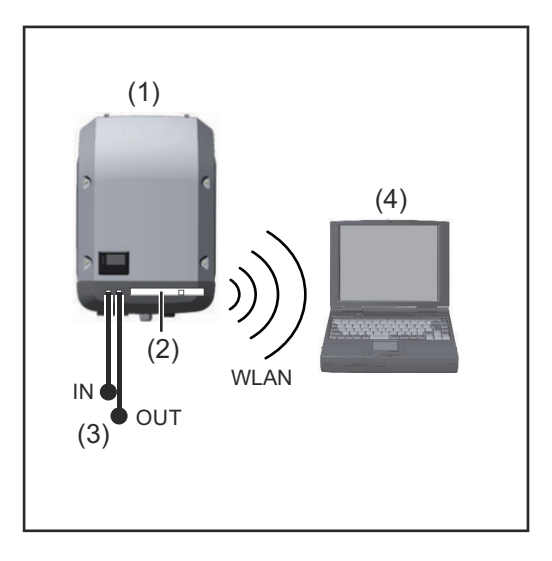

- (1) Střídač
- (2) Fronius Datamanager 2.0
- (3) Koncový konektor Fronius Solar Net
- (4) PC / laptop

**DŮLEŽITÉ!**Při propojení střídače s kartou Fronius Datamanager 2.0 s počítačem musí být každá volná přípojka pro vstup a výstup opatřena koncovým konektorem Fronius Solar Net.

#### **Střídač se zásuvnou kartou Fronius Datamanager 2.0 propojený s dalšími střídači, modulem Fronius Sensor Box a počítačem:**

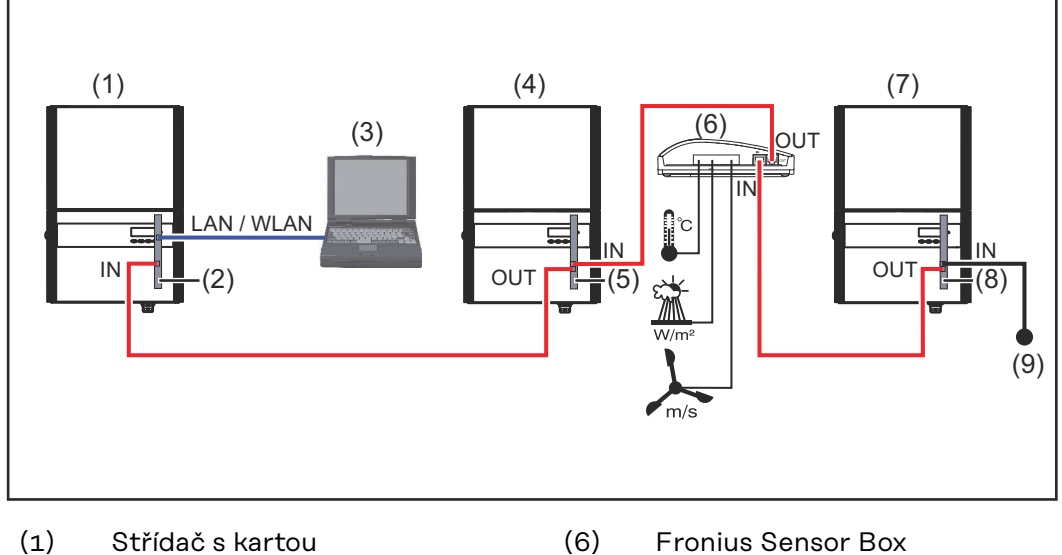

- (2) Fronius Datamanager 2.0
- 
- (3) PC / laptop
- (4) Střídač s kartou
- (5) Fronius Com Card
- 
- (7) Střídač
- (8) Fronius Com Card
- (9) Koncový konektor Fronius Solar Net

Při propojení několika komponent DATCOM v kombinaci s kartou Fronius Datamanager 2.0:

pomocí datového kabelu propojte přípojku IN karty Fronius Datamanager 2.0 s přípojkou OUT další komponenty DATCOM. Volná přípojka IN poslední komponenty DATCOM musí být opatřena koncovým konektorem Fronius Solar Net. Následující střídače s kartou Fronius Datamanager 2.0 přitom musí být vždy umístěny na začátku nebo na konci datového řetězce:

Fronius IG, Fronius IG Plus, Fronius IG Plus V, Fronius IG Plus A, Fronius CL, Fronius CL USA, a Fronius IG 300 - 500.

#### **2 střídače s kartou Fronius Com Card nebo funkcí Com Card propojené s modulem Fronius Datamanager Box 2.0 a smartphonem**:

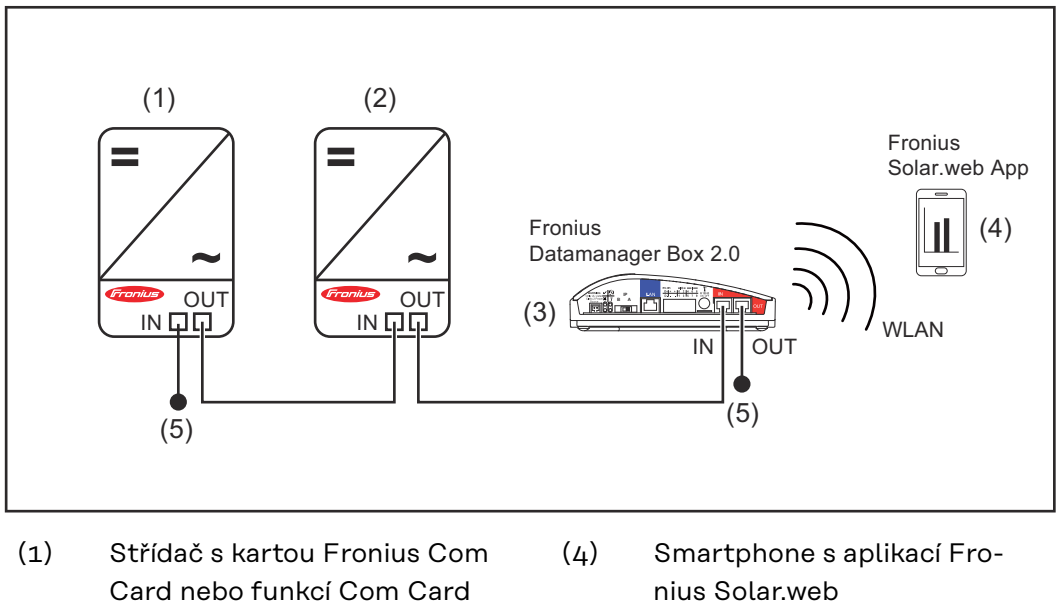

- (2) Střídač s kartou Fronius Com Card nebo funkcí Com Card
- (3) Fronius Datamanager Box 2.0
- nius Solar.web (5) Koncový konektor Fronius
	- Solar Net

Při propojení několika komponent DATCOM v kombinaci s modulem Fronius Datamanager Box 2.0 musí kabelové propojení komponent DATCOM vždy vést od přípojky IN k přípojce OUT další komponenty DATCOM.

Na volných přípojkách IN a OUT posledních komponent DATCOM musí být nasazeny koncové konektory Fronius Solar Net.

# <span id="page-15-0"></span>**Výpočet objemu dat**

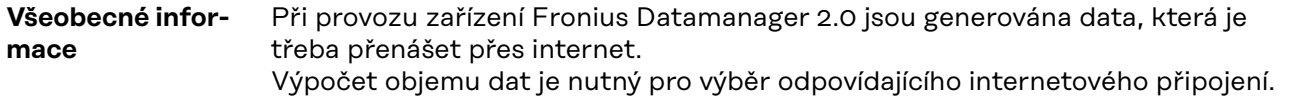

#### **Výpočet objemu dat**

Následující údaje slouží k výpočtu objemu dat **za měsíc** při provozu zařízení Fronius Datamanager 2.0.

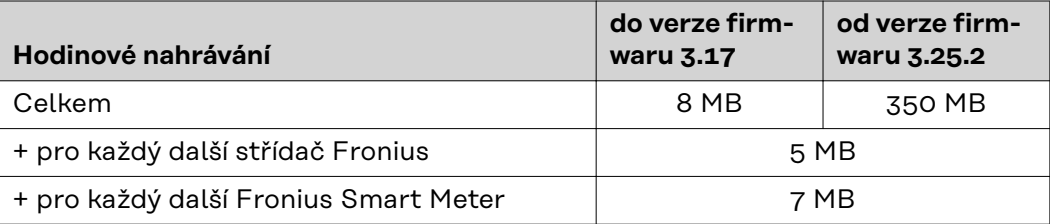

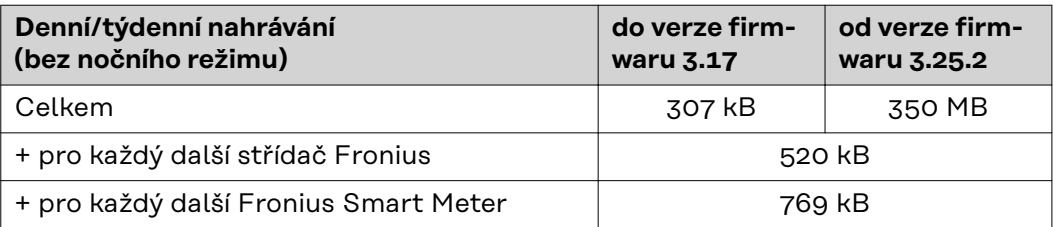

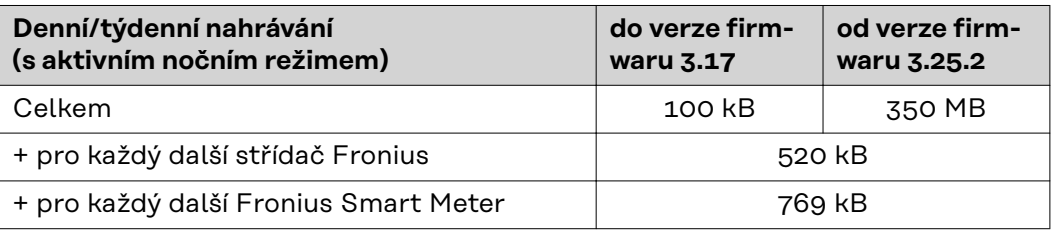

Výpočet sektorů paměti na den podle kapitoly "Výpočet kapacity paměti" na straně **[68](#page-67-0)**.

Objem dat se může zvýšit v důsledku následujících faktorů:

- Odpojení
- Restartování střídače
- Aktualizace firmwaru
- Dálkové ovládání (VPP, Cloud Control)
- Diagnostika závad prostřednictvím technické podpory
- Kontrola zařízení na dálku přes Fronius Solar.web

**DŮLEŽITÉ!** Společnost Fronius doporučuje paušální sazbu, aby se předešlo nákladům za objemy dat, které nebyly zohledněny v předběžném výpočtu.

# <span id="page-16-0"></span>**Všeobecné informace pro administrátora sítě**

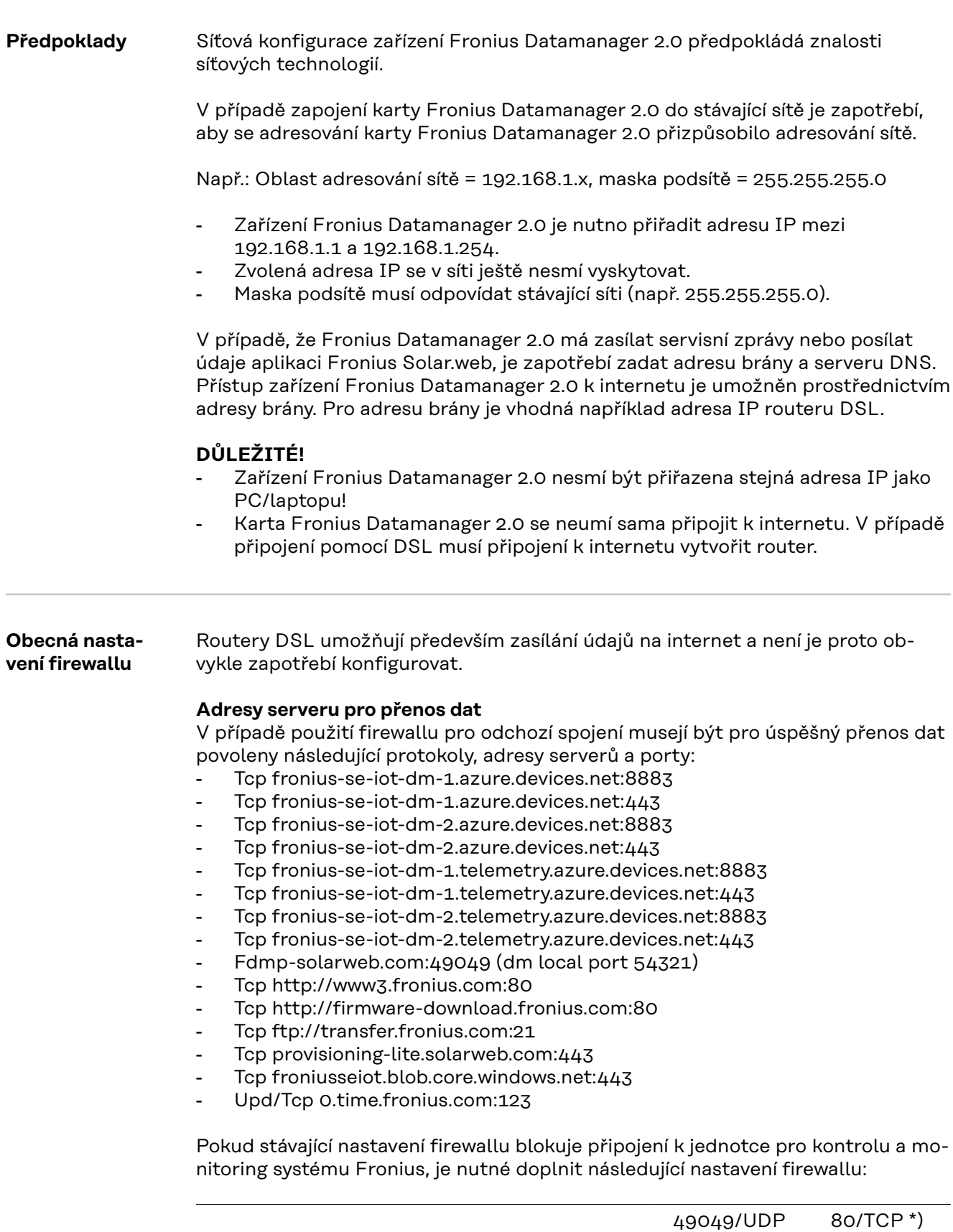

Vstup

Výstup

<span id="page-17-0"></span>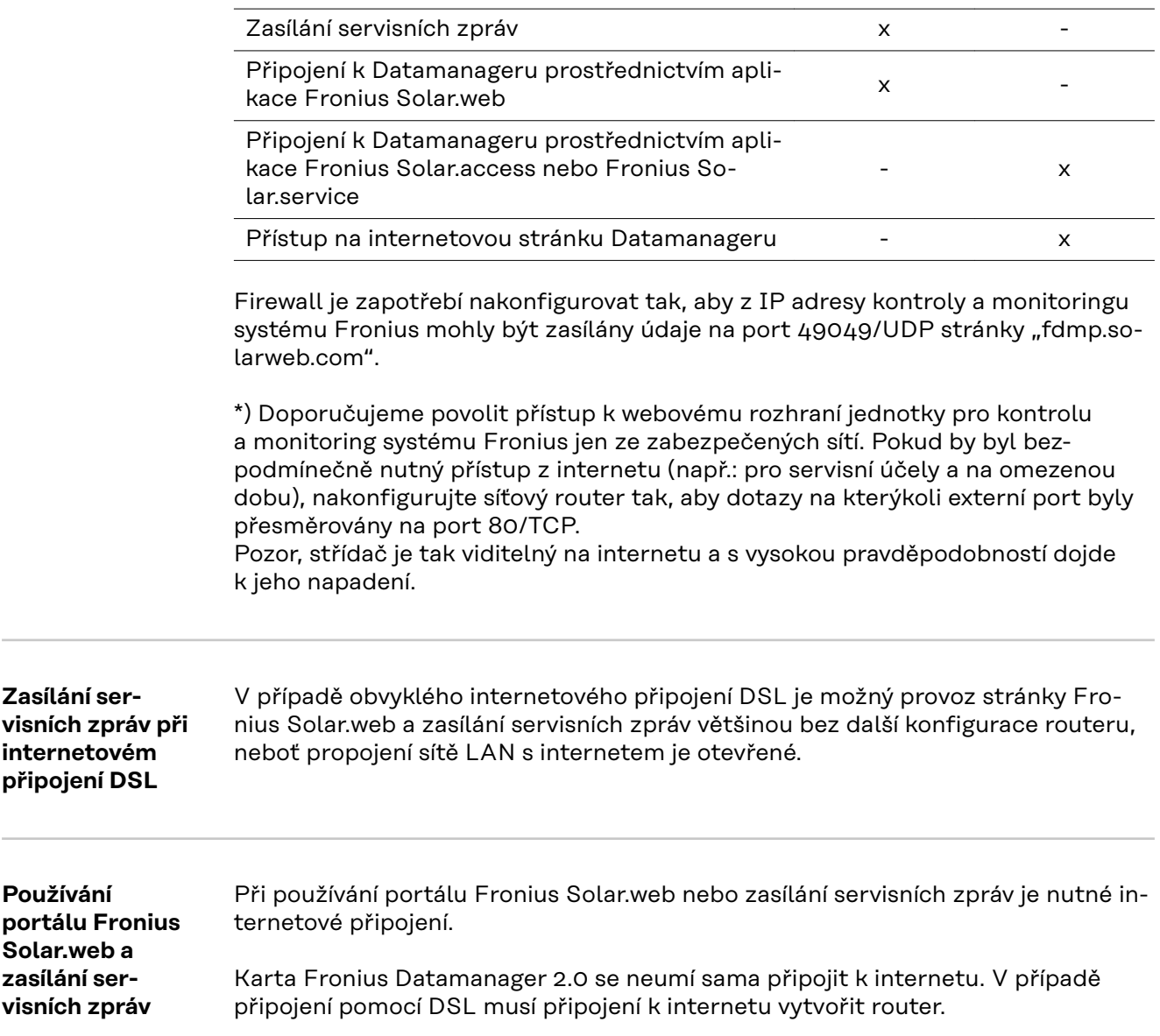

# <span id="page-18-0"></span>**Ovládací prvky, přípojky a kontrolky**

#### Bezpečnost **VAROVÁNÍ!**

#### **Nebezpečí v důsledku chybné obsluhy.**

Může dojít k závažným poraněním osob a materiálním škodám.

- ▶ Popsané funkce používejte teprve poté, co přečtete celý tento návod k obsluze a porozumíte jeho obsahu.
- ▶ Popsané funkce používejte teprve poté, co si v plném rozsahu přečtete všechny návody k obsluze všech systémových komponent, zejména bezpečnostní předpisy, a porozumíte jejich obsahu.

#### <span id="page-19-0"></span>**Ovládací prvky, přípojky a indikace**

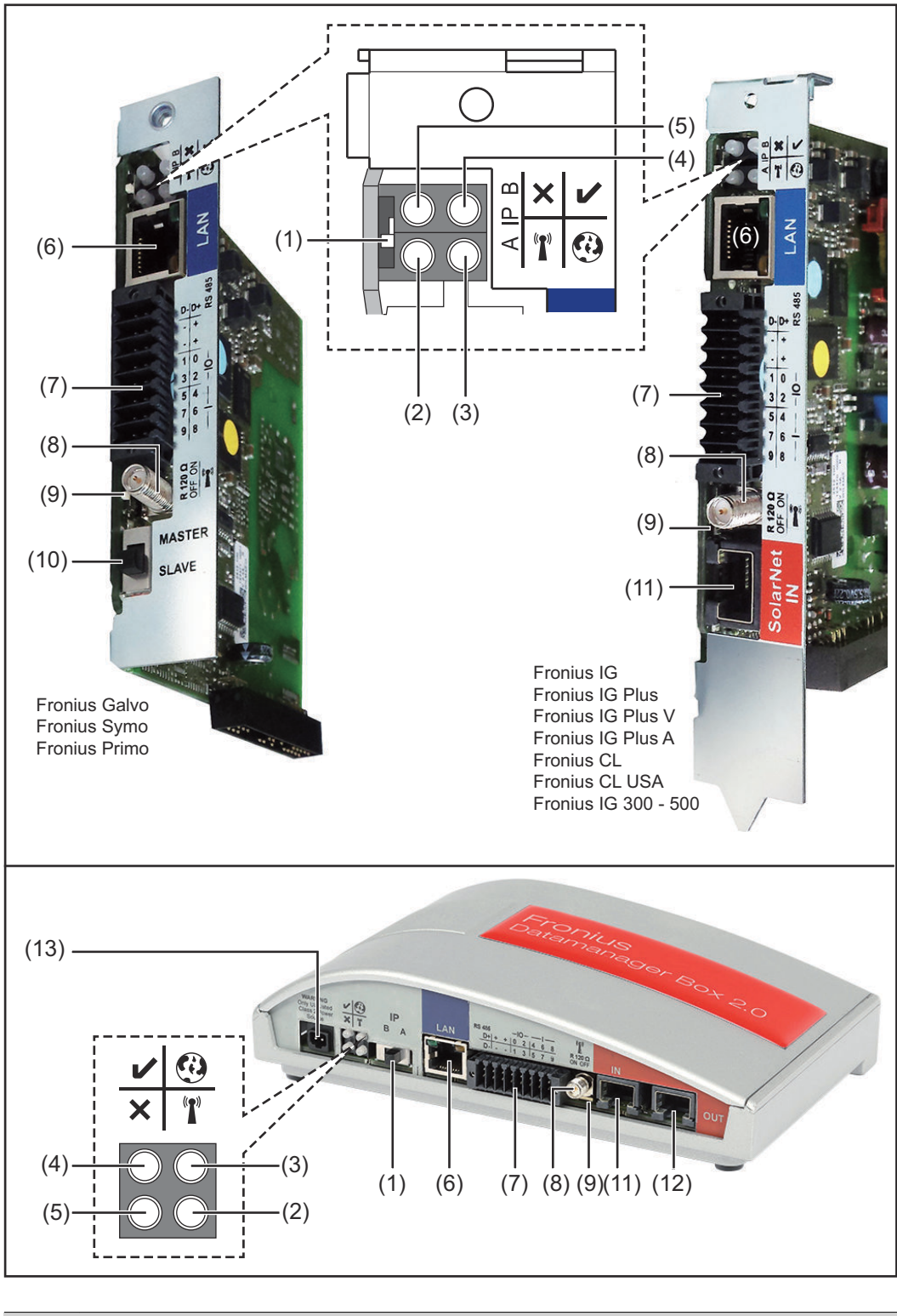

#### **Č. Funkce**

**(1) Přepínač IP** pro přepínání IP adresy:

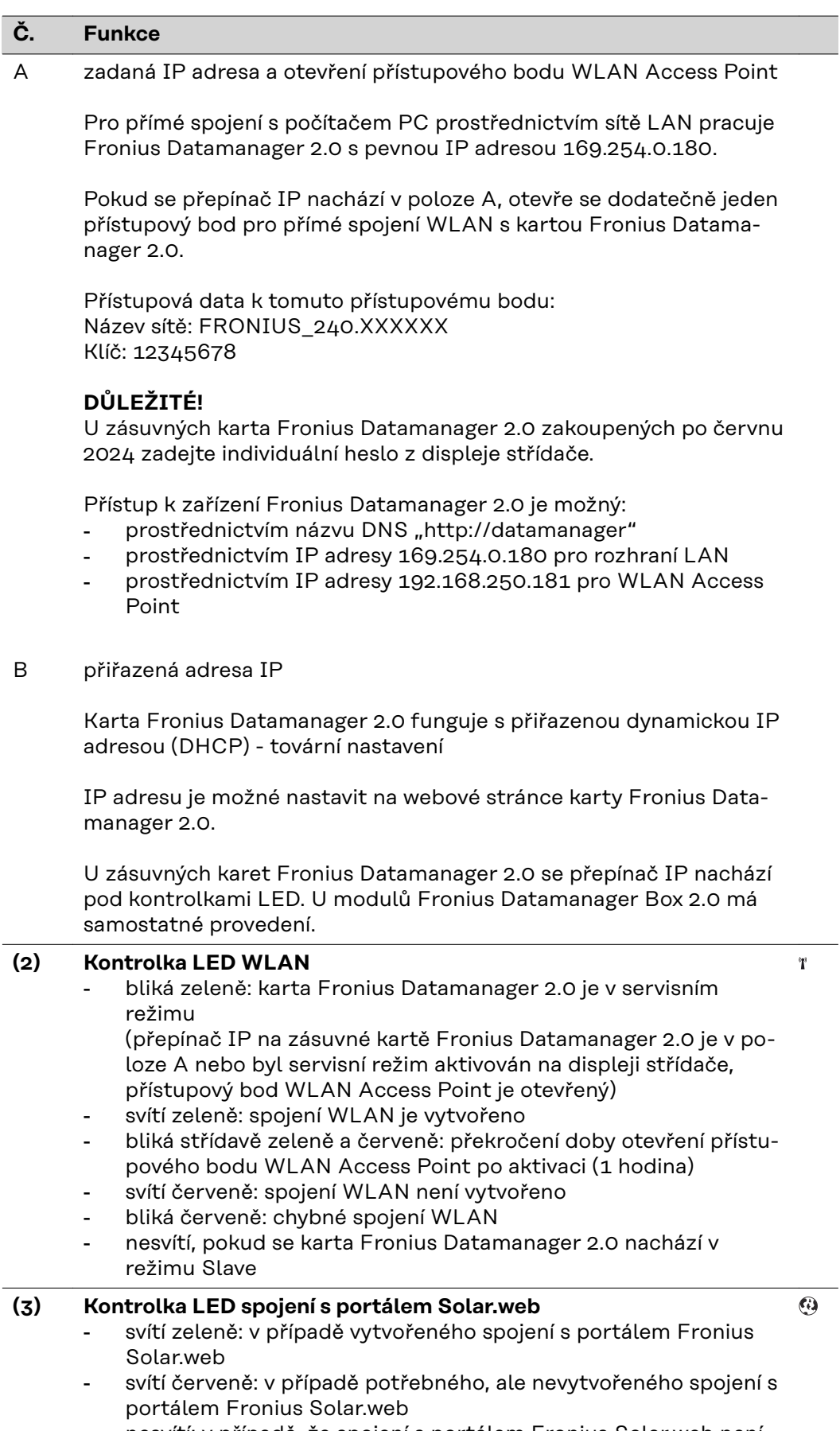

- nesvítí: v případě, že spojení s portálem Fronius Solar.web není nutné

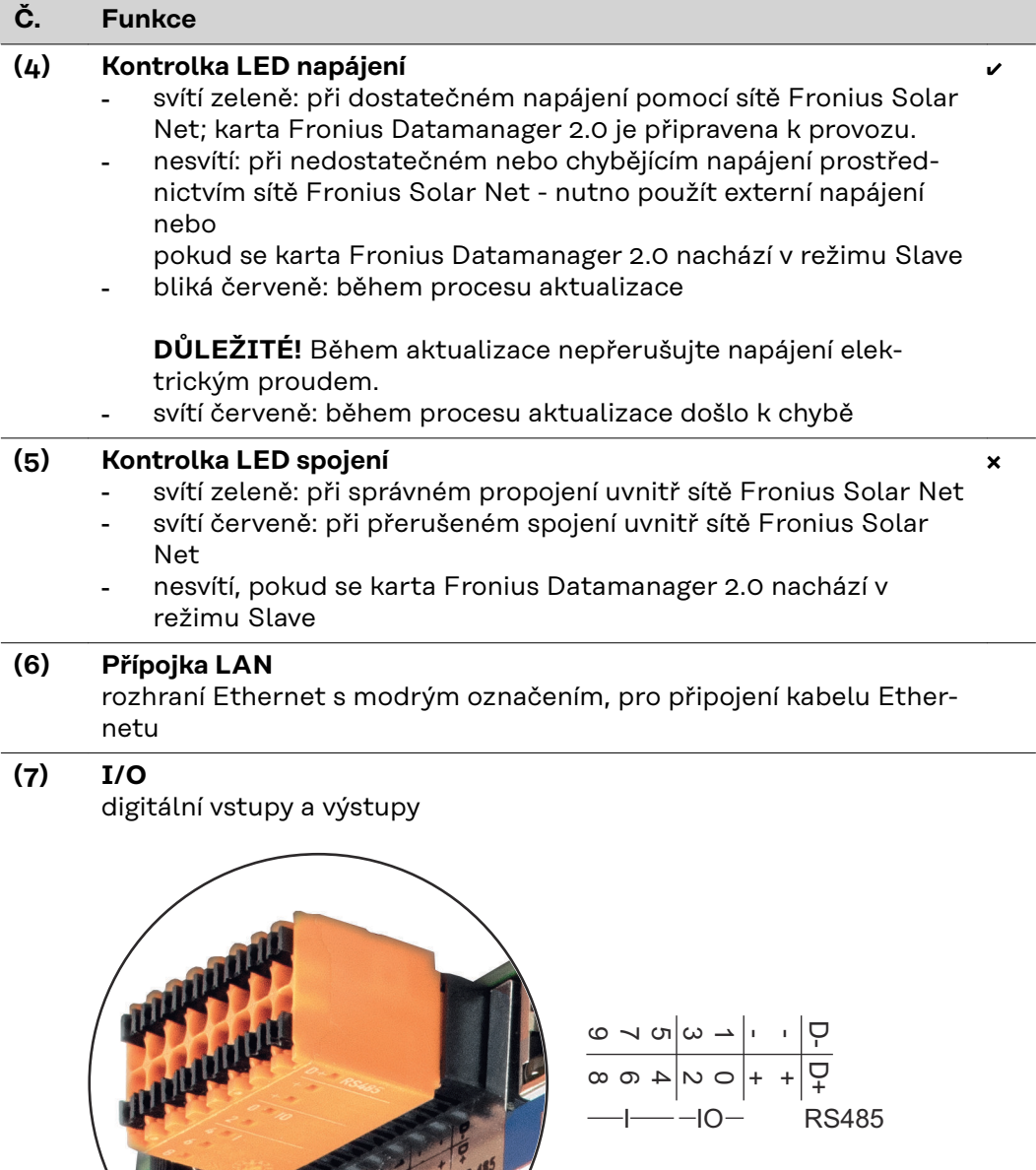

#### **Sběrnice Modbus RTU 2drátová (RS485):**

- D- Modbus data -
- D+ Modbus data +

#### **Č. Funkce**

#### **Int./ext. napájení**

- GND

+  $U_{int} / U_{ext}$ Výstup interního napětí 10,8 V / 12,8 V nebo vstup pro externí napájecí napětí >12,8 - 24 V DC (+ 20 %)

#### 10,8 V:

Fronius IG, Fronius IG Plus, Fronius IG Plus V, Fronius IG Plus A, Fronius CL, Fronius CL USA, Fronius IG 300 - 500

12, 8 V: Fronius Galvo, Fronius Symo

#### **Digitální vstupy:** 0 - 3, 4 - 9

Úroveň napětí: low = min. 0 V - max. 1,8 V; high = min. 3 V - max. 24 V DC (+ 20 %) Vstupní proudy: v závislosti na vstupním napětí; vstupní odpor = 46 kΩ

#### **Digitální výstupy:** 0 - 3

Schopnost spínání při napájení prostřednictvím zásuvné karty Fronius Datamanager 2.0: 3,2 W, 10,8 / 12,8 V v souhrnu pro všechny 4 digitální výstupy

10,8 V: Fronius IG, Fronius IG Plus, Fronius IG Plus V, Fronius IG Plus A, Fronius CL, Fronius CL USA, Fronius IG 300 - 500

#### 12, 8 V:

Fronius Galvo, Fronius Symo

Schopnost spínání při napájení přes externí síťový zdroj s min. 12,8 max. 24 V DC (+ 20 %), připojený k Uint / Uext a GND: 1 A, 12,8 - 24 V DC (v závislosti na externím síťovém zdroji) na digitální výstup

Připojení ke vstupům a výstupům se provádí pomocí dodaného protikonektoru.

#### **(8) Anténní patka**

pro přišroubování antény WLAN nebo prodlužovacího kabelu antény WLAN, v závislosti na střídači.

#### <span id="page-23-0"></span>**Č. Funkce**

#### **(9) Přepínač zakončení sběrnice Modbus (pro Modbus RTU)** interní zakončení sběrnice odporem 120 Ω (ano/ne)

Přepínač v poloze "on": zakončovací odpor 120  $\Omega$  je aktivní přepínač v poloze "off": žádný zakončovací odpor není aktivní

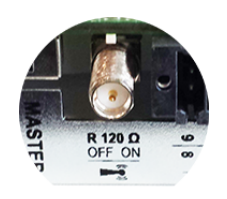

**DŮLEŽITÉ!** Ve sběrnici RS485 musí být zakončovací odpor prvního a posledního přístroje aktivní.

**(10) Přepínač Fronius Solar Net Master/Slave** pro přepnutí z režimu Master do režimu Slave v okruhu Fronius Solar Net **DŮLEŽITÉ!** V režimu Slave jsou všechny kontrolky LED na zásuvné kartě Fronius Datamanager 2.0 vypnuté. **(11) Přípojka Solar Net IN** vstup Fronius Solar Net s červeným barevným označením, pro spojení s dalšími komponentami DATCOM (např. střídači, kartami snímačů atd.) Pouze u karty Fronius Datamanager 2.0 s funkcí Fronius Com Card! (pro střídače Fronius IG, Fronius IG Plus, Fronius IG Plus V, Fronius IG Plus A, Fronius CL, Fronius CL USA, Fronius IG 300 - 500) **(12) Přípojka Solar Net OUT** výstup sítě Fronius Solar Net s červeným barevným označením; pro propojení s dalšími komponentami DATCOM (např. střídačem, kartami snímačů atd.) Pouze u modulu Fronius Datamanager Box 2.0! **(13) Přípojka externího napájení** pro připojení externího napájení v případě, že napájení uvnitř sítě Fronius Solar Net není dostatečné (např. když je v síti Fronius Solar Net příliš mnoho komponent DATCOM). **DŮLEŽITÉ!** Pro externí napájení modulu Fronius Datamanager Box 2.0 musí být síťový díl vybaven bezpečným oddělením od dílů se síťovým napětím (SELV nebo třída 2 pro USA/Kanadu). Výstupní výkon síťového dílu smí být max. 15 VA / 1,25 A. V případě dostatečného napájení svítí kontrolka LED napájení (4) zeleně. K externímu napájení používejte výhradně síťový zdroj Fronius! Pouze u modulu Fronius Datamanager Box 2.0!

**Schéma zapojení vstupů a výstupů Napájení prostřednictvím zásuvné karty Fronius Datamanager 2.0:**

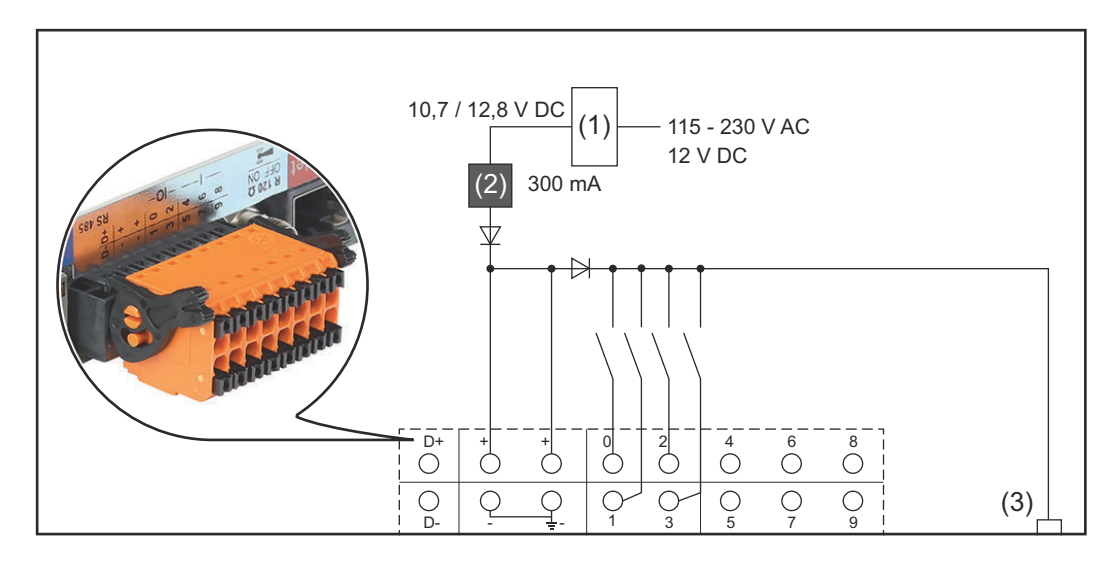

(1) Síťový díl

(pouze u karty Fronius Datamanager 2.0 s funkcí Fronius Com Card)

- (2) Omezení proudu
- (3) Přípojka Solar Net IN

#### 115 - 230 V AC:

Fronius IG, Fronius IG Plus, Fronius IG Plus V, Fronius IG Plus A, Fronius CL, Fronius CL USA, Fronius IG 300 - 500

12,8 V DC:

Fronius Galvo, Fronius Symo, Fronius Primo

#### **Napájení pomocí externího síťového zdroje:**

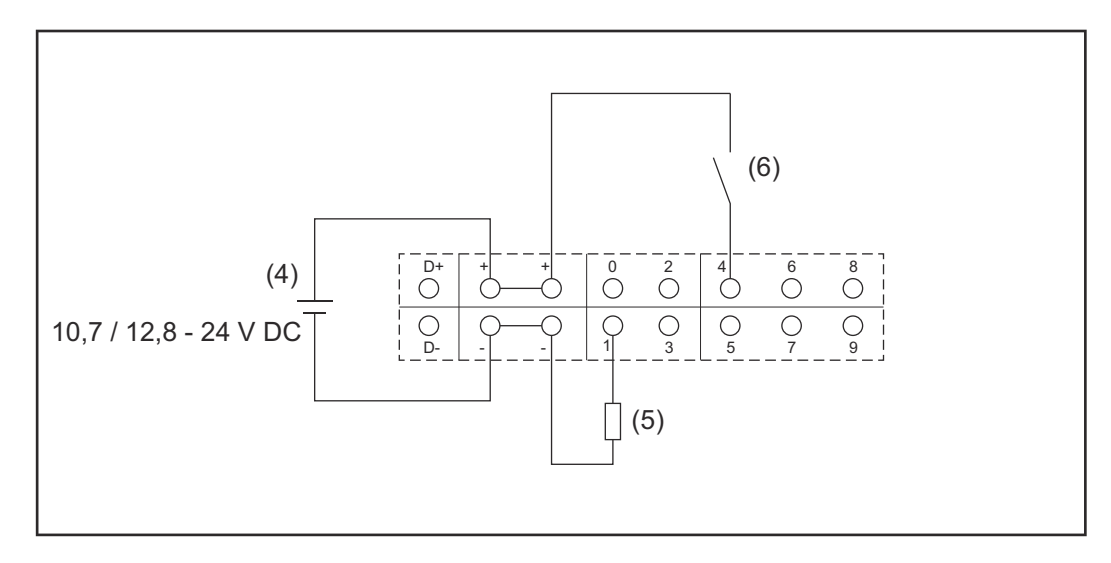

- (4) Externí síťový zdroj
- (5) Zatížení
- (6) Přepínač

Při napájení pomocí externího síťového zdroje musí být tento zdroj galvanicky oddělený.

#### 10,7 V DC:

Fronius IG, Fronius IG Plus, Fronius IG Plus V, Fronius IG Plus A, Fronius CL, Fronius CL USA, Fronius IG 300 - 500

12, 8 V DC: Fronius Galvo, Fronius Symo, Fronius Primo

# <span id="page-26-0"></span>**Technické údaje**

#### **Technické údaje**

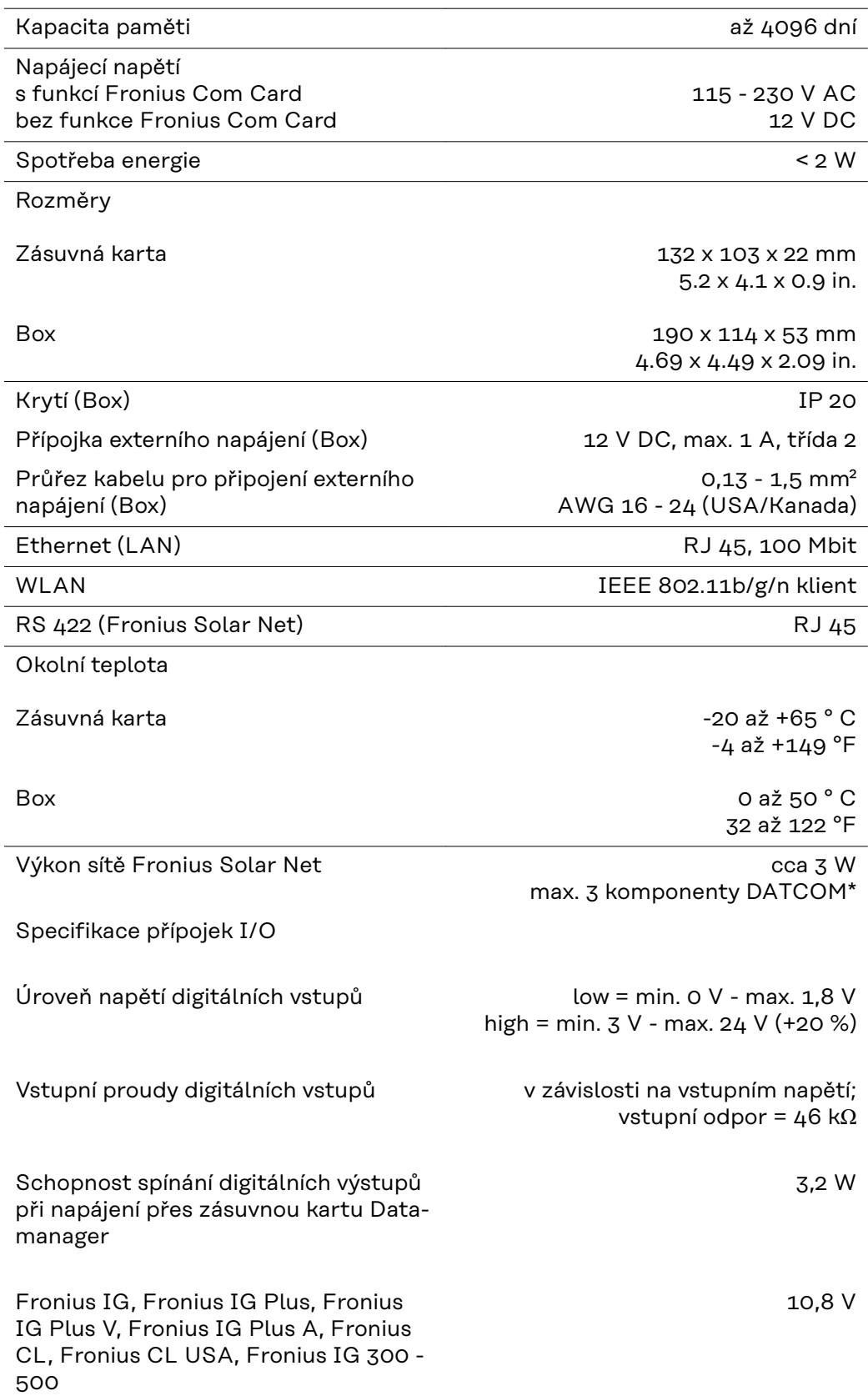

výstupy (bez dalších účastníků sítě Fronius Solar Net) Schopnost spínání digitálních výstupů při napájení přes externí síťový zdroj s min. 10,7 - max. 24 V DC 1 A, 10,7 - 24 V DC (v závislosti na externím síťovém zdroji) na digitální výstup Max. spínací indukční zátěž na digitálních výstupech 76 mJ (na výstup) Modbus RTU **Modbus RTU** RS485 2drátový

Tovární nastavení rozhraní RS485: Rychlost Datový rámec

<span id="page-27-0"></span>Fronius Galvo, Fronius Symo, Fronius

Primo

9600 baudů 1 start bit 8 datových bitů žádná parita 1 stop bit

12,8 V

v souhrnu pro všechny 4 digitální

\* Při dostatečném napájení sítě Fronius Solar Net svítí na každé komponentě DATCOM zelená kontrolka LED.

Pokud zelená kontrolka LED nesvítí, připojte k 12V síťové přípojce externí komponenty DATCOM síťový zdroj, který nabízí společnost Fronius. Případně zkontrolujte kabelové a konektorové spoje.

Příklady externích komponent DATCOM: Fronius String Control, Fronius Sensor Box atd.

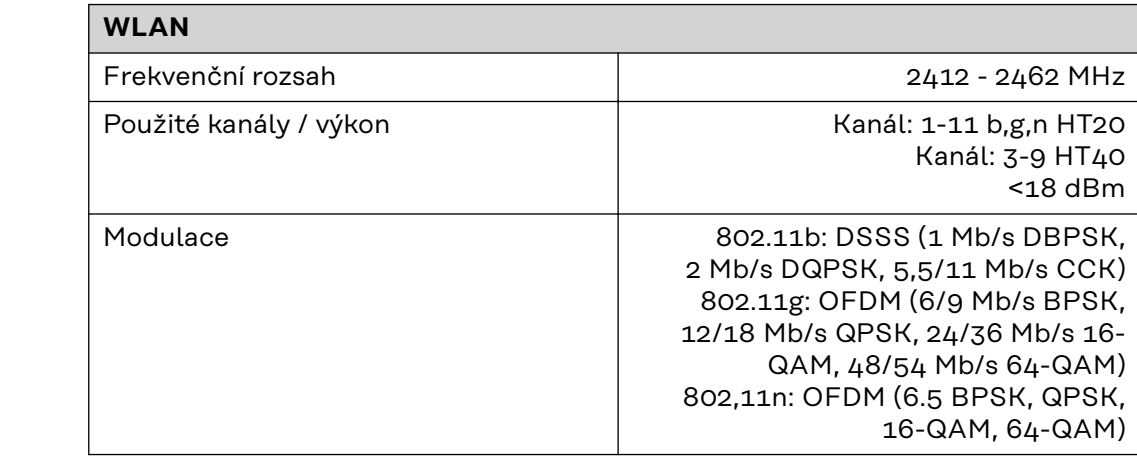

# <span id="page-28-0"></span>**Instalace zásuvné karty Fronius Datamanager 2.0**

### <span id="page-30-0"></span>**Vložte kartu Fronius Datamanager 2.0 do střídače**

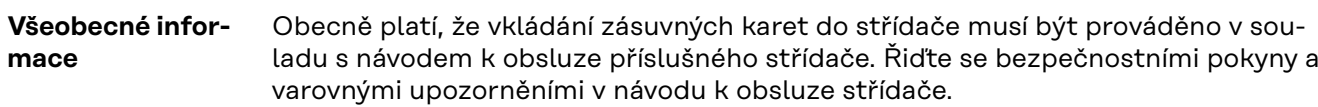

#### Bezpečnost **ALUAROVÁNÍ!**

#### **Nebezpečí poranění síťovým napětím a stejnosměrným napětím ze solárních panelů.**

Úraz elektrickým proudem může být smrtelný.

- ▶ Připojovací část smí otevřít pouze elektroinstalatér s příslušnou licencí.<br>▶ Samostatnou část výkonových dílů lze od připojovací části odpojit jen v
- Samostatnou část výkonových dílů lze od připojovací části odpojit jen v beznapěťovém stavu.
- Samostatnou část výkonových dílů smí otevírat pouze servisní pracovníci proškolení společností Fronius.
- ▶ Před veškerými pracemi na připojení zajistěte, aby strany AC a DC střídače byly odpojeny od proudu, např.:
- ▶ odpojte od proudu jistič AC pro střídač
- zakryjte solární panely
- ▶ Dodržujte 5 bezpečnostních pravidel!

#### $\bigwedge$ **VAROVÁNÍ!**

#### **Nebezpečí poranění zbytkovým napětím kondenzátorů.**

Úraz elektrickým proudem může být smrtelný.

▶ Vyčkejte na vybití kondenzátorů.

Při manipulaci se zásuvnými kartami dodržujte prosím všeobecné předpisy ESD.

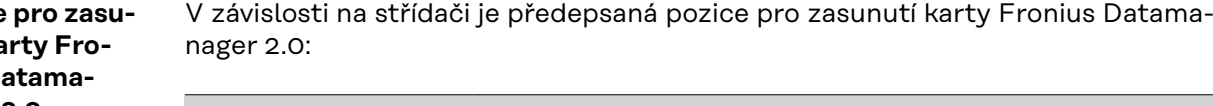

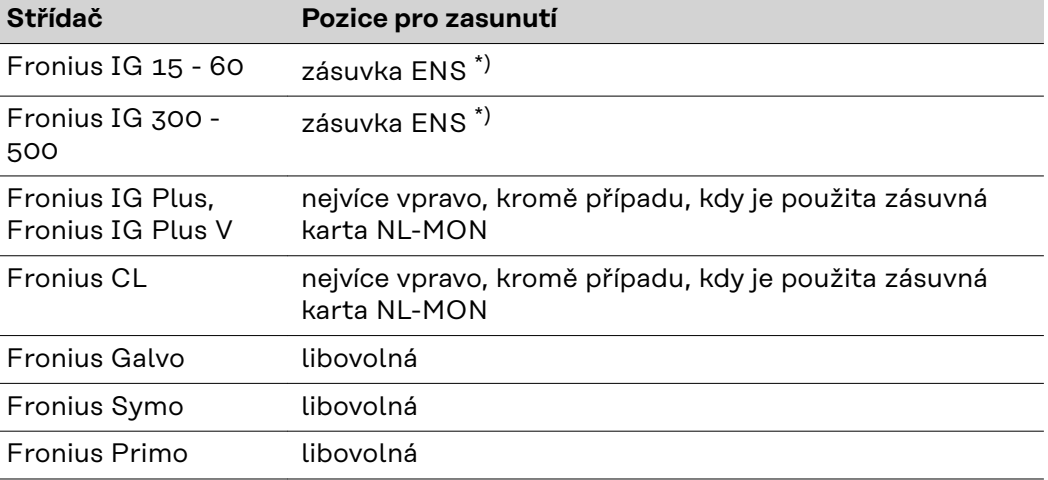

\*) Pokud se v zásuvce ENS nachází zásuvná karta ENS: Zasuňte kartu Fronius Datamanager 2.0 do další zásuvky napravo od zásuvky ENS.

**Pozice** nutí ka **nius D nager 2.0**

#### **DŮLEŽITÉ!**

Další zásuvka v pořadí musí zůstat volná! Stávající zásuvnou kartu ENS v žádném případě nevyjímejte!

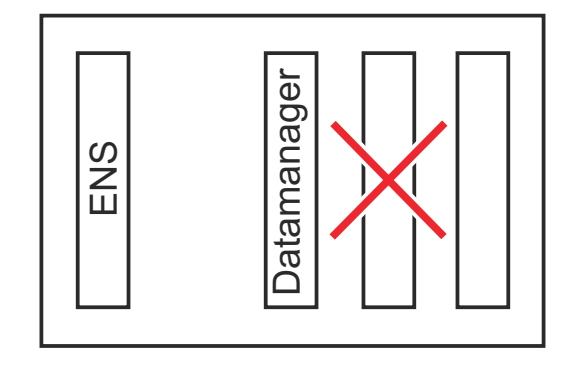

# <span id="page-32-0"></span>**Montáž a připojení antény WLAN**

**Všeobecné informace**

V závislosti na střídači je třeba instalovat anténu WLAN do střídače nebo namontovat vně střídače.

**DŮLEŽITÉ!** Střídač otevírejte pouze podle pokynů v návodu k obsluze příslušného střídače! Dodržujte bezpečnostní předpisy!

**Fronius IG, Fronius IG Plus, Fronius IG Plus V, Fronius CL: Montáž a připojení antény**

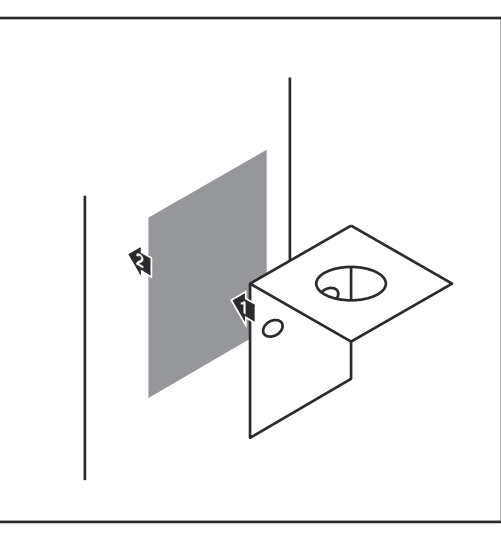

**1** Přilepte upevňovací úhelník pomocí oboustranné lepicí pásky zvenku na plášť střídače nebo podle anténního kabelu do okolí střídače

**DŮLEŽITÉ!** Oboustranná lepicí páska dosáhne své maximální lepicí pevnosti teprve po 24 h.

**DŮLEŽITÉ!** Upevňovací úhelník se nesmí přišroubovat k plášti střídače.

Přišroubování upevňovacího úhelníku v okolí střídače je možné. Šrouby pro tento účel nejsou součástí dodávky a musí je vybrat instalační firma.

- **2** Připojte anténní kabel k anténní patce zásuvné karty Fronius Datamanager 2.0
- **3** Vytáhněte anténní kabel otvorem DATCOM střídače
- **4** Pokud je to možné, upevněte kabel do tahového odlehčení
- **5** Otvor DATCOM uzavřete nebo utěsněte podle návodu k obsluze příslušného střídače

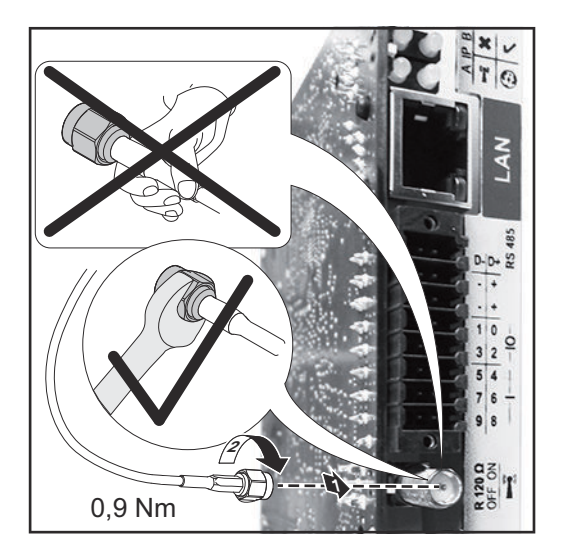

<span id="page-33-0"></span>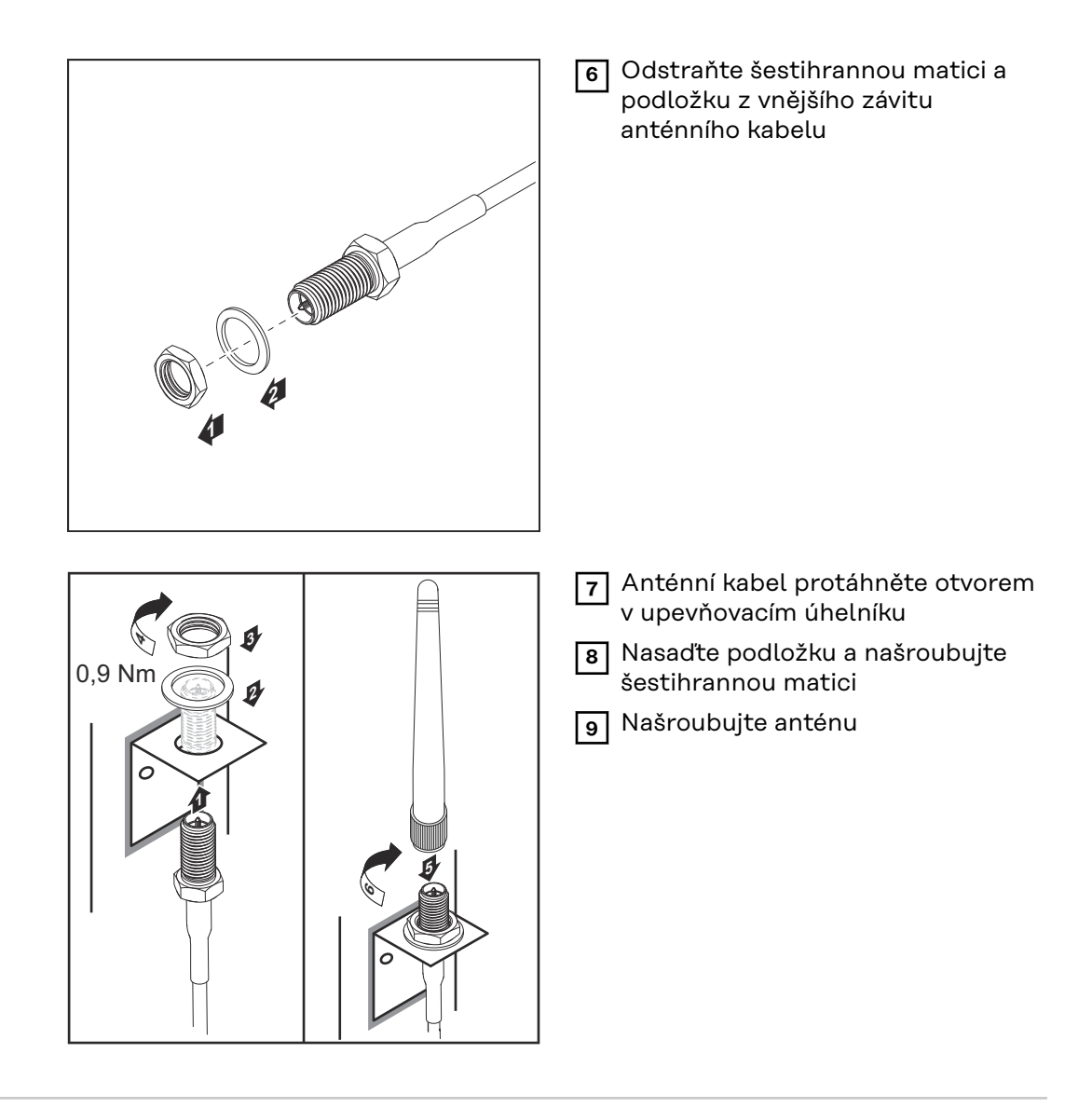

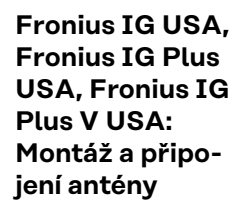

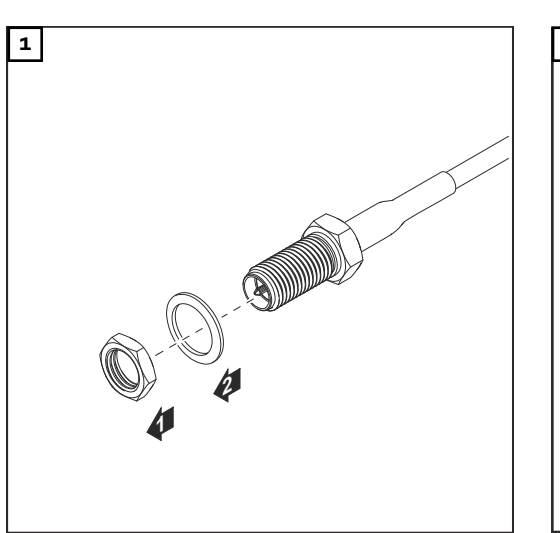

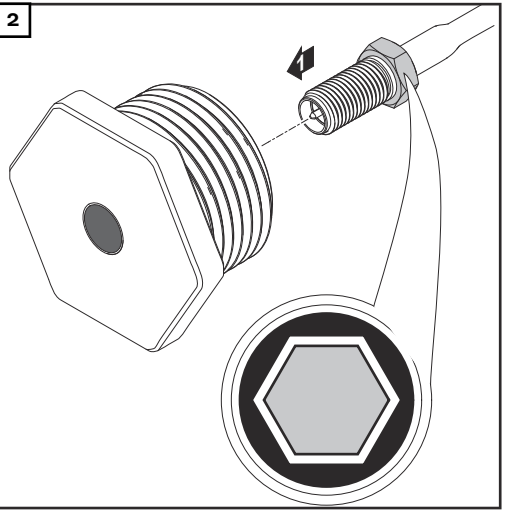

#### $\bigwedge$ **POZOR!**

**Nebezpečí zkratu způsobeného vylomenými kovovými částečkami z proříznutí.** Pokud je střídač pod napětím, mohou vylomené kovové částečky ve střídači způsobit zkrat. Při vylamování proříznutí zajistěte, aby

- ▶ žádné vylomené kovové částečky nespadly do střídače,
- částečky spadlé do střídače byly ihned odstraněny.

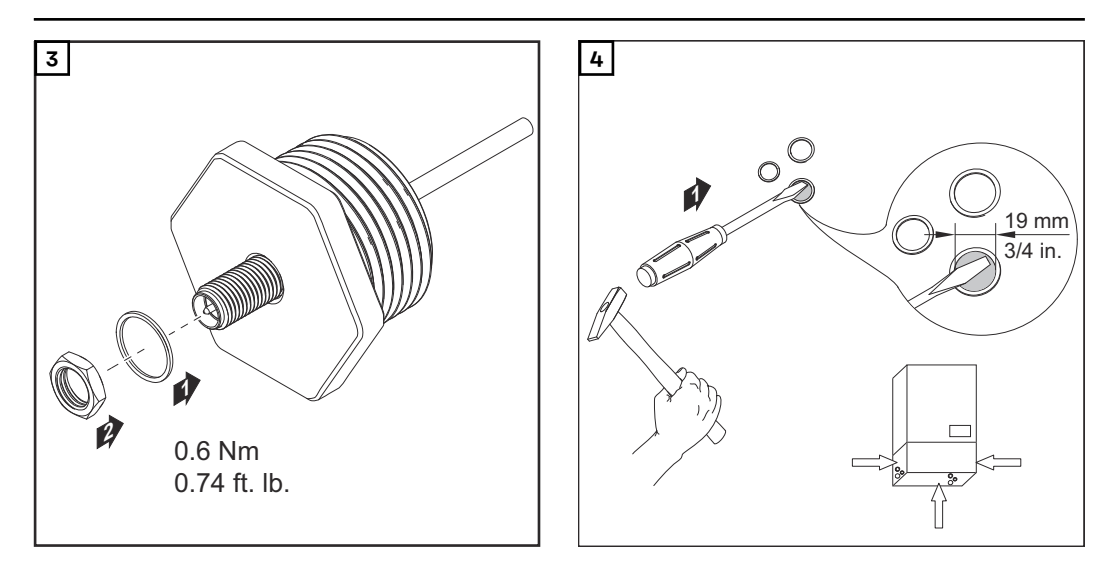

#### *UPOZORNĚNÍ!*

**Aby byla zajištěna těsnost při nasazení anténového šroubení do pláště střídače, je třeba na anténní šroubení nasadit těsnicí kroužek.**

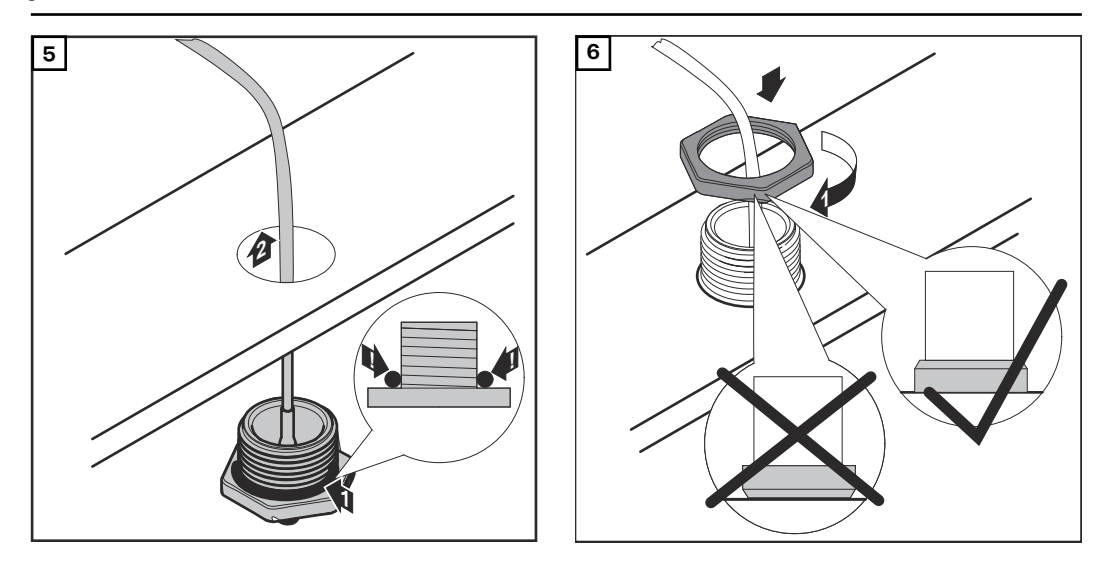

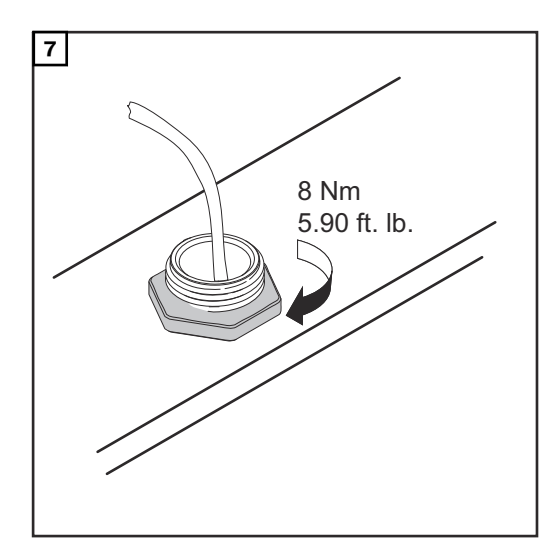

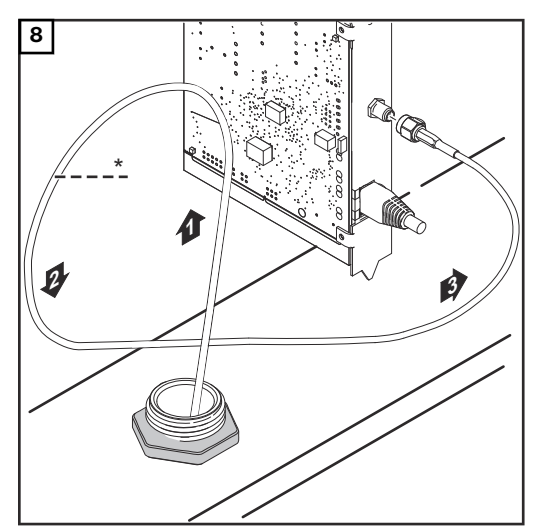

*\* Poloměr ohybu anténního kabelu: min. 25,4 mm / 1 in.*

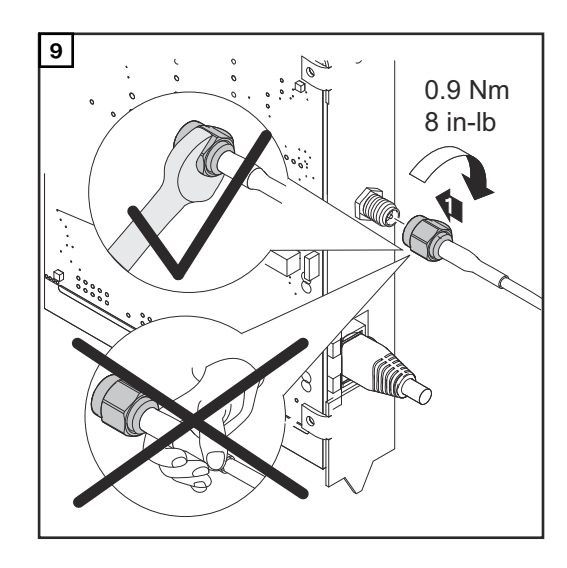

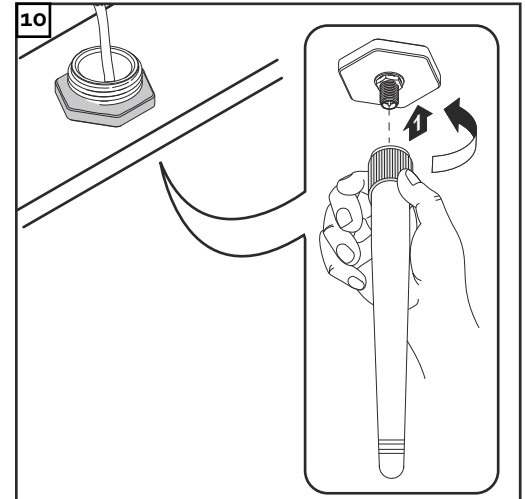
### **Instalace karty Fronius Datamanager 2.0 v síti Fronius Solar Net**

### Bezpečnost **A POZOR!**

**Nebezpečí vážného poškození komponent DATCOM nebo PC/laptopu v případě špatně připojeného kabelu sítě Ethernet nebo Solar Net ke kartě Fronius Datamanager 2.0**

- Kabel sítě Ethernet připojujte výhradně k přípojce LAN (modré označení)
- Kabel sítě Solar Net připojujte výhradně k přípojce Solar Net IN (červené označení)

**Instalace střídače s kartou Fronius Datamanager 2.0 v síti Fronius Solar Net**

**Fronius IG, Fronius IG Plus, Fronius IG Plus V, Fronius IG Plus A, Fronius CL, Fronius CL USA, Fronius IG 300 - 500:**

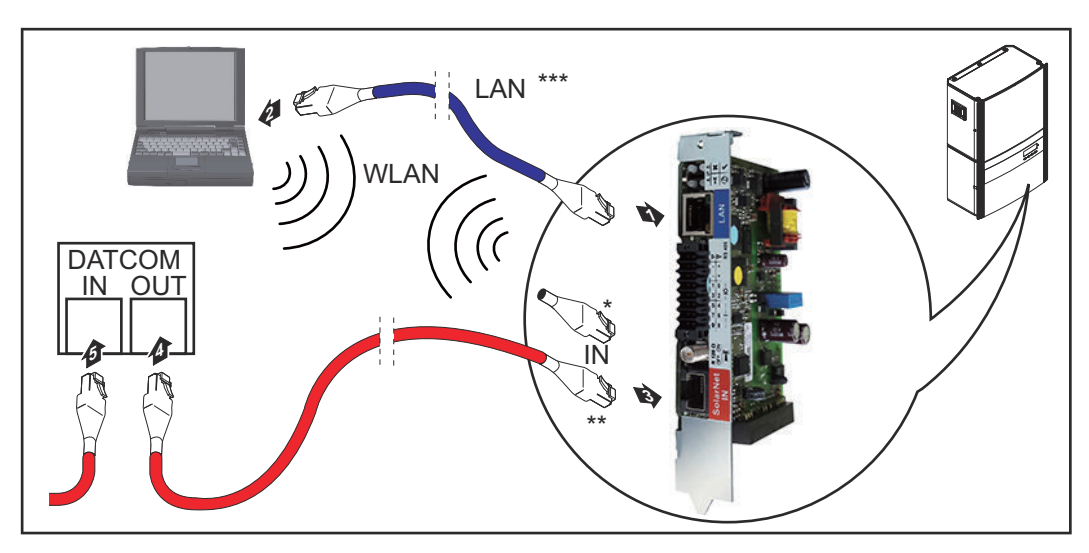

**Fronius Galvo, Fronius Symo, Fronius Primo:**

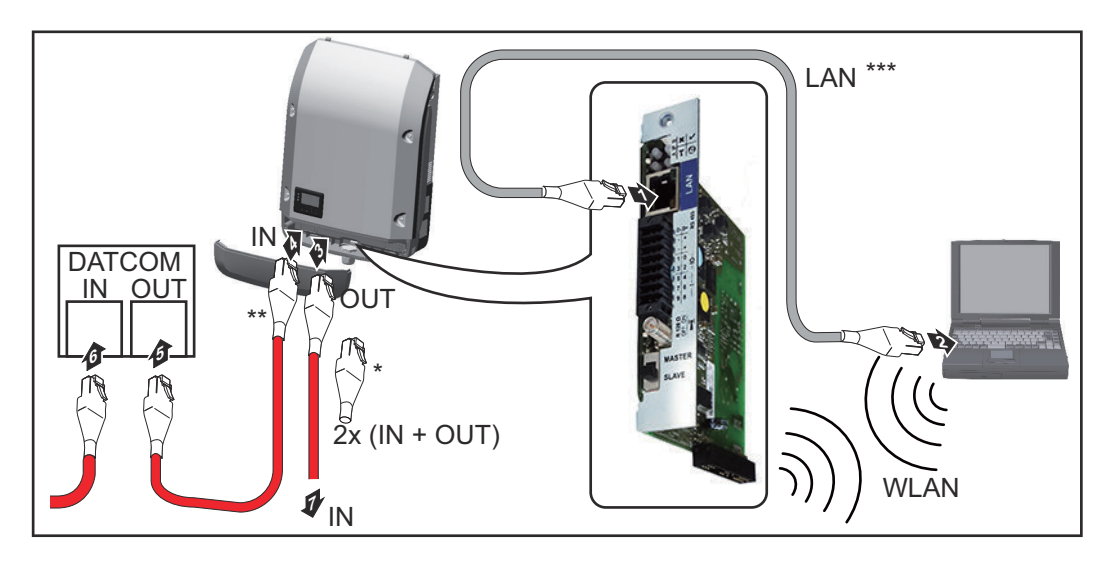

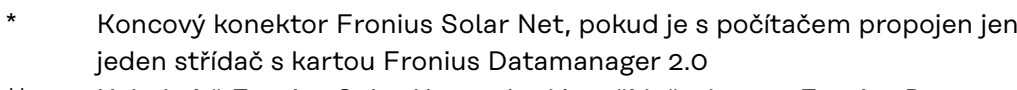

- Kabel sítě Fronius Solar Net, pokud je střídač s kartou Fronius Datamanager 2.0 propojen s počítačem a dalšími komponentami DATCOM
- \*\*\* Ethernetový kabel není součástí balení karty Fronius Datamanager 2.0 / modulu Fronius Datamanager Box 2.0

Propojení karty Datamanager 2.0 a počítače prostřednictvím sítě LAN nebo WLAN

**1** Ethernetový kabel zasuňte do střídače a veďte jako kabel datové komunikace podle návodu k obsluze příslušného střídače

**2** Ethernetový kabel připojte k přípojce LAN

**3** Ethernetový kabel připojte k PC/laptopu nebo k odpovídající síťové přípojce

**4** Pokud je s počítačem propojen pouze jeden střídač s kartou Fronius Datamanager 2.0:

u střídačů Fronius IG, Fronius IG Plus, Fronius IG Plus V, Fronius IG Plus A, Fronius CL, Fronius CL USA, Fronius IG 300 - 500: připojte koncový konektor Fronius Solar Net k přípojce Solar Net IN

u střídačů Fronius Galvo, Fronius Symo, Fronius Primo: připojte po jednom koncovém spínači Fronius Solar Net k přípojce Solar Net IN a Solar Net OUT

Pokud jsou v síti kromě střídače s kartou Fronius Datamanager 2.0 zapojeny ještě další komponenty DATCOM:

připojte kabel sítě Fronius Solar Net k přípojce Solar Net IN na kartě Fronius Datamanager 2.0

**5** Pomocí kabelů vzájemně propojte další komponenty DATCOM

**DŮLEŽITÉ!** Na volné přípojce IN poslední komponenty DATCOM musí být nasazen koncový konektor Fronius Solar Net.

**Instalace modulu Fronius Datamanager Box 2.0 v síti Fronius Solar Net**

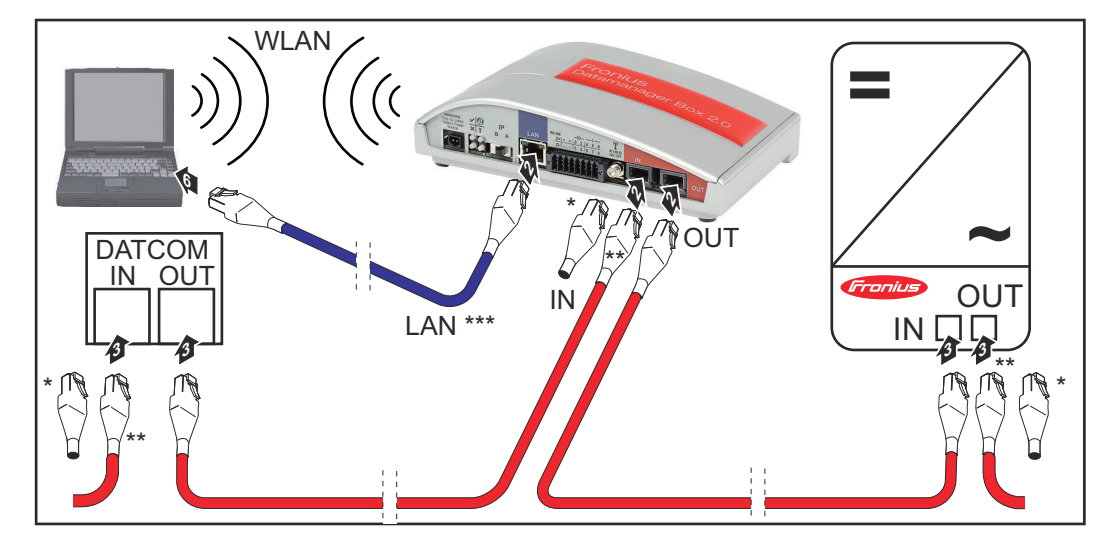

Koncový konektor Fronius Solar Net poslední komponenty DATCOM

Kabel sítě Fronius Solar Net, pokud je modul Fronius Datamanager Box 2.0 propojen s počítačem a dalšími komponentami DATCOM

\*\*\* Ethernetový kabel není součástí balení karty Fronius Datamanager 2.0 / modulu Fronius Datamanager Box 2.0

Propojení karty Datamanager 2.0 a počítače prostřednictvím sítě LAN nebo WLAN

**1** Ethernetový kabel připojte k přípojce LAN

**2** Ethernetový kabel připojte k PC/laptopu nebo k odpovídající síťové přípojce

- **3** Připojte kabel sítě Fronius Solar Net k přípojce Solar Net OUT modulu Fronius Datamanager Box 2.0
- **4** Připojte kabel sítě Fronius Solar Net podle návodu k obsluze střídače k přípojce Solar Net IN střídače
- **5** Pomocí kabelů vzájemně propojte další komponenty DATCOM

**DŮLEŽITÉ!** Na všech volných přípojkách IN a OUT posledních komponent DATCOM musí být nasazeny koncové konektory Fronius Solar Net.

### **Kabeláž sítě Fronius Solar Net**

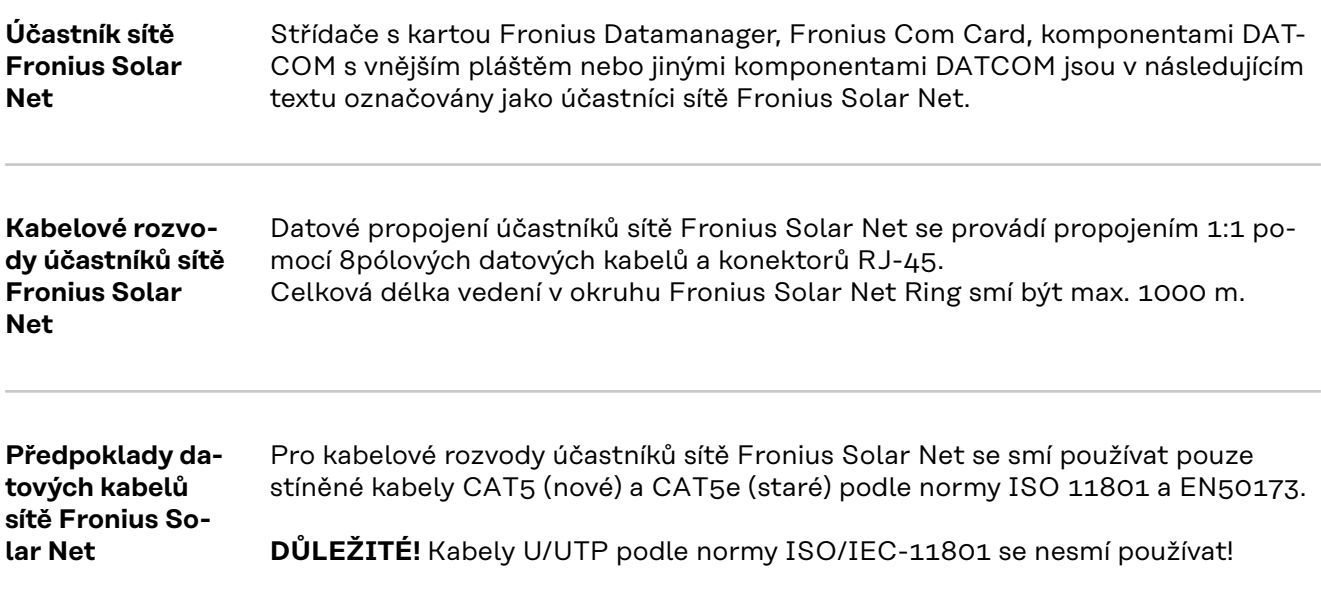

Povolené kabely:

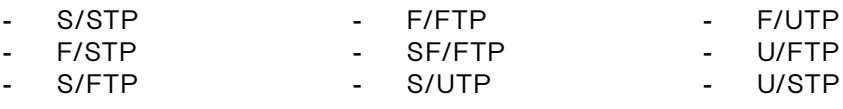

Přitom se musí stínění nakrimpovat na stíněný konektor, který je schválený pro kabel CAT5.

Jelikož vodiče v ethernetových kabelech jsou kroucené, dbejte na správné spárování kroucených vodičů v souladu s kabeláží podle normy TIA/EIA-568B:

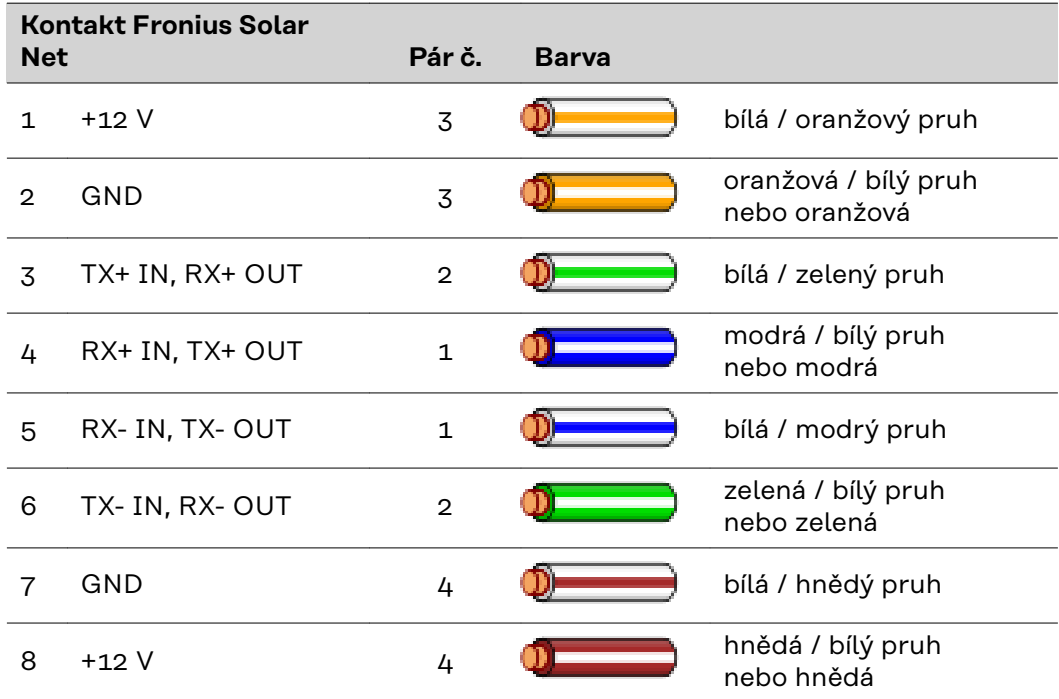

*Kabeláž podle TIA/EIA-568B*

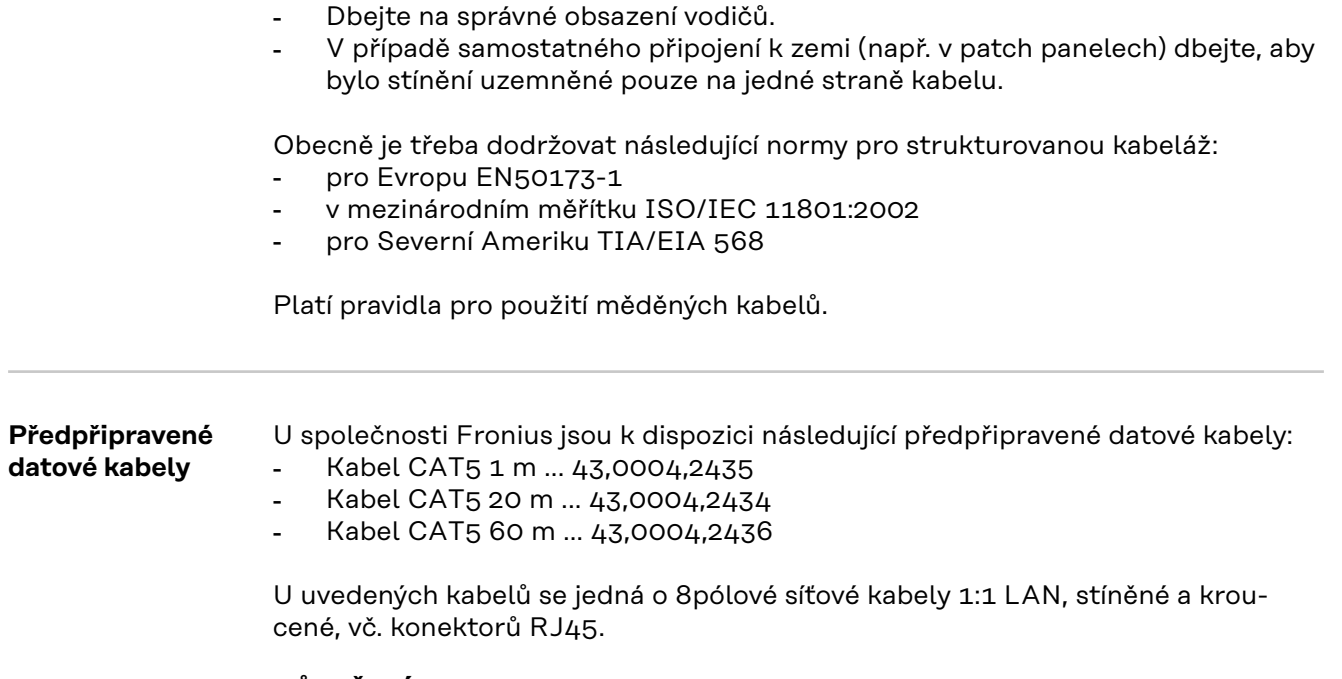

**DŮLEŽITÉ!** Datové kabely nejsou UV odolné. Při pokládání ve volném prostředí chraňte kabely proti slunečnímu záření.

### **Instalace karty Fronius Datamanager 2.0 přehled**

### **Bezpečnost VAROVÁNÍ!**

### **Nebezpečí v důsledku chybné obsluhy.**

Může dojít k závažným poraněním osob a materiálním škodám.

- ▶ Popsané funkce používejte teprve poté, co přečtete celý tento návod k obsluze a porozumíte jeho obsahu.
- Popsané funkce používejte teprve poté, co si v plném rozsahu přečtete všechny návody k obsluze všech systémových komponent, zejména bezpečnostní předpisy, a porozumíte jejich obsahu.

Instalace karty Fronius Datamanager 2.0 předpokládá znalosti síťových technologií.

### **První uvedení do provozu pomocí aplikace Fronius Solar.start**

Díky aplikaci Fronius Solar.start bude první uvedení karty Fronius Datamanager 2.0 do provozu podstatně snazší. Aplikace Fronius Solar.start je k dispozici v příslušném obchodě s aplikacemi.

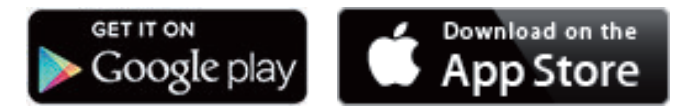

Při prvním uvedení karty Fronius Datamanager 2.0 do provozu

- musí být zásuvná karta Fronius Datamanager 2.0 instalovaná ve střídači nebo
- musí být v okruhu Fronius Solar Net zapojený modul Fronius Datamanager Box 2.0.

**DŮLEŽITÉ!** Sestavení spojení s kartou Fronius Datamanager 2.0 vyžaduje, aby každý koncový přístroj (např. laptop, tablet apod.) měl následující nastavení:

Musí být aktivní možnost "Získat adresu IP automaticky (DHCP)"

**1** Pomocí kabelů propojte střídač s kartou Fronius Datamanager 2.0 nebo modulem Fronius Datamanager Box 2.0 v síti Fronius Solar Net

**DŮLEŽITÉ!** Střídače Fronius IG, Fronius IG Plus, Fronius IG Plus V, Fronius IG Plus A, Fronius CL, Fronius CL USA a Fronius IG 300 - 500 se musí vždy nacházet na začátku nebo na konci okruhu Fronius Solar Net.

**2** Pouze u střídačů Fronius Galvo / Fronius Symo / Fronius Primo a při propojení více střídačů v síti Fronius Solar Net: Přepínač Fronius Solar Net Master/Slave na zásuvné kartě Fronius Datamanager 2.0 nastavte do správné polohy

- jeden střídač s kartou Fronius Datamanager 2.0 = Master
- všechny ostatní střídače s kartou Fronius Datamanager 2.0 = Slave (kontrolky LED na zásuvných kartách Fronius Datamanager 2.0 nesvítí)

**3** Přepněte přístroj do servisního režimu

Střídač se zásuvnou kartou Fronius Datamanager 2.0:

- Přepínač IP na zásuvné kartě Fronius Datamanager 2.0 přepněte do polohy A

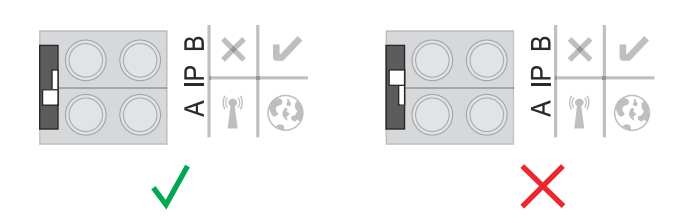

nebo

Aktivujte přístupový bod WLAN prostřednictvím nabídky Setup střídače (provedení této funkce závisí na softwaru střídače)

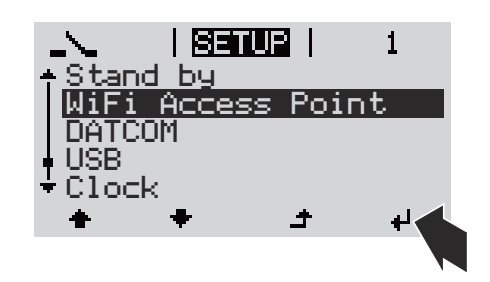

Fronius Datamanager Box 2.0:

- Přepínač IP na modulu Fronius Datamanager Box 2.0 přepněte do polohy A

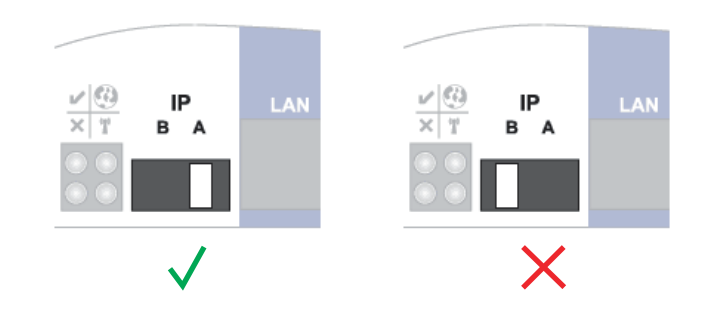

Střídač / modul Fronius Datamanager Box 2.0 vytvoří přístupový bod WLAN Access Point. Přístupový bod WLAN zůstane otevřený 1 hodinu.

**4** Stáhněte si aplikaci Fronius Solar.start

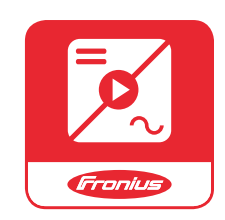

**5** Spusťte aplikaci Fronius Solar.start

Zobrazí se úvodní stránka asistenta uvedení do provozu.

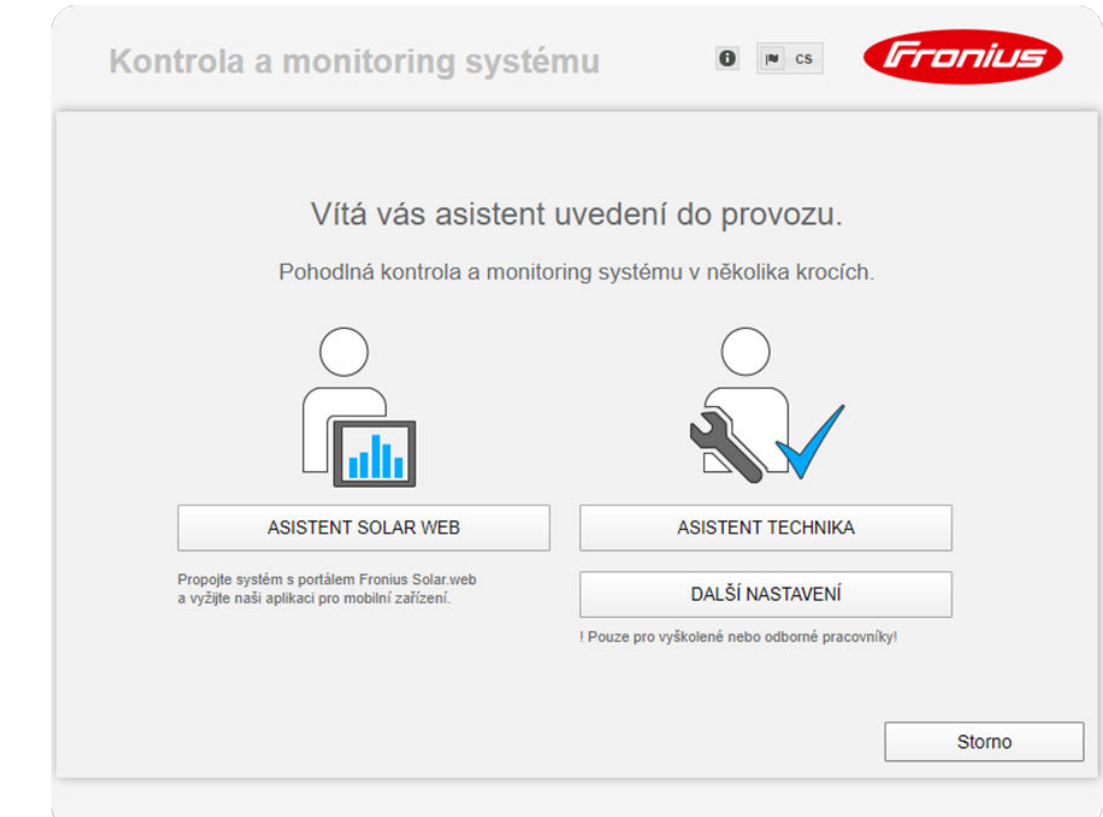

Asistent technika je určen instalační firmě a zahrnuje specifická nastavení odpovídající normám. **Použití asistenta technika je volitelné.**

Je-li asistent technika spuštěn, bezpodmínečně si poznamenejte přidělené servisní heslo. Toto servisní heslo je nutné pro nastavení položek nabídky editoru energetického závodu a elektroměru.

Není-li asistent technika spuštěn, nebudou přednastaveny žádné hodnoty pro snížení výkonu.

#### **Použití asistenta Solar.web je nezbytné!**

**6** V případě potřeby spusťte asistenta technika a postupujte podle pokynů

**7** Spusťte asistenta Solar.web a postupujte podle pokynů

Zobrazí se úvodní stránka portálu Fronius Solar.web. nebo Zobrazí se webová stránka karty Fronius Datamanager 2.0.

**První uvedení do provozu prostřednictvím webového prohlížeče**

Díky aplikaci Fronius Solar.start bude první uvedení karty Fronius Datamanager 2.0 do provozu podstatně snazší. Aplikace Fronius Solar.start je k dispozici v příslušném obchodě s aplikacemi.

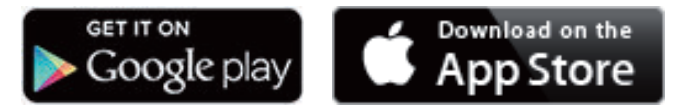

Při prvním uvedení karty Fronius Datamanager 2.0 do provozu

- musí být zásuvná karta Fronius Datamanager 2.0 instalovaná ve střídači nebo
- musí být v okruhu Fronius Solar Net zapojený modul Fronius Datamanager Box 2.0.

**DŮLEŽITÉ!** Sestavení spojení s kartou Fronius Datamanager 2.0 vyžaduje, aby každý koncový přístroj (např. laptop, tablet apod.) měl následující nastavení: Musí být aktivní možnost "Získat adresu IP automaticky (DHCP)"

### **VAROVÁNÍ!**

#### **Nebezpečí poranění síťovým napětím a stejnosměrným napětím z fotovoltaických panelů.**

Úraz elektrickým proudem může být smrtelný.

- ▶ Před otevřením střídače vyčkejte na vybití kondenzátorů.
- ▶ Střídač otevírejte pouze podle pokynů v návodu k obsluze.<br>▶ Respektuite a dodržuite bezpečnostní předpisv a bezpečno
- Respektujte a dodržujte bezpečnostní předpisy a bezpečnostní pokyny uvedené v návodu k obsluze příslušného střídače.

**1** Pomocí kabelů propojte střídač s kartou Fronius Datamanager 2.0 nebo modulem Fronius Datamanager Box 2.0 v síti Fronius Solar Net

**DŮLEŽITÉ!** Střídače Fronius IG, Fronius IG Plus, Fronius IG Plus V, Fronius IG Plus A, Fronius CL, Fronius CL USA a Fronius IG 300 - 500 se musí vždy nacházet na začátku nebo na konci okruhu Fronius Solar Net.

**2** Pouze u střídačů Fronius Galvo / Fronius Symo / Fronius Primo a při propojení více střídačů v síti Fronius Solar Net:

Nastavte přepínač Fronius Solar Net Master/Slave na zásuvné kartě Fronius Datamanager 2.0 do správné polohy

- jeden střídač s kartou Fronius Datamanager 2.0 = Master
- všechny ostatní střídače s kartou Fronius Datamanager 2.0 = Slave (kontrolky LED na zásuvných kartách Fronius Datamanager 2.0 nesvítí)

**3** Přepněte přístroj do servisního režimu

Střídač se zásuvnou kartou Fronius Datamanager 2.0:

- Přepínač IP na zásuvné kartě Fronius Datamanager 2.0 přepněte do polohy A

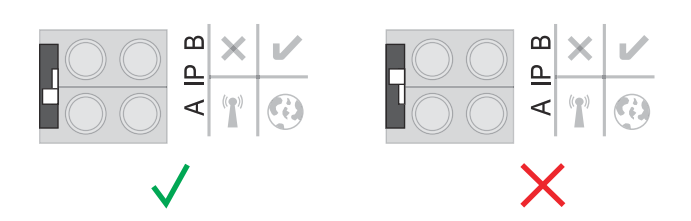

nebo

Aktivujte přístupový bod WLAN Access Point prostřednictvím nabídky Setup střídače

(provedení této funkce závisí na softwaru střídače)

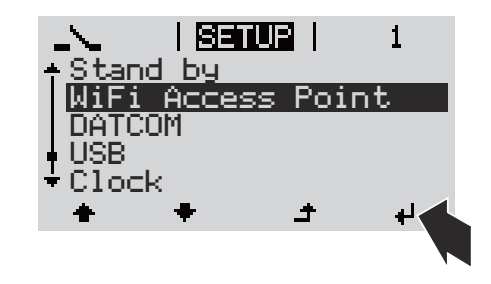

Fronius Datamanager Box 2.0:

- Přepínač IP na modulu Fronius Datamanager Box 2.0 přepněte do polohy A

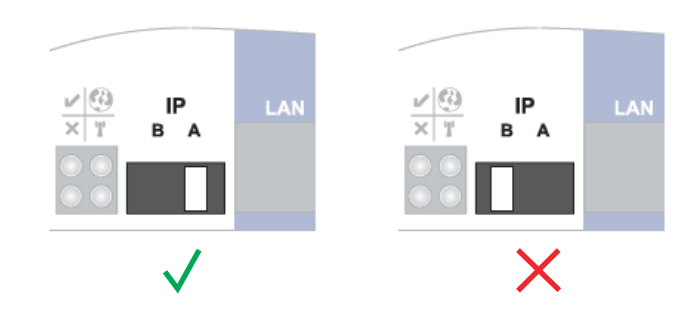

Střídač / modul Fronius Datamanager Box 2.0 vytvoří přístupový bod WLAN Access Point. Přístupový bod WLAN Access Point zůstane otevřený 1 hodinu.

**4** Spojte koncové zařízení s přístupovým bodem WLAN Access Point

SSID = FRONIUS\_240.xxxxx (5–8místné číslo)

- Vyhledejte síť s názvem "FRONIUS 240.xxxxx"
- Vytvořte připojení k této síti
- Zadejte heslo z displeje střídače

(nebo propojte koncové zařízení a střídač pomocí ethernetového kabelu)

```
5 V prohlížeči zadejte:
http://datamanager
nebo
192.168.250.181 (IP adresa pro spojení WLAN)
nebo
169.254.0.180 (IP adresa pro spojení LAN)
```
#### Zobrazí se úvodní stránka asistenta uvedení do provozu.

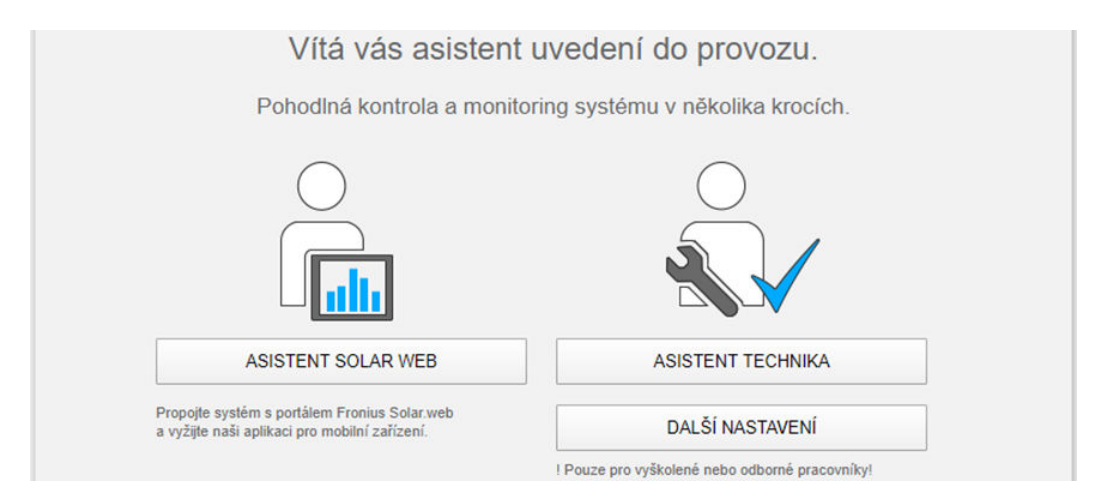

Asistent technika je určen pracovníku instalační firmy a zahrnuje specifická nastavení odpovídající normám.

Pokud chcete asistenta technika použít, bezpodmínečně si poznamenejte přidělené servisní heslo. Toto servisní heslo je nutné pro nastavení položek nabídky editoru energetického závodu a elektroměru.

Pokud asistenta technika nepoužijete, nebudou přednastaveny žádné hodnoty pro snížení výkonu.

Použití asistenta Solar.web je povinné!

**6** V případě potřeby spusťte asistenta technika a postupujte podle pokynů

**7** Spusťte asistenta Solar.web a postupujte podle pokynů

Zobrazí se úvodní stránka portálu Fronius Solar.web. nebo

Zobrazí se webová stránka karty Fronius Datamanager 2.0.

# **Vytvoření spojení s kartou Fronius Datamanager 2.0**

### **Propojení s kartou Fronius Datamanager 2.0 pomocí webového prohlížeče**

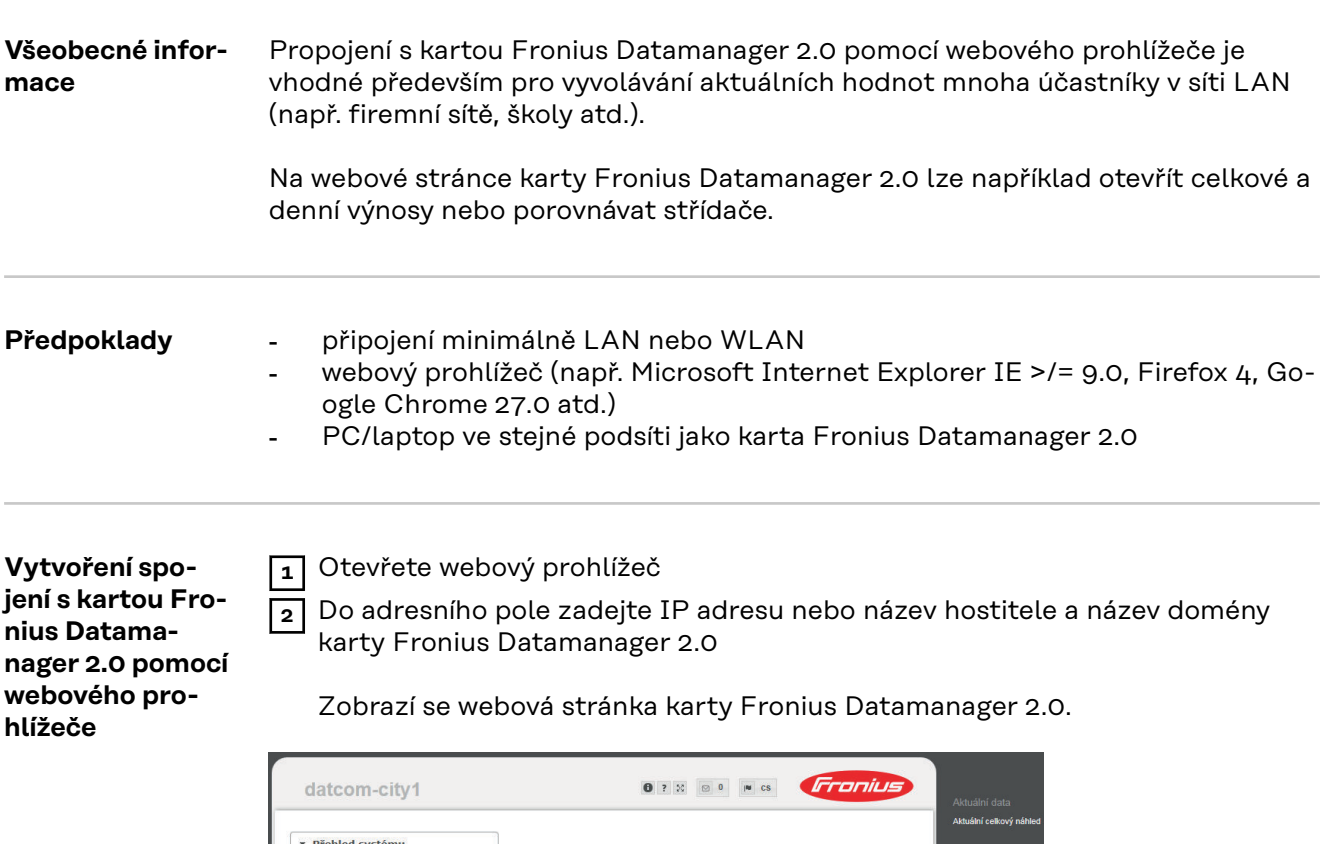

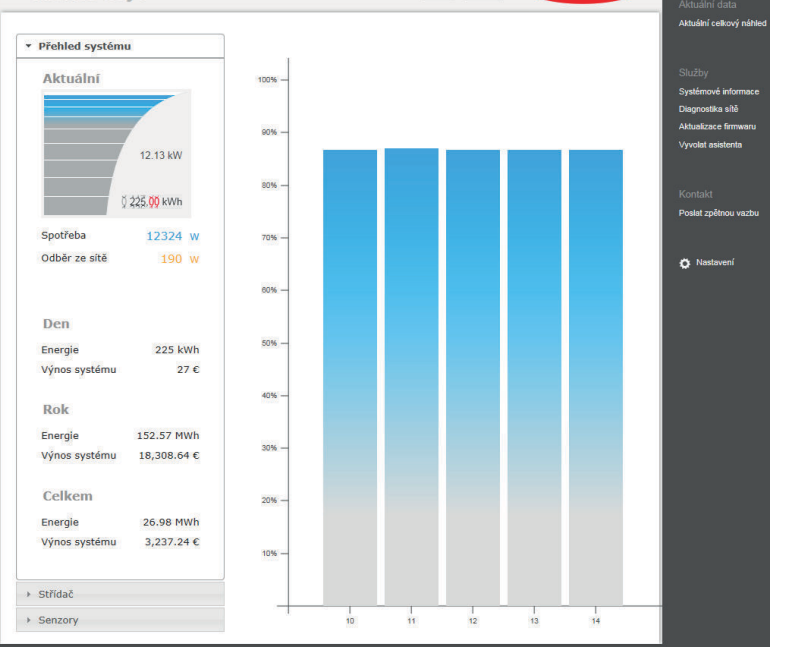

### **Spojení s kartou Fronius Datamanager 2.0 pomocí internetu a portálu Fronius Solar.web**

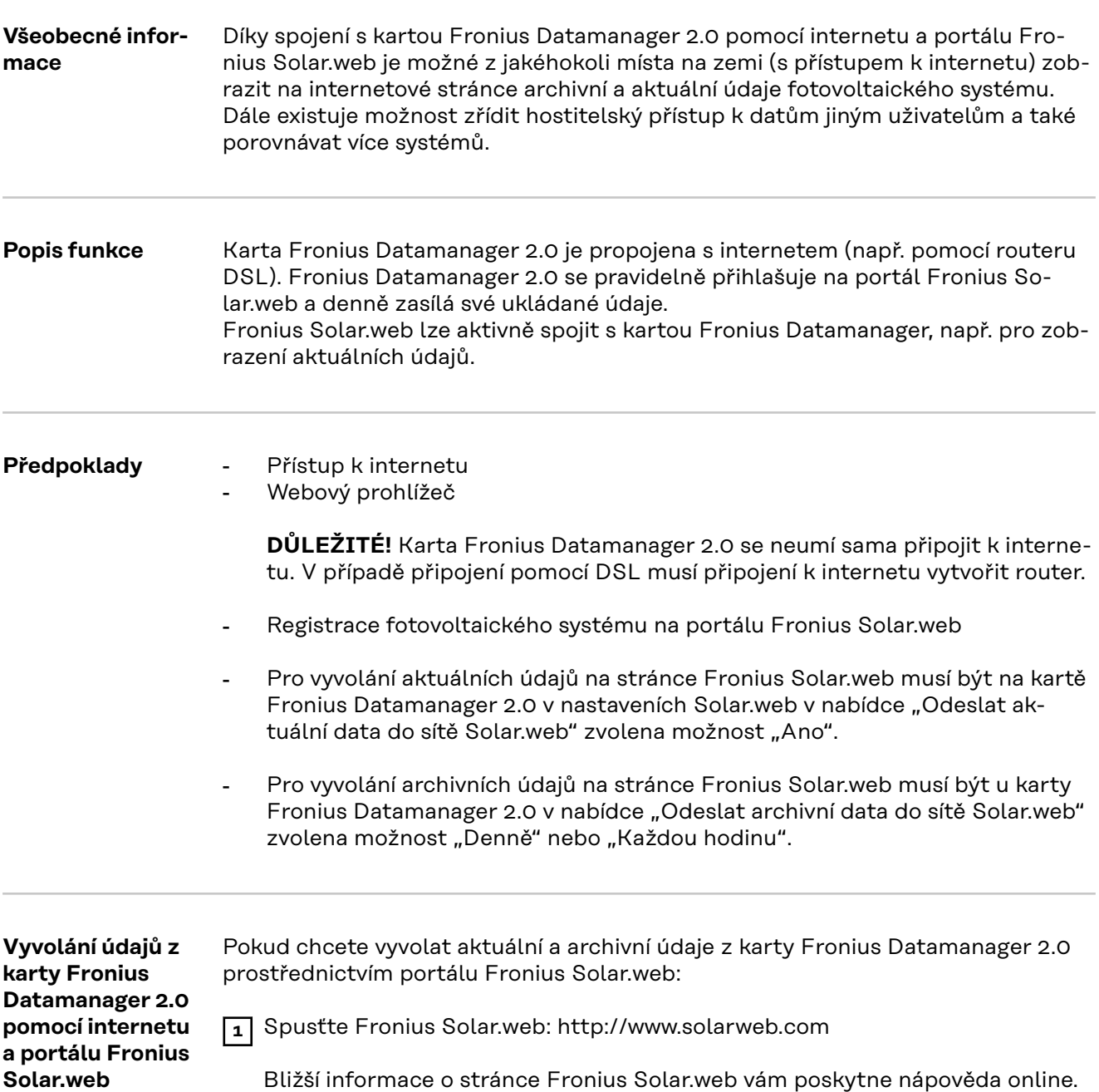

# **Aktuální údaje, služby a nastavení na kartě Fronius Datamanager 2.0**

### <span id="page-54-0"></span>**Webová stránka karty Fronius Datamanager 2.0**

**Webová stránka karty Fronius Datamanager 2.0 - přehled**

Na webové stránce karty Fronius Datamanager 2.0 se zobrazují následující údaje:

- (1) Aktuální srovnávací náhled všech střídačů v okruhu Fronius Solar Net Ring
- (2) Přehled systému: Aktuálně / Den / Rok / Celkem
- (3) Střídač
- (4) Senzory
- (5) Služby Systémové informace, Diagnostika sítě, Aktualizace firmwaru, Aktualizace firmwaru, Vyvolat asistenta
- (6) Kontakt Poslat zpětnou vazbu
- (7) Nabídka nastavení
- (8) Další možnosti nastavení

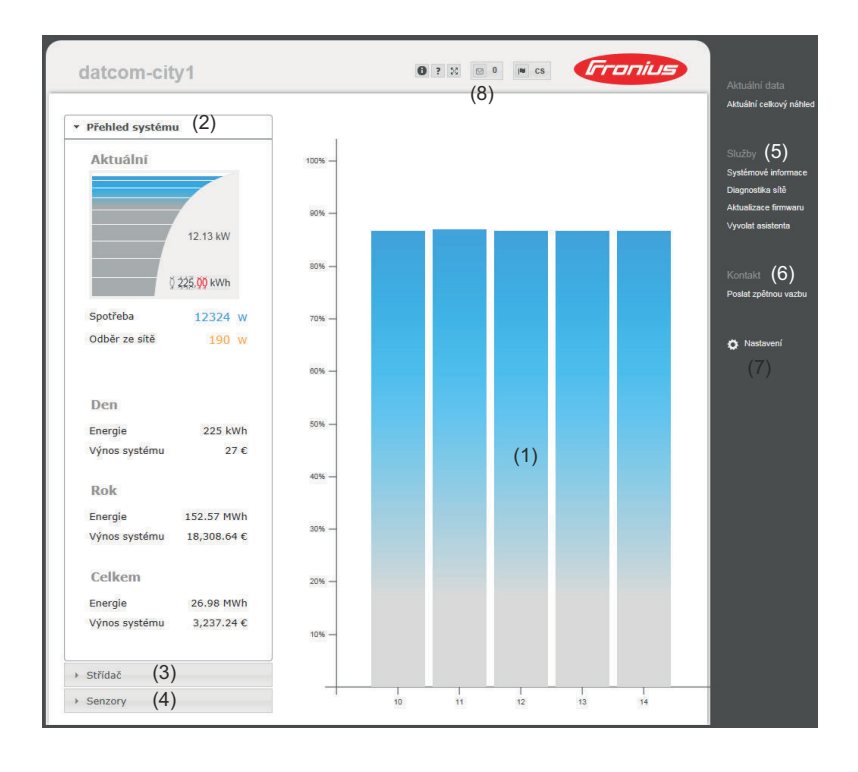

**Přihlásit** Možnosti nastavení na webové stránce karty Fronius Datamanager 2.0 závisí na oprávnění uživatele (viz kapitolu **[Nastavení – Hesla](#page-64-0)** na str. **[65](#page-64-0)**).

#### **Přihlášení prostřednictvím uživatelského jména a hesla:**

- **1** Vyberte uživatele pro přihlášení.
- **2** Zadejte heslo pro zvoleného uživatele.
- **3** Klikněte na tlačítko **Login (Přihlásit)**.

Uživatel je přihlášen.

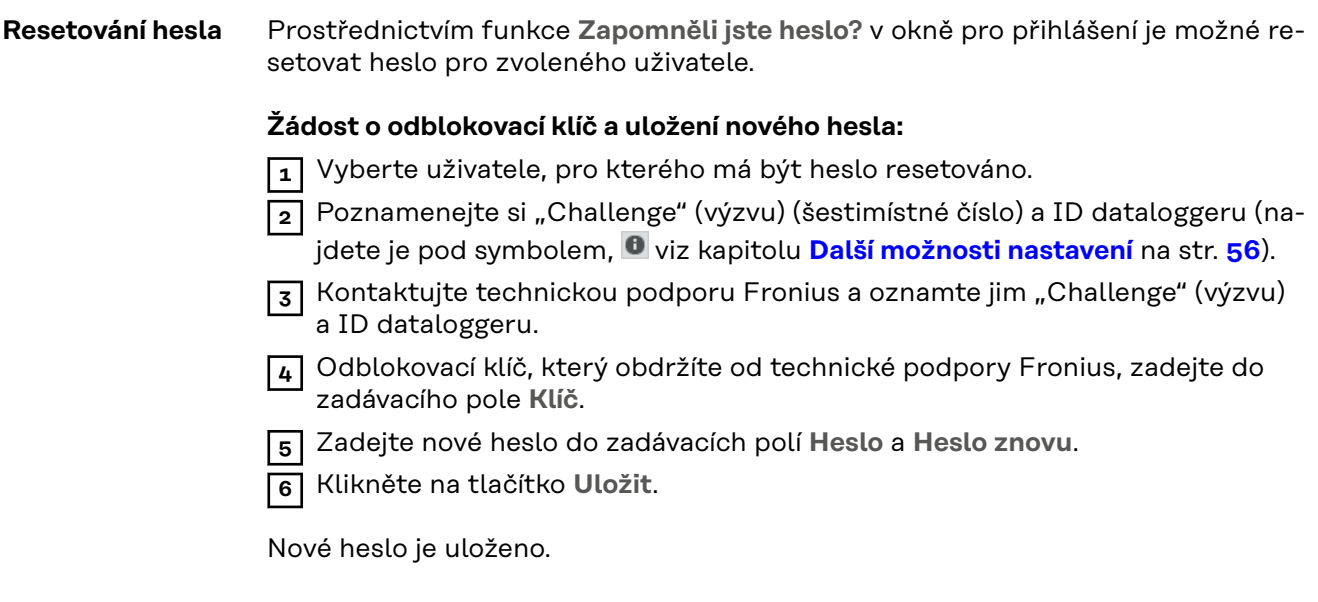

#### **Nabídka Nastavení** Po kliknutí na Nastavení se na webové stránce karty Fronius Datamanager 2.0 otevře nabídka Nastavení.

V nabídce Nastavení se provádí konfigurace karty Fronius Datamanager 2.0.

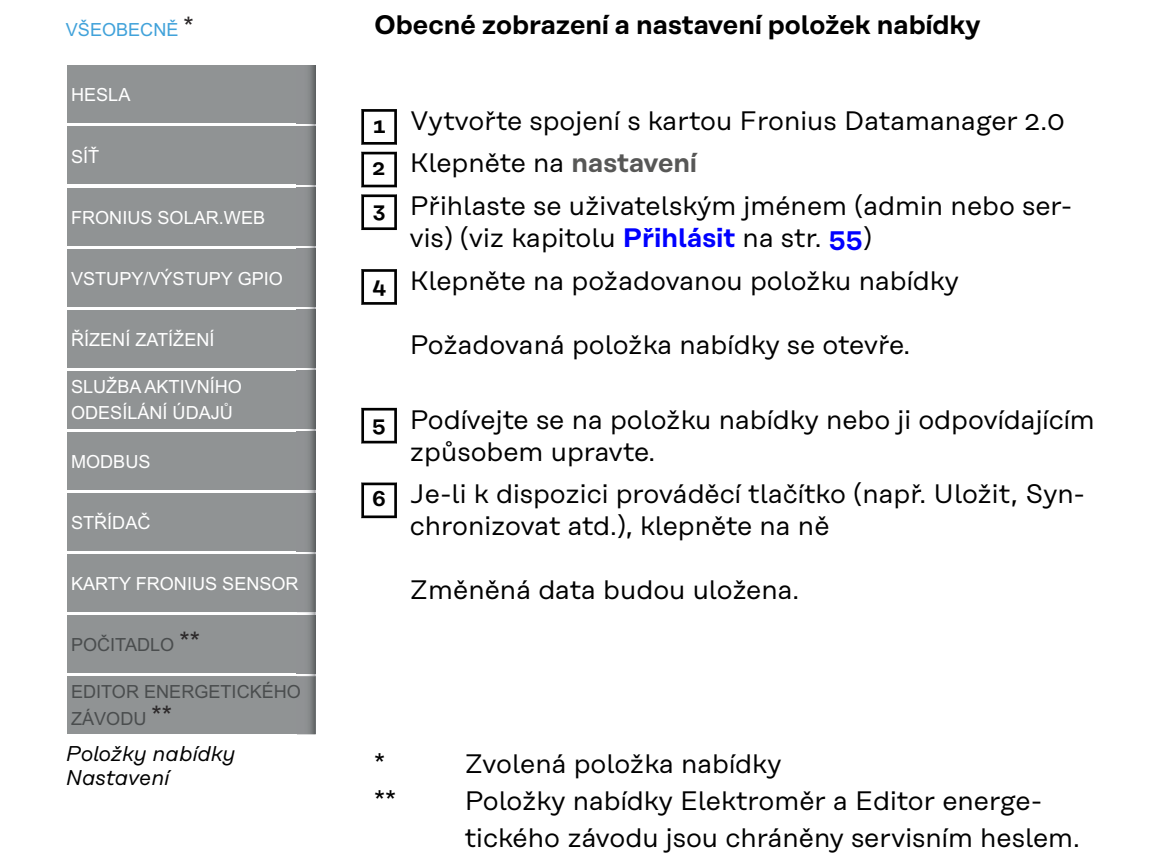

#### **Další možnosti nastavení**

V pravém horním rohu webové stránky karty Fronius Datamanager 2.0 se nacházejí další možnosti nastavení:

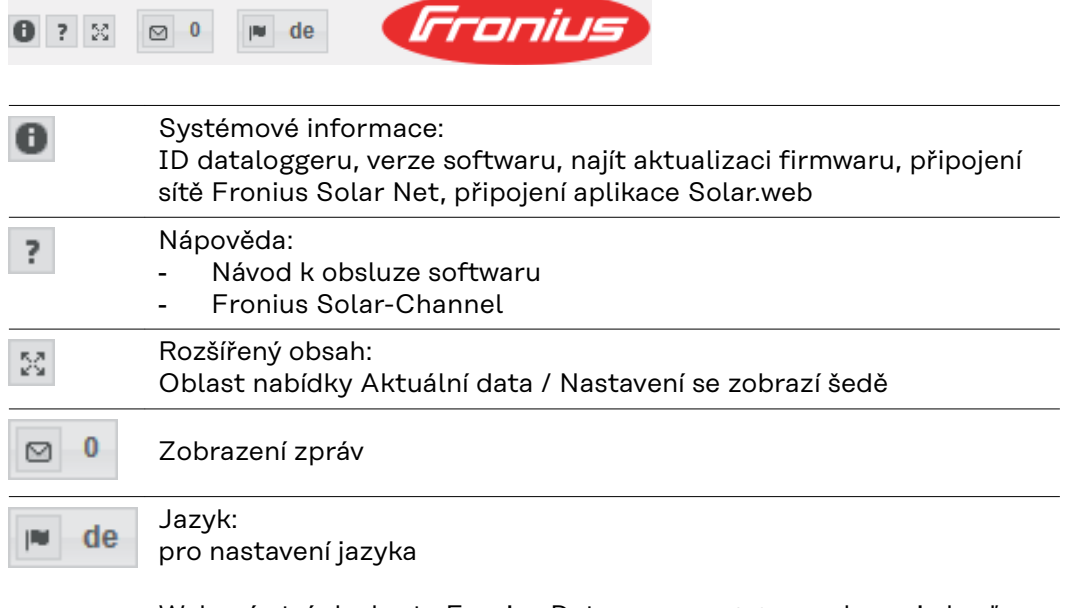

Webová stránka karty Fronius Datamanager 2.0 se zobrazuje buď v jazyku příslušného prohlížeče, nebo v posledním zvoleném jazyku.

### **Aktuální data na kartě Fronius Datamanager 2.0**

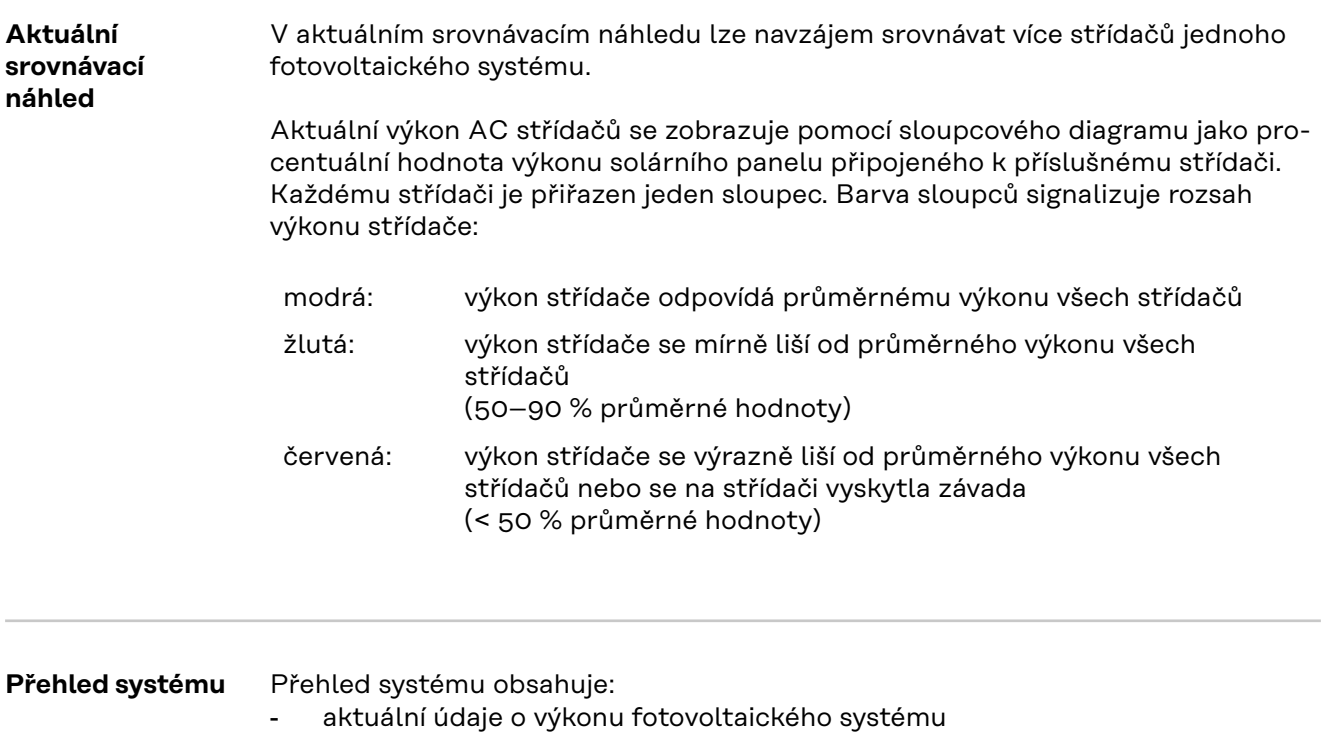

- aktivní přístroje
- vyrobenou energii za den, rok a celkem
- denní, roční a celkový výnos

Hodnoty pro spotřebu a dodávání energie do sítě se zobrazí pouze tehdy, je-li na střídači konfigurován elektroměr a tento elektroměr odesílá platné údaje.

**Náhled střídačů/ senzorů Náhled střídačů** V náhledu střídačů se zobrazují všechny střídače, které se nacházejí v systému. Po klepnutí na střídač nebo odpovídající sloupec ve srovnávacím náhledu se zobrazí aktuální údaje střídače.

#### **Náhled senzorů**

V náhledu senzorů se zobrazují všechny karty/moduly Sensor Card/Box, které se nacházejí v systému.

## **Služby – Systémové informace**

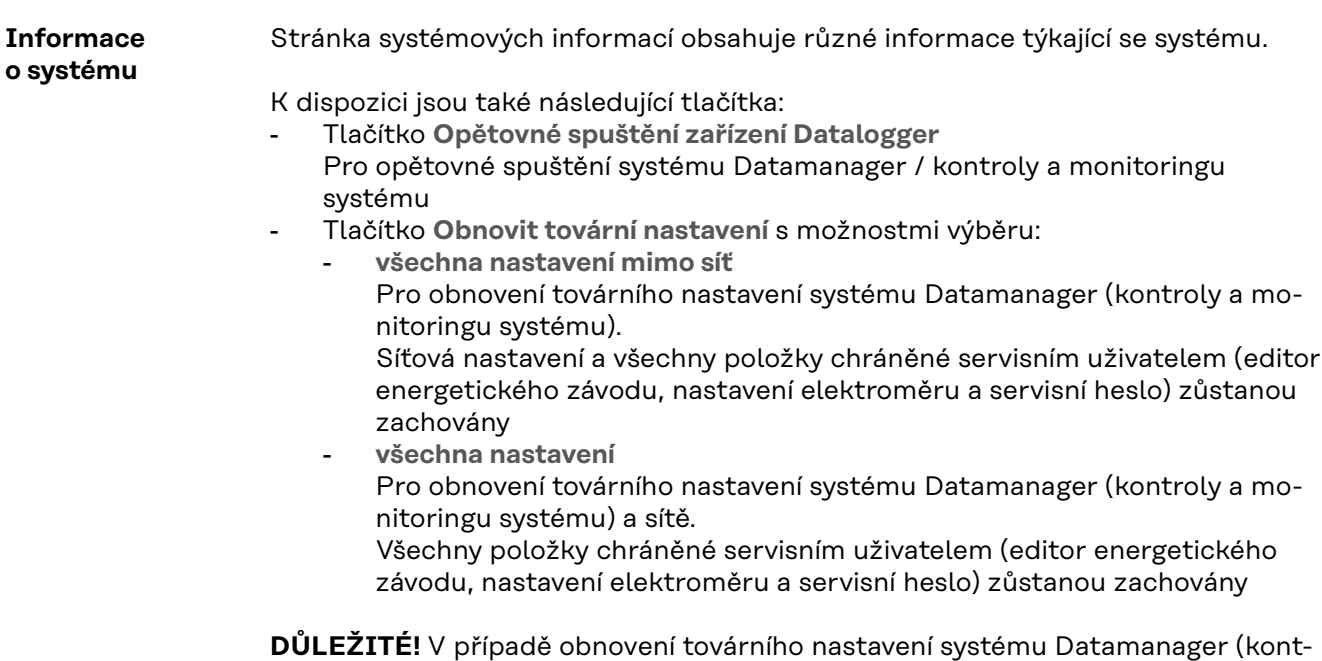

roly a monitoringu systému) je třeba zkontrolovat nastavení času a data.

### **Služby – Diagnostika sítě**

#### **Diagnostika sítě** Pod položkami Služby / Diagnostika sítě se nacházejí funkce, které jsou užitečné pro diagnostiku a odstraňování problémů se sítí. Lze zadat příkazy ping a traceroute.

#### **Příkaz ping**

Pomocí příkazu ping lze přezkoušet, zda je dostupný hostitel a kolik času zabere přenos dat.

Odeslání příkazu ping:

**1** Do pole **Hostitel**: zadejte název hostitele nebo adresu IP

**2** Stiskněte tlačítko **ping**

- Příkaz ping bude odeslán
- Zobrazí se zjištěná data

#### **Příkaz traceroute**

Pomocí příkazu traceroute lze zjistit, přes které mezistanice přicházejí data do hostitele.

Odeslání příkazu traceroute:

**1** Do pole **Hostitel**: zadejte název hostitele nebo adresu IP

**2** Klepněte na tlačítko **traceroute**

- Příkaz traceroute bude odeslán
- Zobrazí se zjištěná data

# **Služby – Aktualizace firmwaru**

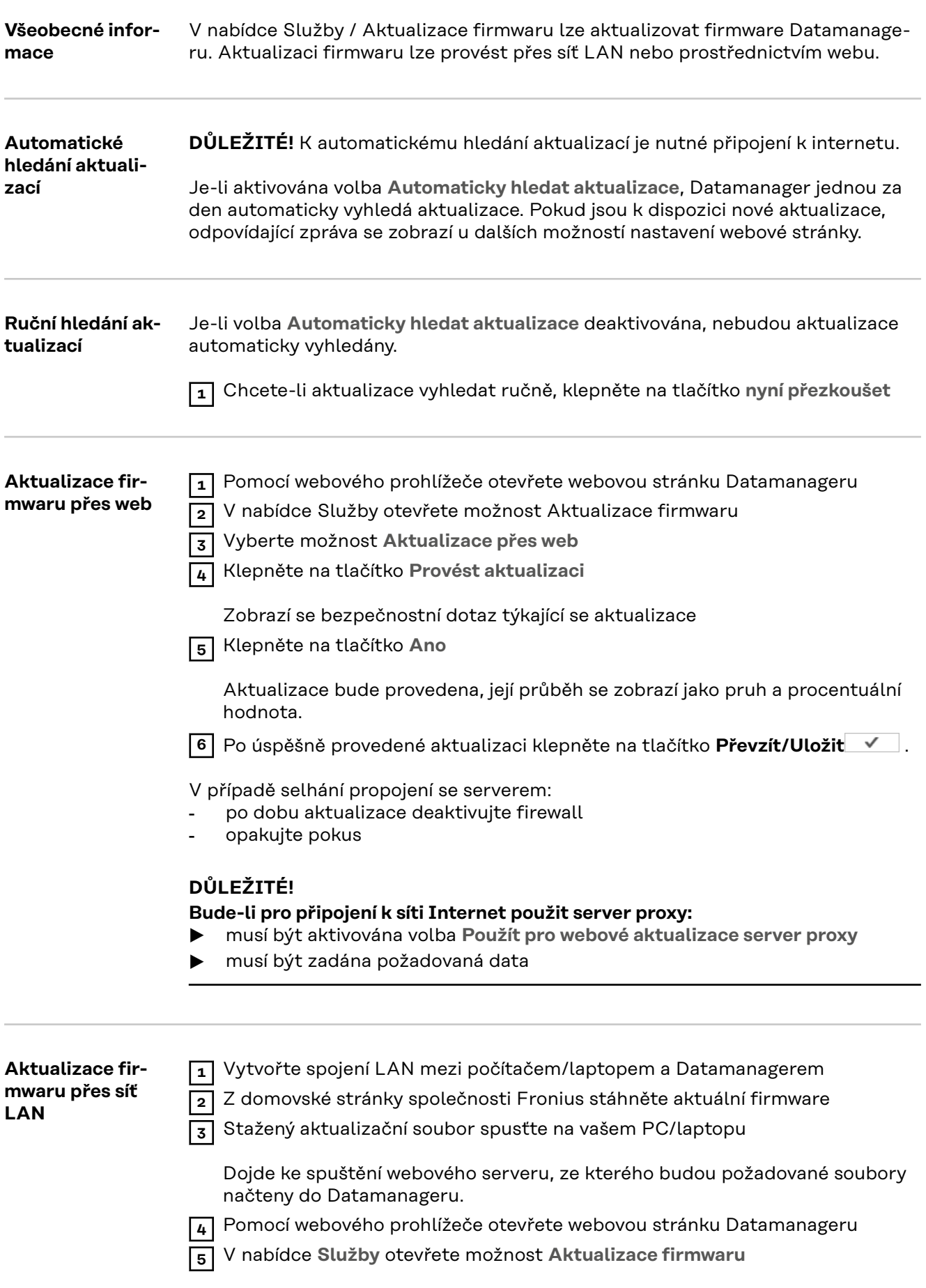

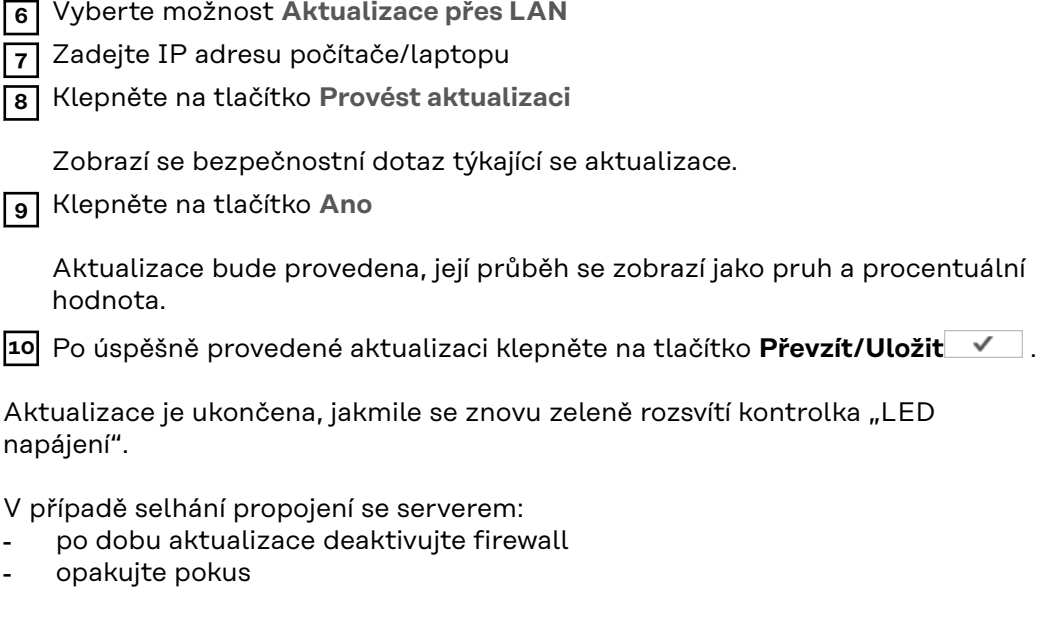

## **Vyvolání servisního asistenta**

**Vyvolání asistenta** Prostřednictvím možnosti **Vyvolat asistenta** je možné znovu vyvolat a použít asistenta pro Fronius Solar.web a asistenta technika.

### **Nastavení – Všeobecně**

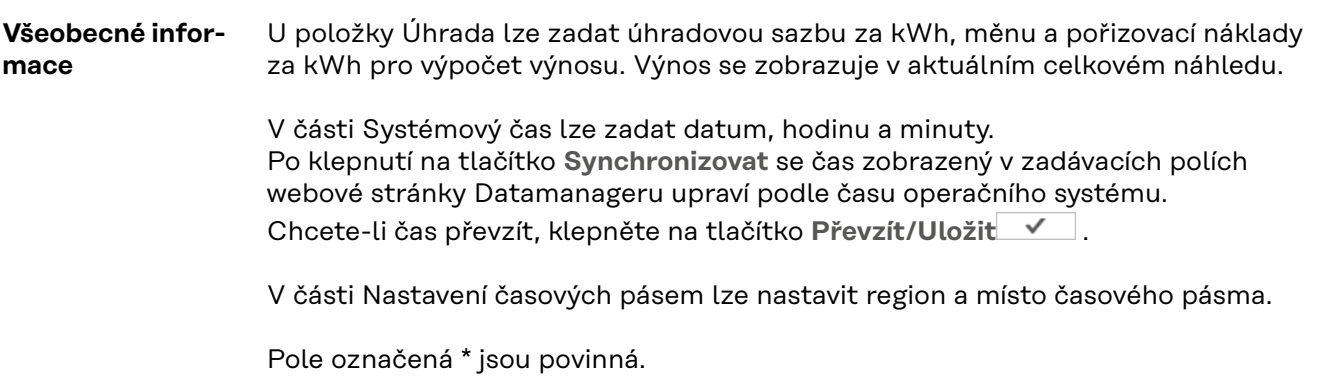

## <span id="page-64-0"></span>**Nastavení – Hesla**

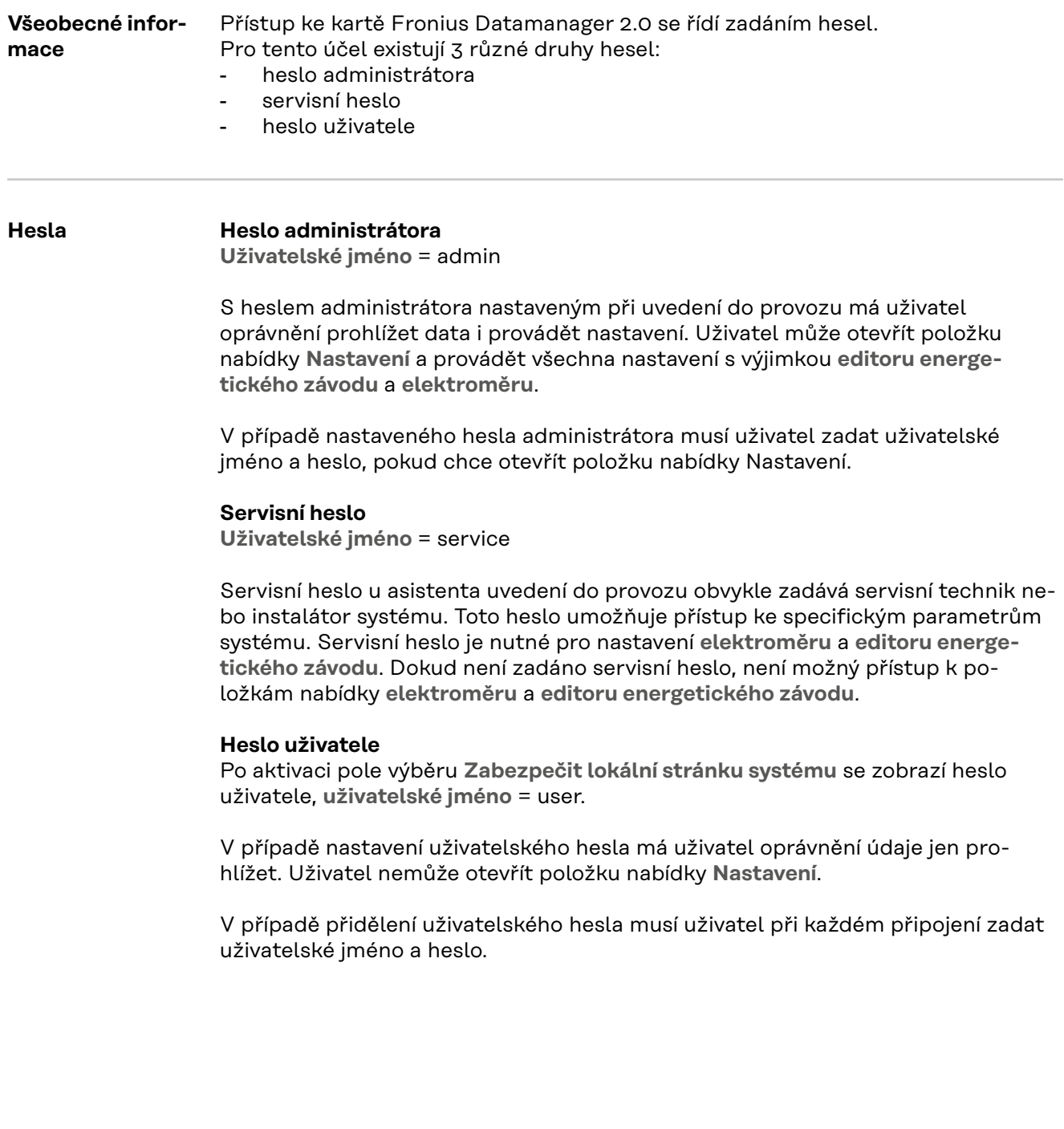

### **Nastavení - síť**

**Internet prostřednictvím sítě WLAN**

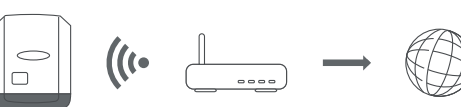

Nalezené sítě se zobrazí.

Po klepnutí na tlačítko pro obnovení  $\ddot{\varphi}$  budou znovu vyhledány dostupné sítě WLAN.

Skryté sítě lze připojit prostřednictvím nabídky **Nastavení sítě WLAN** > **připojit síť WLAN**.

Tlačítko **Vytvořit** – pro uložení zvolené sítě WLAN. po klepnutí na toto tlačítko se otevře okno "**Spojení WLAN**"

Tlačítko **Odstranit** – pro odstranění uložené sítě WLAN.

Tlačítko **Konfigurovat IP WLAN** – Po klepnutí na toto tlačítko se otevře okno **Konfigurovat IP** se stejnými možnostmi nastavení jako u spojení LAN.

Tlačítko **Připojit přes WPS** – pro připojení do sítě WLAN přes WPS bez hesla sítě WLAN:

- 1. Aktivujte WPS na routeru sítě WLAN (viz dokumentaci k routeru sítě WLAN)
- 2. Klepněte na tlačítko **Připojit přes WPS**
- 3. Automaticky se vytvoří připojení k síti WLAN

**Internet prostřednictvím sítě LAN**

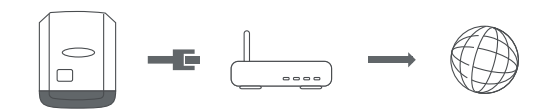

Možnosti nastavení:

- **Získat adresu** – **staticky**

Uživatel musí zadat pevnou **adresu IP** systému Datamanager (kontroly a monitoringu systému), **masku podsítě**, adresu **brány** a adresu **serveru DNS** (od poskytovatele internetového připojení).

- **Získat adresu** – **dynamicky**

Systém Datamanager (kontrola a monitoring systému) získá adresu IP ze serveru DHCP (DHCP = Dynamic Host Configuration Protocol).

Server DHCP musí být nakonfigurovaný tak, aby byla systému Datamanager (kontrole a monitoringu systému) vždy přiřazena stejná adresa IP. Díky tomu bude vždy zřejmé, na které adrese IP je systém Datamanager (kontrola a monitoring systému) dostupný.

Pokud server DHCP podporuje funkci dynamických aktualizací DNS, může být systému Datamanager (kontrole a monitoringu systému) zadán název v poli **Název hostitele**. Propojení se systémem Datamanager (kontrolou a monitoringem systému) tak lze provést pomocí názvu namísto adresy IP. Např.: **Název hostitele** = vzorovy\_system, název domény = fronius.com Systém Datamanager (kontrola a monitoring systému) je dostupný na adrese "vzorovy system.fronius.com".

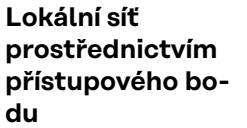

 $\Big|_{\Box}$ 

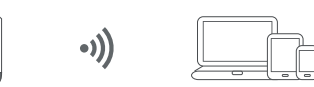

Systém Datamanager (kontrola a monitoring systému) slouží jako přístupový bod. Počítač nebo chytré zařízení se spojí přímo se systémem Datamanager (kontrolou a monitoringem systému). Spojení s internetem není možné.

## **Nastavení – Fronius Solar.web**

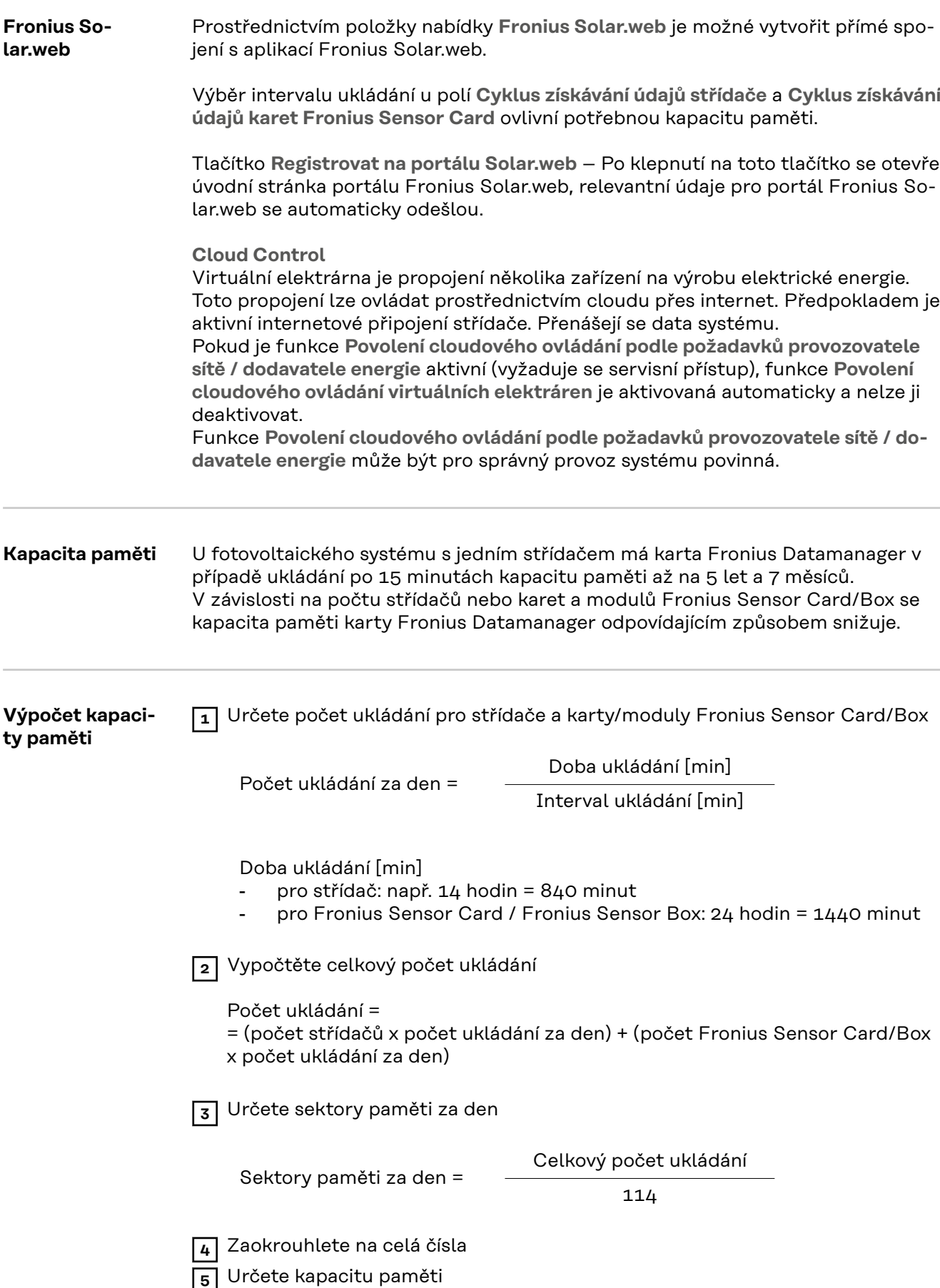

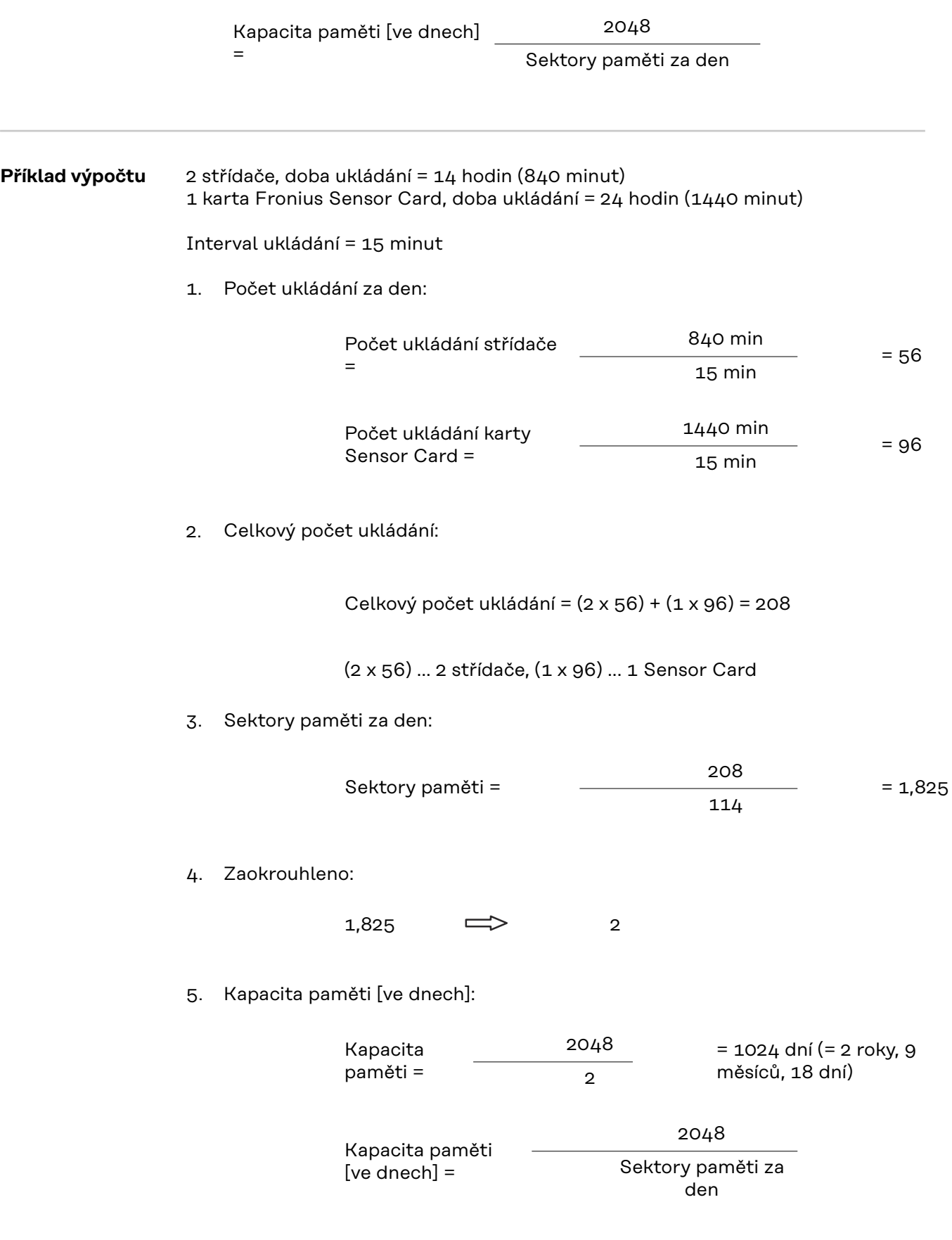

 $\overline{\phantom{0}}$ 

## **Nastavení – přiřazení vstupů a výstupů**

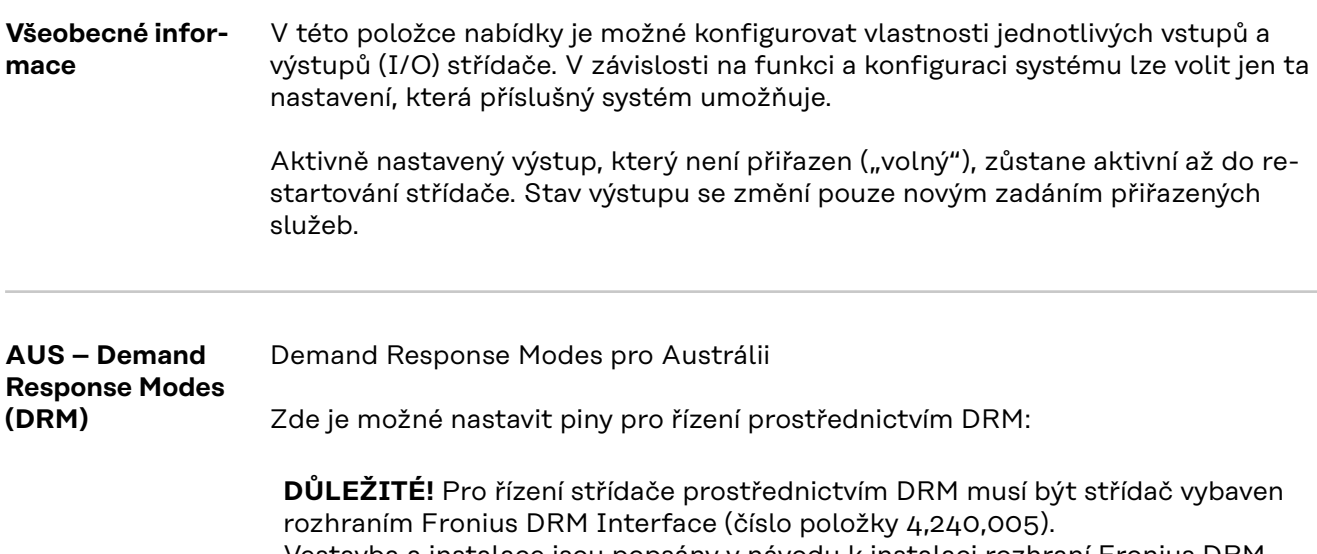

Vestavba a instalace jsou popsány v návodu k instalaci rozhraní Fronius DRM Interface. Návod k instalaci rozhraní Fronius DRM Interface je k dispozici na domovské stránce společnosti Fronius na adrese:

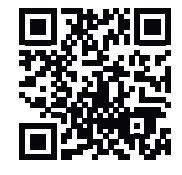

http://www.fronius.com/QR-link/4204102292

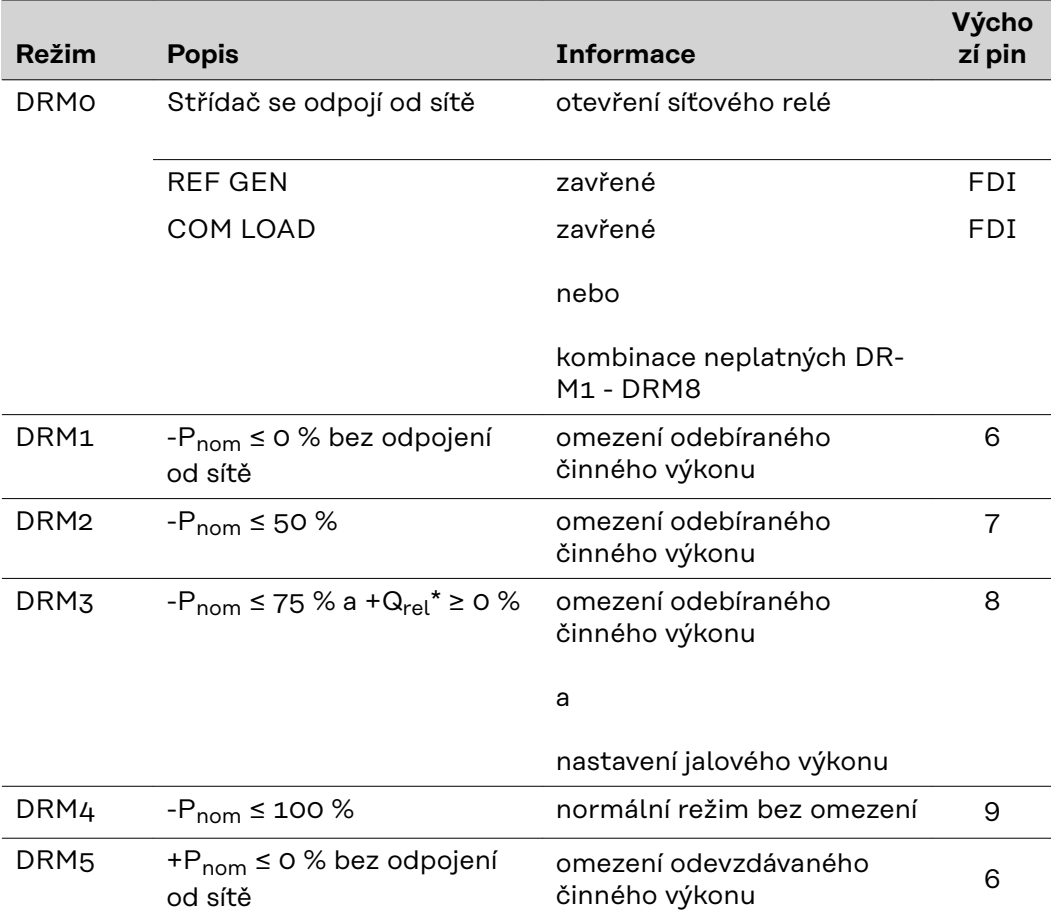

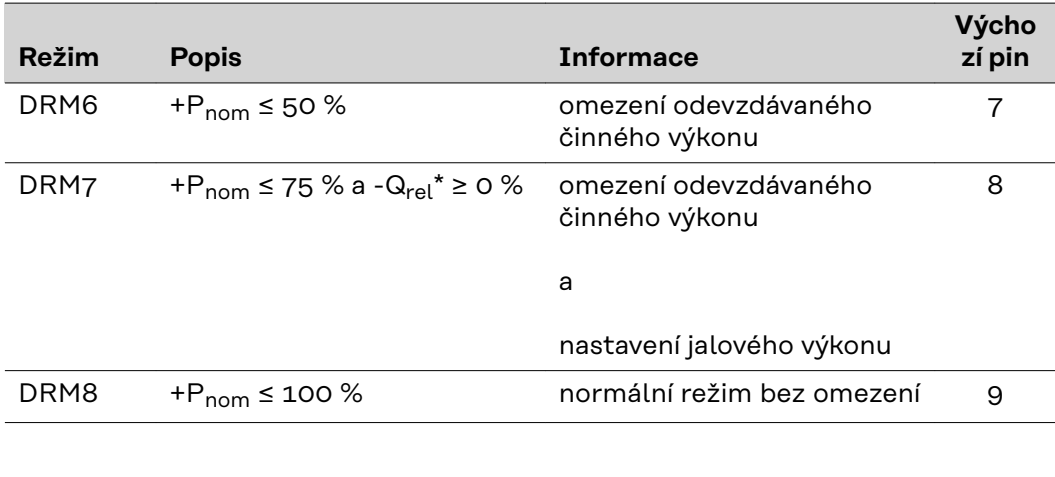

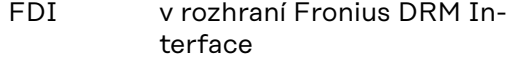

\* Hodnoty pro Q<sub>rel</sub> je možné nastavit v položce nabídky Editor energetického závodu.

Možnost dálkového ovládání střídače se vždy vztahuje na jmenovitý výkon přístroje.

**DŮLEŽITÉ!** Pokud k zařízení Datamanager není připojeno řízení DRM (DRED) a funkce **AUS - Demand Response Mode (DRM)** je aktivována, střídač přejde do pohotovostního režimu.

**Řízení IO** Zde je možné nastavit piny pro řízení IO. Další nastavení jsou možná v nabídce **Editor energického závodu** > **Řízení IO**.

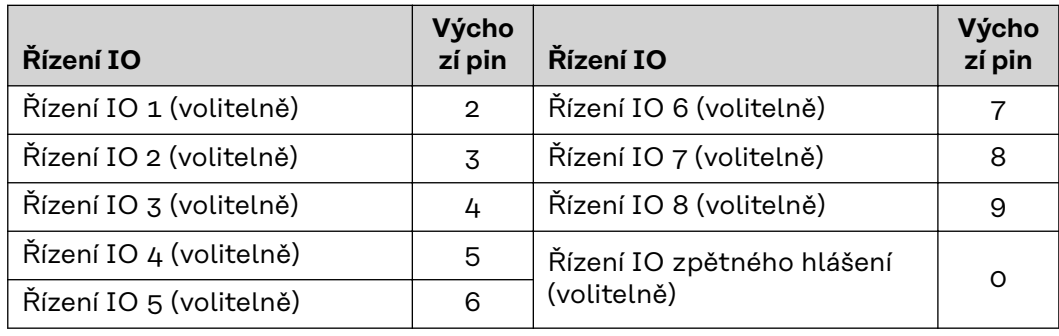

**Řízení zatížení** Zde je možné vybrat až čtyři piny pro řízení zatížení. Další nastavení pro řízení zatížení jsou k dispozici v nabídce **Řízení zatížení**. Výchozí pin: 1

# **Nastavení – Řízení zatížení**

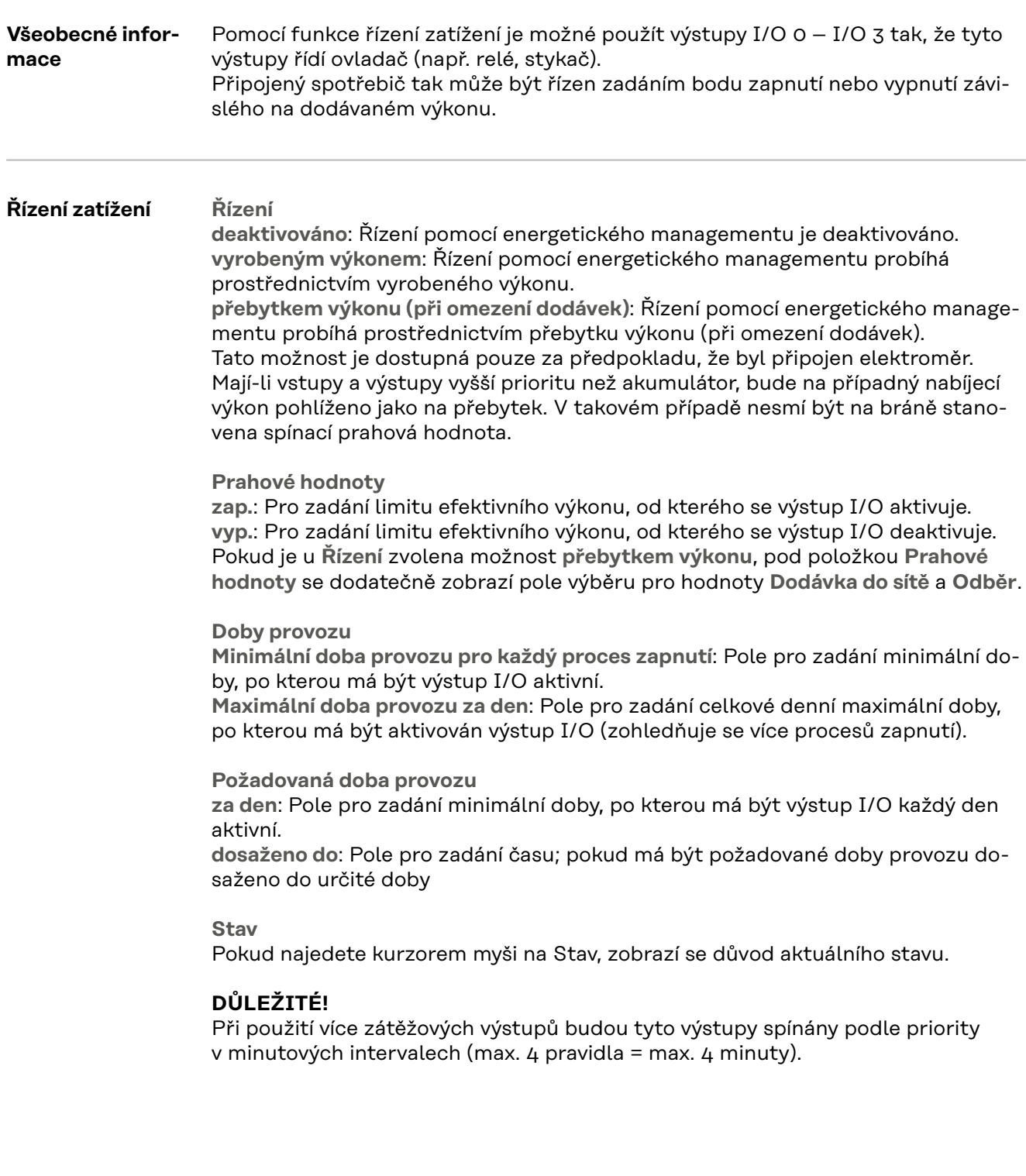
# **Nastavení - Služba aktivního odesílání údajů**

#### **Služba aktivního odesílání údajů**

Pomocí této funkce je možné exportovat aktuální a protokolová data v různých formátech nebo s různými protokoly na externí server.

Další informace týkající se funkce služby aktivního odesílání údajů naleznete v následujícím návodu k obsluze:

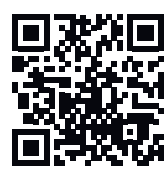

http://www.fronius.com/QR-link/4204102152

42,0410,2152 Fronius Push Service

# **Nastavení - Modbus**

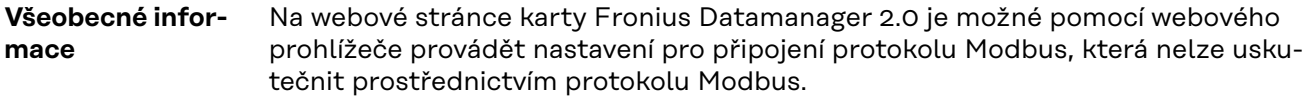

**Další informace o funkcích protokolu Modbus**

Další informace o funkcích protokolu Modbus naleznete v následujících návodech k obsluze:

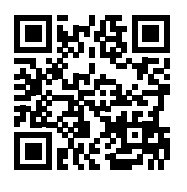

http://www.fronius.com/QR-link/4204102049

42,0410,2049 Připojení protokolu Fronius Datamanager Modbus

http://www.fronius.com/QR-link/4204102108

42,0410,2108 Fronius Datamanager Modbus RTU Quickstart Guide

**Výstup dat prostřednictvím protokolu Modbus**

**Výstup dat prostřednictvím protokolu Modbus** nastaven na **vyp.** Pokud je výstup dat prostřednictvím protokolu Modbus deaktivován, budou řídicí povely přenesené do střídače prostřednictvím protokolu Modbus resetovány, např. žádné omezení výkonu nebo žádné nastavení jalového výkonu.

**Výstup dat prostřednictvím protokolu Modbus** nastaven na **tcp** Pokud je výstup dat prostřednictvím protokolu Modbus deaktivován, budou řídicí povely přenesené do střídače prostřednictvím protokolu Modbus resetovány, např. žádné omezení výkonu nebo žádné nastavení jalového výkonu.

Pole **Port protokolu Modbus** – číslo portu TCP, který se použije pro komunikaci Modbus. Přednastavení: 502. K tomuto účelu nelze použít port 80.

Pole **Offset adres String Control** – Hodnota offsetu pro adresování zařízení Fronius String Control prostřednictvím protokolu Modbus.

**Typ modelu SunSpec** – pro výběr typu dat u datových modelů pro střídač a datových modelů pro elektroměr **float** – zobrazení v podobě čísla s pohyblivou desetinnou čárkou Model střídače SunSpec I111, I112 nebo I113 Model elektroměru SunSpec M211, M212 nebo M213 **int+SF** – zobrazení v podobě celých čísel s měřítkovými faktory Model střídače SunSpec I101, I102 nebo I103 Model elektroměru SunSpec M201, M202 nebo M203

**DŮLEŽITÉ!** Protože jednotlivé modely disponují různým počtem registrů, se změnou datového typu se změní také adresy registrů všech následujících modelů.

**Demo režim** – demo režim slouží pro implementaci nebo potvrzení hlavního zařízení protokolu Modbus. Umožňuje číst údaje střídače, elektroměru a zařízení Fronius String Control, aniž by byl některý přístroj skutečně připojený nebo aktivní. Všem registrům jsou vždy poskytovány tytéž údaje.

**Řízení střídače prostřednictvím protokolu Modbus**

Pokud je tato možnost aktivní, lze střídače řídit prostřednictvím protokolu Modbus. Zobrazí se výběrové pole pro možnost **Omezit řízení**. K řízení střídače patří následující funkce:

- Zap./Vyp.
- Omezení výkonu
- Zadání konstantního účiníku cos phi
- Nastavení konstantního jalového výkonu

**Výstup dat prostřednictvím protokolu Modbus** nastaven na **rtu**

Pokud se v systému nachází elektroměr s komunikací Modbus (např. Fronius Smart Meter) konfigurovaný pod položkou **Nastavení** > **Elektroměr**, nelze použít nastavení **rtu**.

Při výběru možnosti **rtu** se v tomto případě automaticky deaktivuje výstup dat prostřednictvím protokolu Modbus. Tato změna se projeví až po novém načtení webové stránky.

Elektroměr připojený přes RS485 je možné odečítat také přes Modbus TCP prostřednictvím příslušných modelů SunSpec. Modbus ID pro elektroměr je 240.

Pole **Rozhraní** – Zde je možné zvolit rozhraní Modbus 0 (rtu0 | výchozí) nebo rozhraní Modbus 1 (rtu1).

Pole **Offset adres String Control** – Hodnota offsetu pro adresování zařízení Fronius String Control prostřednictvím protokolu Modbus. Další podrobnosti najdete v oddílu "Modbus ID přístrojů pro zařízení Fronius String Control".

**Typ modelu SunSpec** – pro výběr typu dat u datových modelů pro střídač **float** – zobrazení v podobě čísla s pohyblivou řádovou čárkou Model invertoru SunSpec I111, I112 nebo I113 **int+SF** – zobrazení v podobě celých čísel s měřítkovými faktory Model invertoru SunSpec I101, I102 nebo I103

**DŮLEŽITÉ!** Protože jednotlivé modely disponují různým počtem registrů, se změnou datového typu se změní také adresy registrů všech následujících modelů.

**Demo režim** – demo režim slouží pro implementaci nebo potvrzení hlavního zařízení protokolu Modbus. Umožňuje číst údaje střídače, elektroměru a zařízení Fronius String Control, aniž by byl některý přístroj skutečně připojený nebo aktivní. Všem registrům jsou vždy poskytovány tytéž údaje.

**Řízení střídače prostřednictvím protokolu Modbus** Pokud je tato možnost aktivní, lze střídače řídit prostřednictvím protokolu Modbus. K řízení střídače patří následující funkce:

- Zap./Vyp.
- Omezení výkonu
- Zadání konstantního účiníku cos phi
- Nastavení konstantního jalového výkonu

#### **Řídicí priority**

Řídicí priority určují, která služba u řízení střídačů bude upřednostněna. 1 = nejvyšší priorita, 3 = nejnižší priorita Řídicí priority lze změnit pouze v položce nabídky **Editor energetického závodu**.

**Omezit řízení** Možnost **Omezit řízení** je dostupná pouze u přenosových protokolů tcp. Slouží k tomu, aby nepovolané osoby neměly přístup k řídicím povelům střídačů, takže je povoleno pouze řízení určitých přístrojů.

Pole **Adresa IP**

Pokud chcete omezit řízení střídačů na jeden nebo několik přístrojů, zadejte do tohoto pole adresy IP těch přístrojů, které smějí odesílat příkazy do zařízení Fronius Datamanager. Jednotlivé záznamy oddělujte čárkami.

Příklady:

- jedna adresa IP: 98.7.65.4 řízení je povoleno pouze prostřednictvím adresy IP 98.7.65.4
- více adres IP: 98.7.65.4,222.44.33.1 řízení je povoleno pouze prostřednictvím adres IP 98.7.65.4 a 222.44.33.1
- Rozsah adres IP např. od 98.7.65.1 do 98.7.65.254 (notace CIDR): **98.7.65.0/24** – řízení je povoleno pouze prostřednictvím adres IP 98.7.65.1 až 98.7.65.254

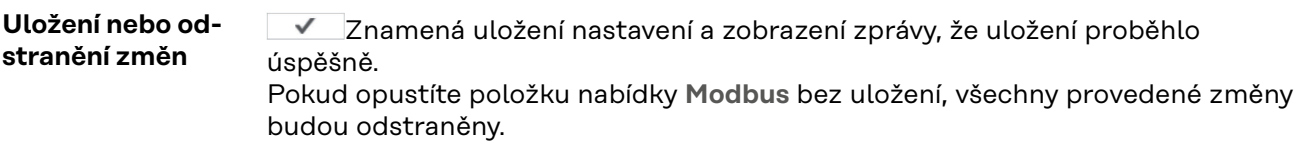

 $\times$  Znamená zobrazení bezpečnostního dotazu, zda mají být provedené změny opravdu odstraněny, a obnovení naposledy uložených hodnot.

**Střídač** V nabídce **Střídač** se zadávají údaje pro srovnávací náhled. Pokud je zvoleno pole výběru **viditelné**, střídač se zobrazí ve srovnávacím náhledu.

# **Nastavení – karty Fronius Sensor Card**

**Sensor Card** V položce Sensor Card lze pro každou hodnotu snímače karty nebo modulu Fronius Sensor Card/Box zadat specifický název kanálu (např.: Rychlost větru).

# **Nastavení - Počitadlo**

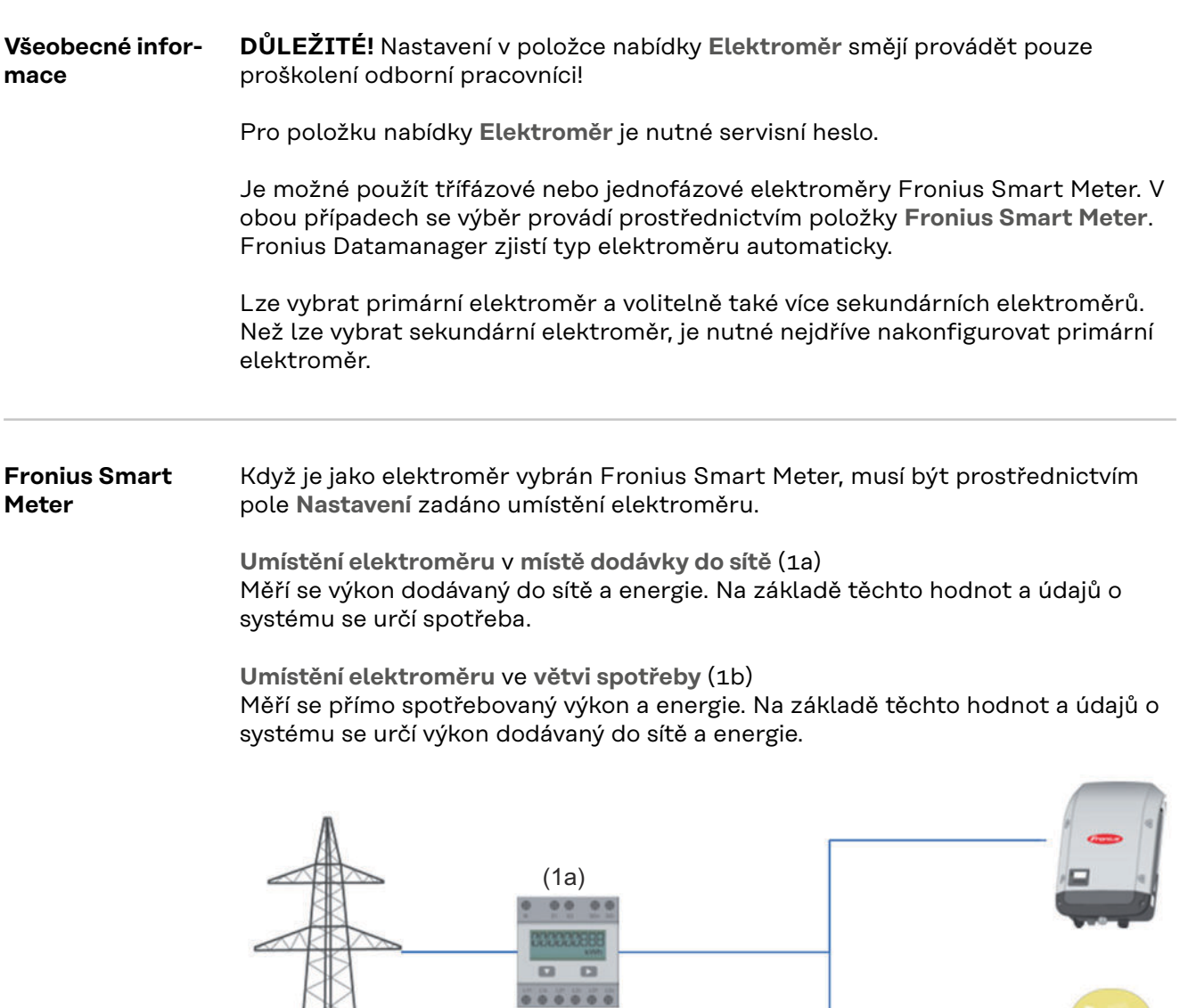

#### **Sekundární elektroměr**

Když je jako sekundární elektroměr vybrán elektroměr Fronius Smart Meter, otevře se okno, které umožní zadat **Popis** (volně volitelný), a pole **Adresa Modbus**. V poli adresy Modbus je automaticky navržena určitá hodnota (nejbližší volná adresa ze seznamu adres). Adresa Modbus nesmí být přiřazena dvakrát. Po zadání klikněte do pole **Scan** (Prohledat).

(1b)

**Připojení elek-**Fronius Smart Meter **troměru Fronius OUTPUT** Fronius Datamanager 2.0 **Smart Meter** RS 485 **k systému Fro-- - D+ D-D- D+ nius Datamanager 2.0** 120 Ω <mark>| ON</mark> **BARRA RAN** 

**Střídač S0 Umístění elektroměru** v **místě dodávky do sítě** (1a)

Měří se výkon dodávaný do sítě a energie. Na základě těchto hodnot a údajů o systému se určí spotřeba.

Na tomto místě musí být elektroměr S0 konfigurován tak, aby měřil množství dodané energie.

# **DŮLEŽITÉ!**

Údaje elektroměru S0 v místě dodávky se v aplikaci Fronius Solar.web nezobrazují. Tato možnost je určena pouze pro dynamické omezení výkonu. Při dodávání do sítě lze hodnoty spotřeby stanovit pouze v omezené míře.

**Umístění elektroměru** ve **větvi spotřeby** (1b)

Měří se přímo spotřebovaný výkon a energie. Na základě těchto hodnot a údajů o systému se určí výkon dodávaný do sítě a energie.

Na tomto místě musí být elektroměr S0 konfigurován tak, aby měřil spotřebovanou energii.

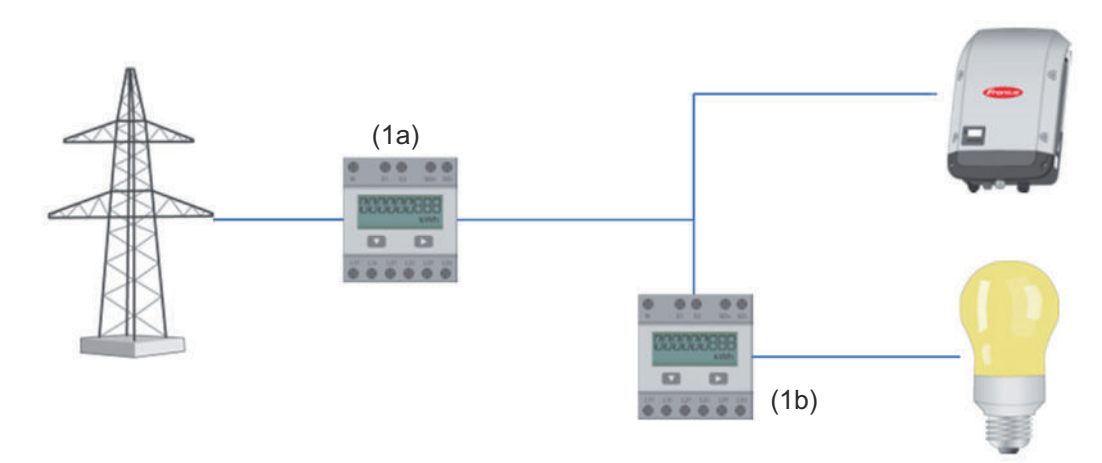

Elektroměr pro záznam vlastní spotřeby pomocí rozhraní S0 je možné připojit přímo ke střídači.

### **DŮLEŽITÉ!**

Elektroměr S0 se připojuje ke spínacímu multifunkčnímu proudovému rozhraní střídače. Připojení elektroměru S0 ke střídači může vyžadovat aktualizaci firmwaru střídače.

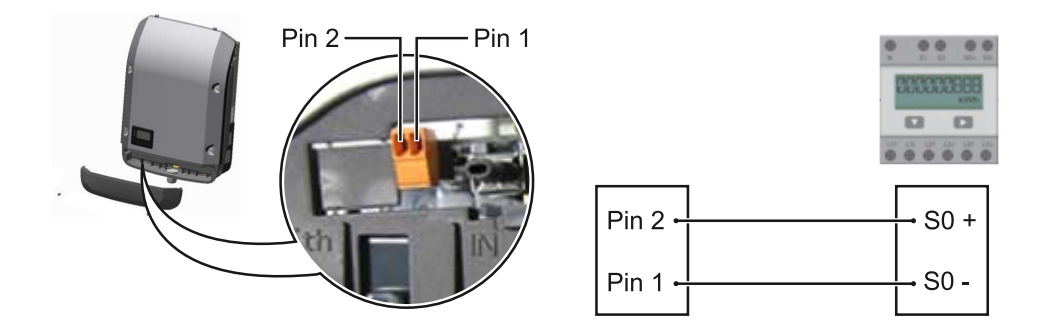

Požadavky na elektroměr S0:

- musí odpovídat normě IEC62053-31 třída B
- max. napětí 15 V DC
- max. proud, poloha ON: 15 mA
- min. proud, poloha ON: 2 mA
- max. proud, poloha OFF: 0,15 mA

### Doporučená maximální četnost impulzů elektroměru S0:

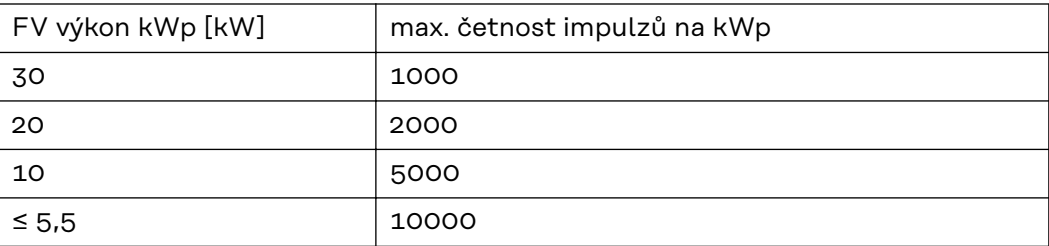

# **Nastavení – Editor energetického závodu**

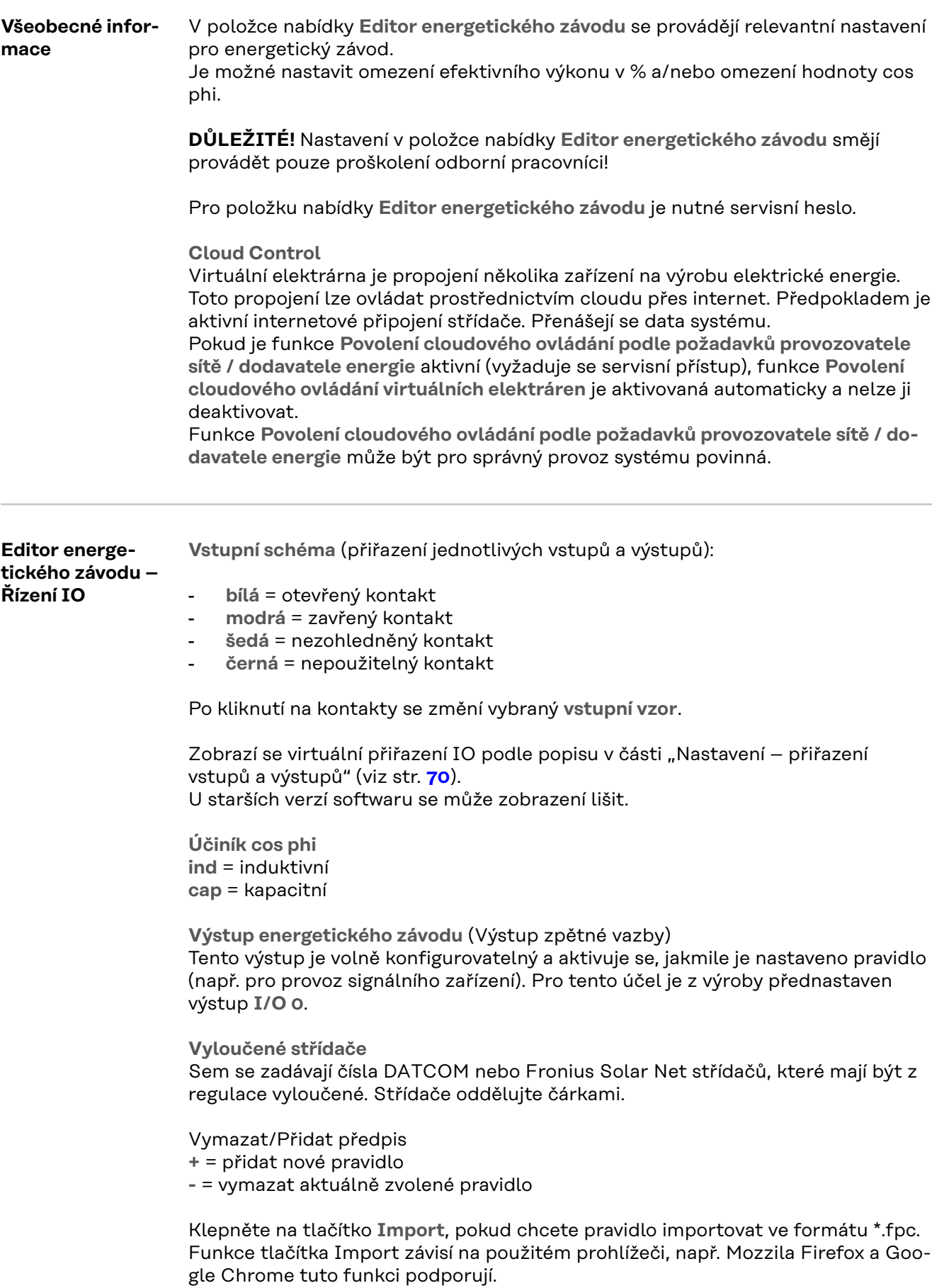

Klepněte na tlačítko **Export**, pokud chcete pravidla uložit samostatně ve formátu \*.fpc

<span id="page-82-0"></span>**Schéma připojení – 4 relé** Přijímač hromadného řídicího signálu a přípojné svorky vstupů/výstupů střídače se vzájemně propojí pomocí 4pólového kabelu podle schématu zapojení. U kabelů delších než 10 m mezi střídačem a přijímačem hromadného řídicího signálu se doporučuje stíněný kabel (CAT 5).

> Z výroby je přednastaven provoz se 4 relé. Následující kroky jsou nutné pouze v případě, že je třeba konfiguraci upravit nebo obnovit.

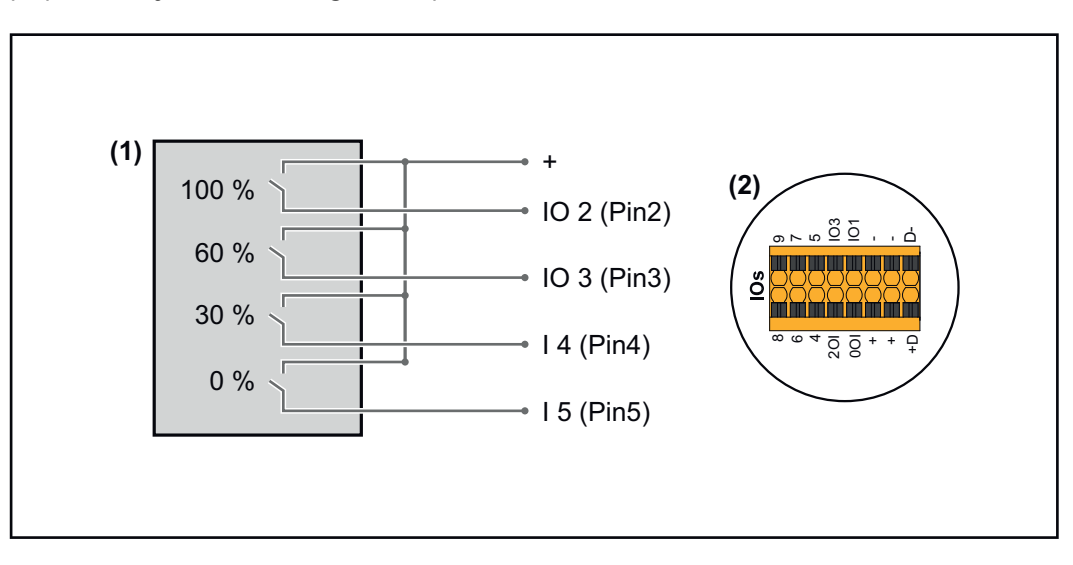

- (1) Přijímač hromadného řídicího signálu s 4 relé, pro omezení činného výkonu.
- (2) Vstupy/výstupy části pro datovou komunikaci.

# **Přiřazení IO**

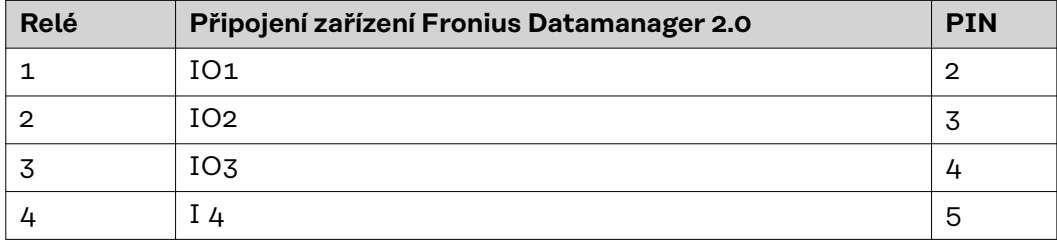

**Nastavení v editoru energetického závodu:**

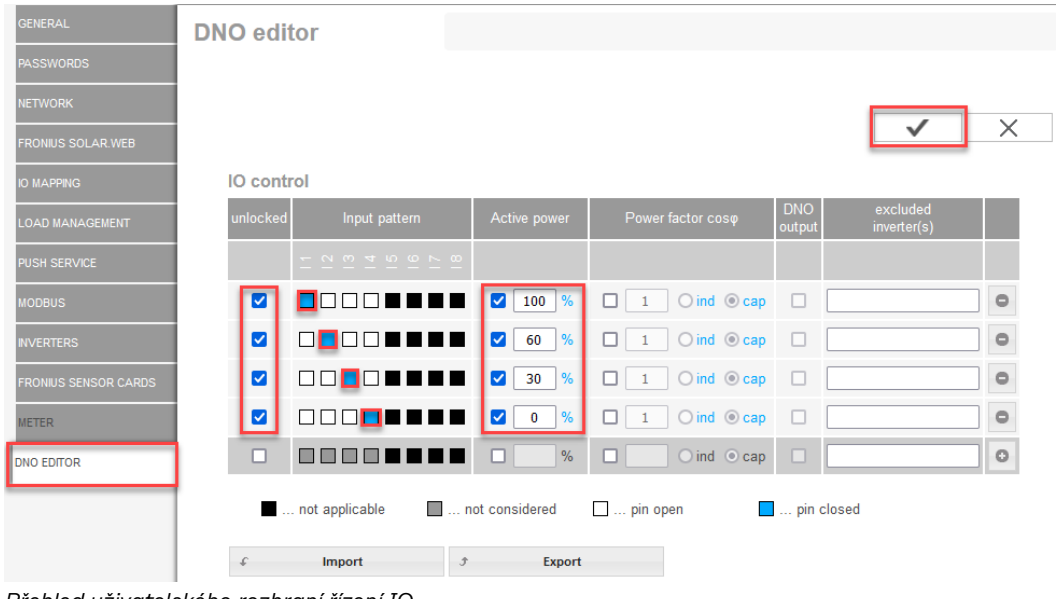

*Přehled uživatelského rozhraní řízení IO*

- 1. Ve sloupci "uvolněno" vyberte řádky 1-4
- 2. Konfigurace **vstupního vzoru**
- 3. **Činný výkon** nastavte následujícím způsobem:
	- Pravidlo 1: 100 %, reléový kontakt 1 uzavřen
	- Pravidlo 2: 60 %, reléový kontakt 2 uzavřen
	- Pravidlo 3: 30 %, kontakt relé 3 uzavřen
	- Pravidlo 4: 0 %, reléový kontakt 4 uzavřen
- 4. Zaškrtnutím uložíte nastavení.

# **DŮLEŽITÉ!**

Je třeba se vyvarovat vstupních vzorů, které nejsou brány v úvahu, jinak se aktivovaná pravidla vzájemně vylučují. V tomto případě se při ukládání zobrazí dialog **"Uložení se nezdařilo"**. Chybné řádky se označí červeně.

**Schéma připojení – 3 relé**

Přijímač hromadného řídicího signálu a přípojné svorky vstupů/výstupů střídače se vzájemně propojí pomocí 4pólového kabelu podle schématu zapojení. U kabelů delších než 10 m mezi střídačem a přijímačem hromadného řídicího signálu se doporučuje stíněný kabel (CAT 5).

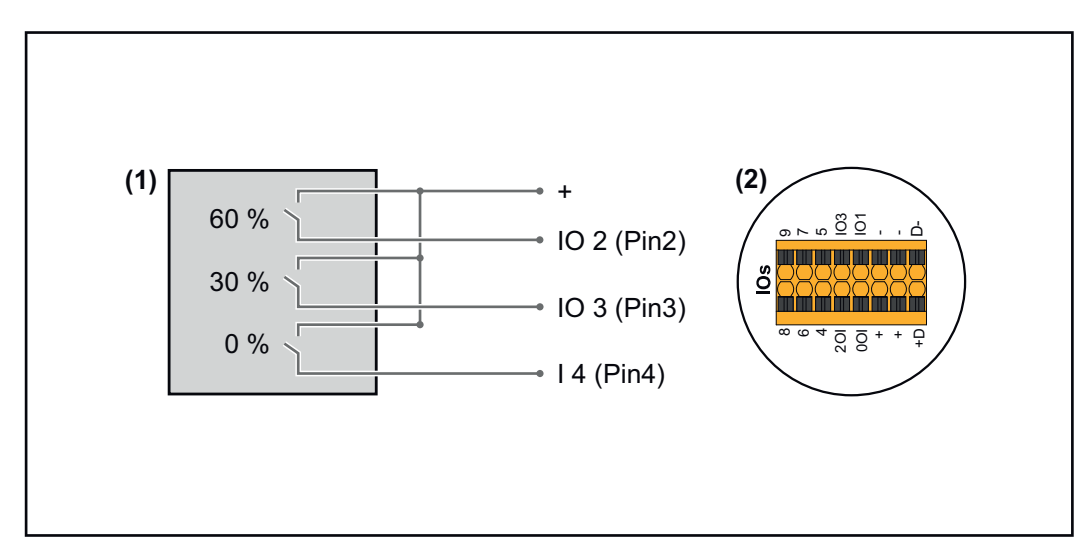

- (1) Přijímač hromadného řídicího signálu s 3 relé, pro omezení efektivního výkonu
- (2) Vstupy/výstupy části pro datovou komunikaci

# **Přiřazení IO**

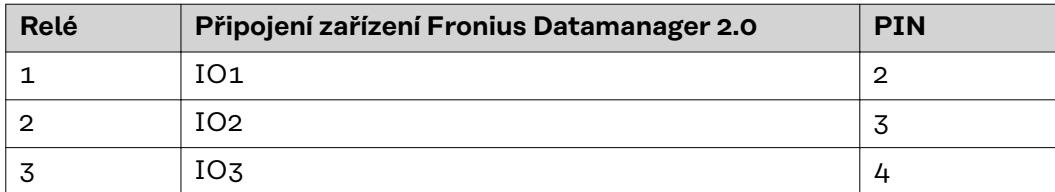

#### **Nastavení v editoru energetického závodu:**

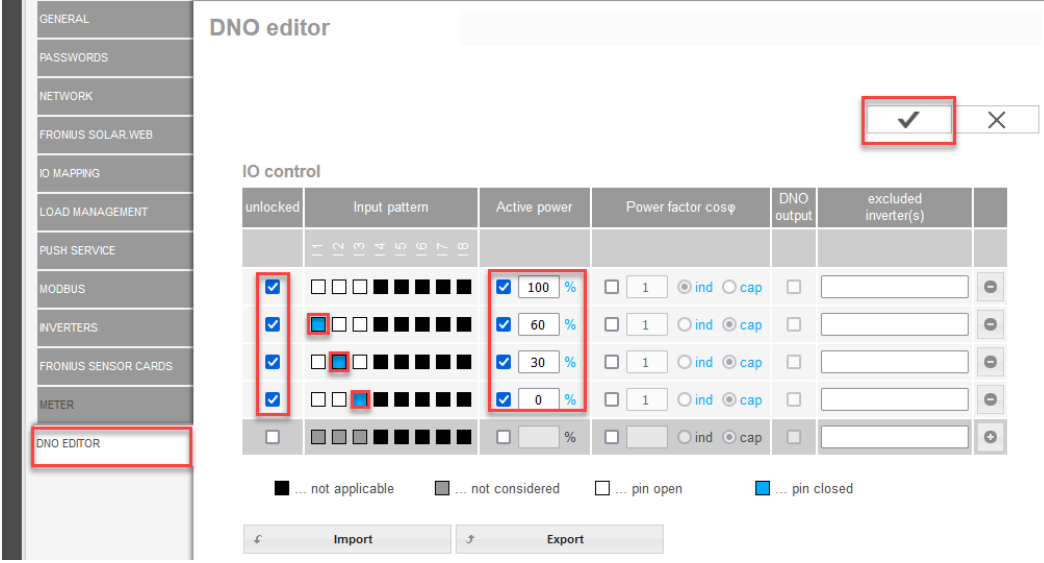

*Přehled uživatelského rozhraní řízení IO*

- 1. Ve sloupci "uvolněno" vyberte řádky 1-4
- 2. Konfigurace **vstupního vzoru** pro řádek 1–3
- 3. **Činný výkon** nastavte následujícím způsobem:
	- Řádek 1: 100 %, všechny kontakty otevřené, nejsou definována žádná další pravidla
	- Řádek 2 / Pravidlo 1 60 %, reléový kontakt 1 uzavřen
	- Řádek 3 / Pravidlo 2: 30 %, reléový kontakt 2 uzavřen
	- Řádek 4 / Pravidlo 3: 0 %, reléový kontakt 3 uzavřen
- 4. Zaškrtnutím uložíte nastavení.

# **DŮLEŽITÉ!**

Je třeba se vyvarovat vstupních vzorů, které nejsou brány v úvahu, jinak se aktivovaná pravidla vzájemně vylučují. V tomto případě se při ukládání zobrazí dialog **"Uložení se nezdařilo"**. Chybné řádky se označí červeně.

#### **Schéma připojení – 1 relé**

Přijímač hromadného řídicího signálu a přípojné svorky vstupů/výstupů střídače se vzájemně propojí pomocí 4pólového kabelu podle schématu zapojení. U kabelů delších než 10 m mezi střídačem a přijímačem hromadného řídicího signálu se doporučuje stíněný kabel (CAT 5).

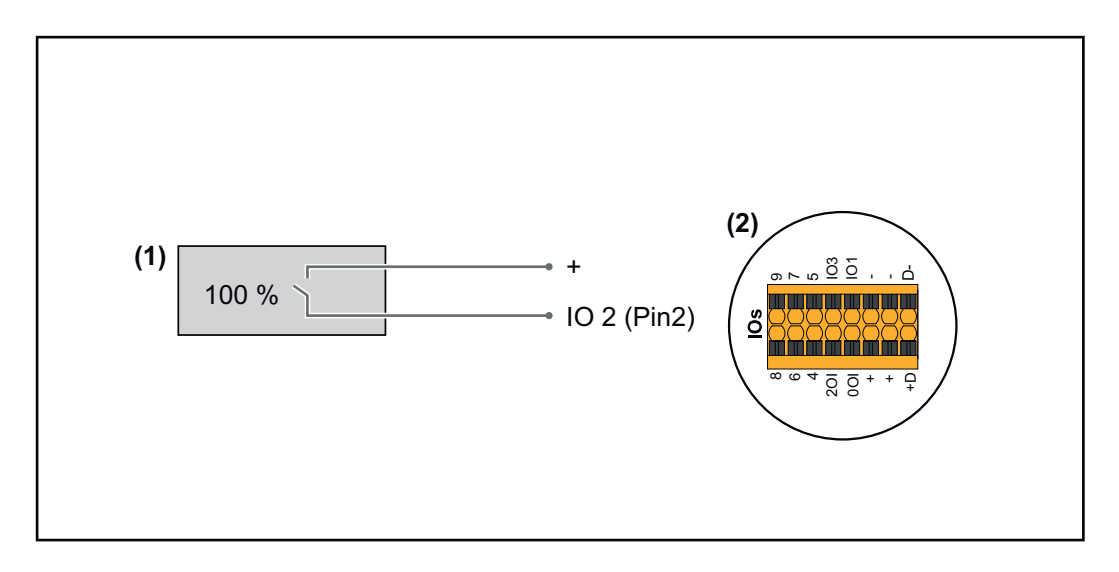

- (1) Přijímač hromadného řídicího signálu s 1 relé, pro omezení činného výkonu.
- (2) Vstupy/výstupy části pro datovou komunikaci

# **Přiřazení IO**

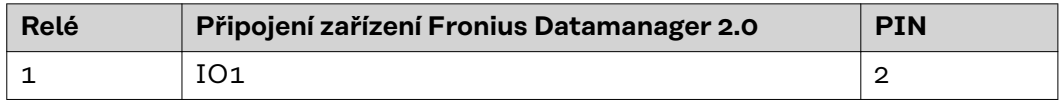

### **Nastavení v editoru energetického závodu:**

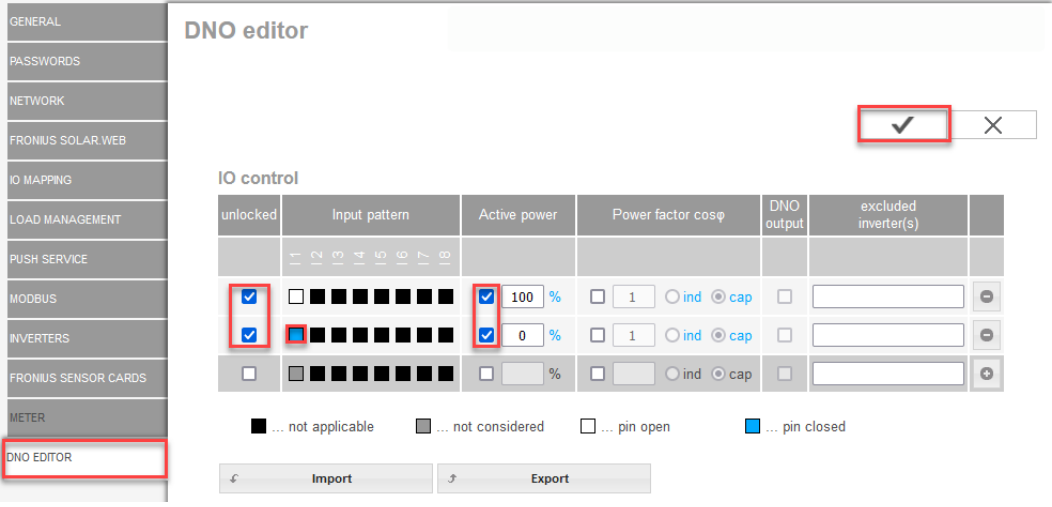

*Přehled uživatelského rozhraní řízení IO*

- 1. Ve sloupci "uvolněno" vyberte řádky 1-2
- 2. Konfigurace **vstupního vzoru**
- 3. **Činný výkon** nastavte následujícím způsobem:
	- Pravidlo 1: 100 %, reléový kontakt 1 otevřen
	- Pravidlo 2: 0 %, reléový kontakt 1 uzavřen
- 4. Zaškrtnutím uložíte nastavení.

# **DŮLEŽITÉ!**

Je třeba se vyvarovat vstupních vzorů, které nejsou brány v úvahu, jinak se aktivovaná pravidla vzájemně vylučují. V tomto případě se při ukládání zobrazí dialog **"Uložení se nezdařilo"**. Chybné řádky se označí červeně.

# **Schéma zapojení - Alternativa se 2 relé**

Přijímač hromadného řídicího signálu a přípojné svorky vstupů/výstupů střídače se vzájemně propojí pomocí 4pólového kabelu podle schématu zapojení. U kabelů delších než 10 m mezi střídačem a přijímačem hromadného řídicího signálu se doporučuje stíněný kabel (CAT 5).

V tomto příkladu lze konfigurovat 4 úrovně výkonu pomocí 2 relé.

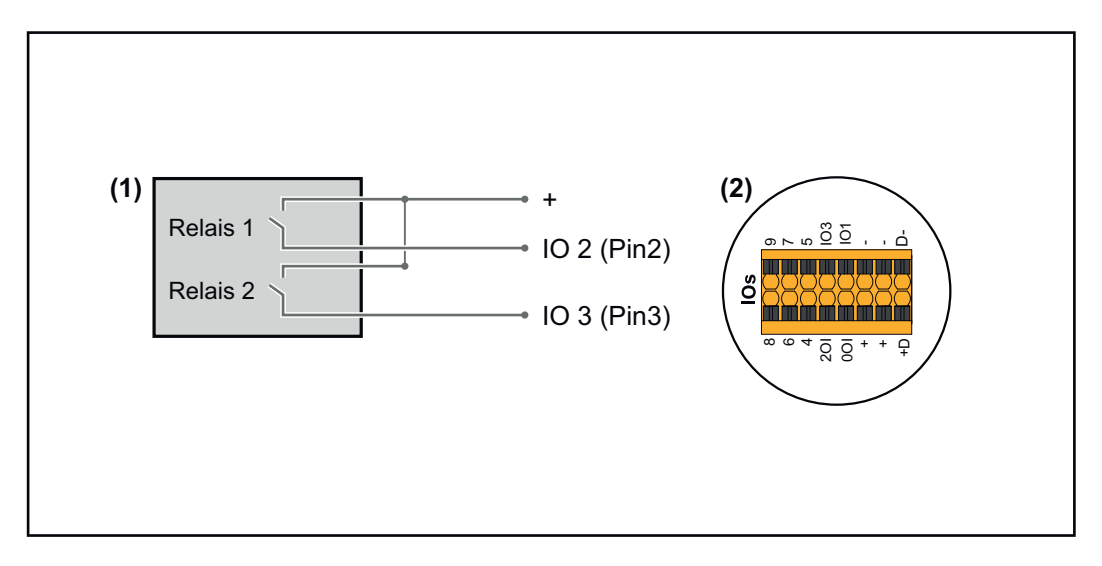

- (1) Přijímač hromadného řídicího signálu s 2 relé, pro omezení činného výkonu.
- (2) Vstupy/výstupy části pro datovou komunikaci

# **Přiřazení IO**

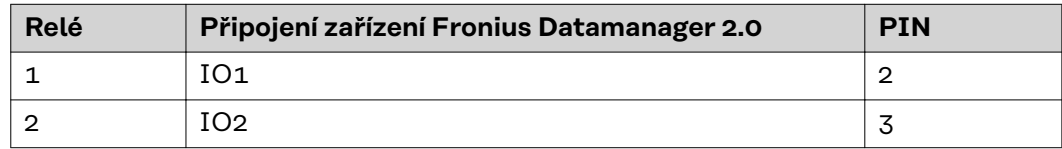

#### **Nastavení v editoru energetického závodu:**

| <b>GENERAL</b>              | <b>DNO</b> editor |                         |                                             |                                    |                                 |                         |                         |
|-----------------------------|-------------------|-------------------------|---------------------------------------------|------------------------------------|---------------------------------|-------------------------|-------------------------|
| <b>PASSWORDS</b>            |                   |                         |                                             |                                    |                                 |                         |                         |
| <b>NETWORK</b>              |                   |                         |                                             |                                    |                                 |                         |                         |
| <b>FRONIUS SOLAR.WEB</b>    |                   |                         |                                             |                                    |                                 |                         | X                       |
| <b>IO MAPPING</b>           | <b>IO</b> control |                         |                                             |                                    |                                 |                         |                         |
| <b>LOAD MANAGEMENT</b>      | unlocked          | Input pattern           | Active power                                | Power factor coso                  | <b>DNO</b><br>output            | excluded<br>inverter(s) |                         |
| PUSH SERVICE                |                   | <b>- 2345678</b>        |                                             |                                    |                                 |                         |                         |
| <b>MODBUS</b>               | ☑                 |                         | $\frac{9}{6}$<br>100<br>ण                   | $\bigcirc$ ind $\bigcirc$ cap<br>□ | $\Box$                          |                         | $\qquad \qquad \ominus$ |
| <b>INVERTERS</b>            | ☑                 |                         | $\frac{9}{6}$<br>60<br>M                    | $\bigcirc$ ind $\bigcirc$ cap<br>п | □                               |                         | $\qquad \qquad \circ$   |
| <b>FRONIUS SENSOR CARDS</b> | ☑                 |                         | $\frac{9}{6}$<br>30<br>$\blacktriangledown$ | $\bigcirc$ ind $\bigcirc$ cap<br>п | п                               |                         | $\circ$                 |
| <b>METER</b>                | ☑                 |                         | %<br>$\blacktriangledown$<br>$\bullet$      | $\bigcirc$ ind $\bigcirc$ cap<br>◻ | $\Box$                          |                         | $\circ$                 |
| <b>DNO EDITOR</b>           | □                 |                         | %<br>п                                      | □<br>$\bigcirc$ ind $\bigcirc$ cap | $\Box$                          |                         | $\circ$                 |
|                             |                   | not applicable          | not considered                              | $\Box$ pin open                    | <b>Exercise</b> 2011 Legal 2015 |                         |                         |
|                             | £                 | Import<br>$\mathcal{F}$ | Export                                      |                                    |                                 |                         |                         |

*Přehled uživatelského rozhraní řízení IO*

- 1. Ve sloupci "uvolněno" vyberte řádky 1-4
- 2. Konfigurace **vstupního vzoru** pro řádky 1–4
- 3. **Činný výkon** nastavte následujícím způsobem:
	- Pravidlo 1: 100 %, oba reléové kontakty otevřeny
	- Pravidlo 2: 60 %, reléový kontakt 1 aktivní, PIN 2 uzavřený / reléový kontakt 2 není aktivní, PIN 3 otevřený
	- Pravidlo 3: 30 %, reléový kontakt 1 není aktivní, PIN 2 otevřený / reléový kontakt 2 aktivní, PIN 3 uzavřený
		- Pravidlo 4: 0 %, oba reléové kontakty uzavřeny
- 4. Zaškrtnutím uložíte nastavení.

# **DŮLEŽITÉ!**

Je třeba se vyvarovat vstupních vzorů, které nejsou brány v úvahu, jinak se aktivovaná pravidla vzájemně vylučují. V tomto případě se při ukládání zobrazí dialog **"Uložení se nezdařilo"**. Chybné řádky se označí červeně.

**Příklad použití 2 přijímačů hromadného dálkového ovládání**

Přijímač hromadného řídicího signálu a přípojné svorky vstupů/výstupů střídače lze vzájemně propojit podle schématu připojení.

Pokud je vzdálenosti mezi střídačem a přijímačem hromadného řídicího signálu větší než 10 m, doporučuje se použít minimálně kabel CAT 5 a stínění je nutné na jedné straně připojit k zasouvací přípojné svorce části pro datovou komunikaci (SHIELD).

Tento příklad popisuje připojení ke 2 přijímačům hromadného dálkového ovládání. Tímto způsobem lze současně ovládat činný výkon i účiník.

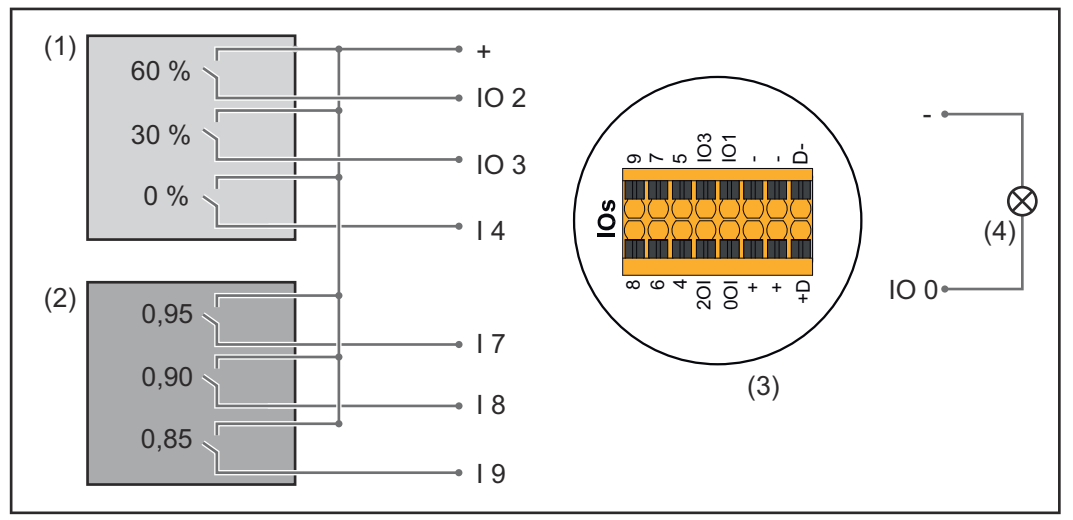

*2 přijímače hromadného dálkového ovládání připojené na vstupy a výstupy zařízení Fronius Datamanager 2.0*

- (1) Přijímač hromadného dálkového ovládání s 3 relé, pro omezení činného výkonu
- (2) Přijímač hromadného dálkového ovládání s 3 relé, pro omezení účiníku
- (3) Vstupy/výstupy části pro datovou komunikaci
- (4) Spotřebič (např. signální žárovka, signální relé)

# **Přiřazení IO přijímače hromadného dálkového ovládání 1 (činný výkon)**

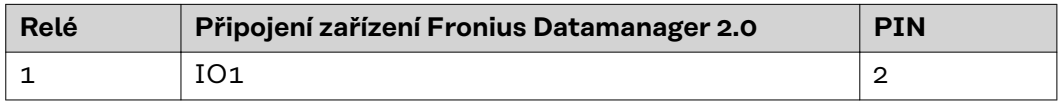

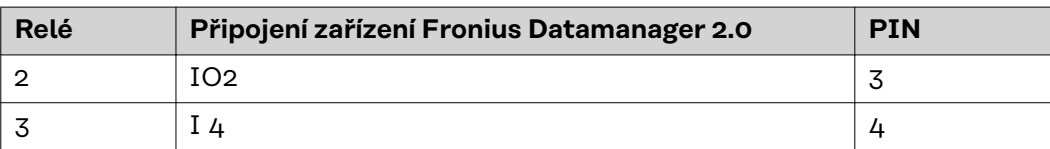

### **Přiřazení IO přijímače hromadného dálkového ovládání 2 (účiník)**

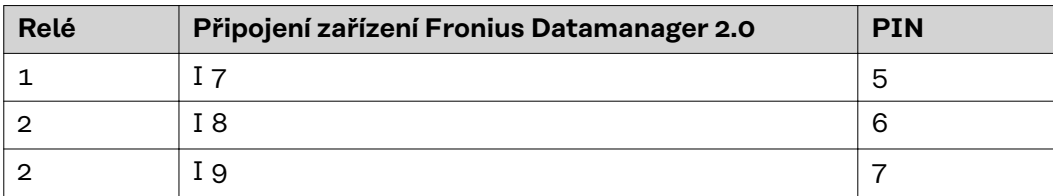

### Nastavení v editoru energetického závodu:

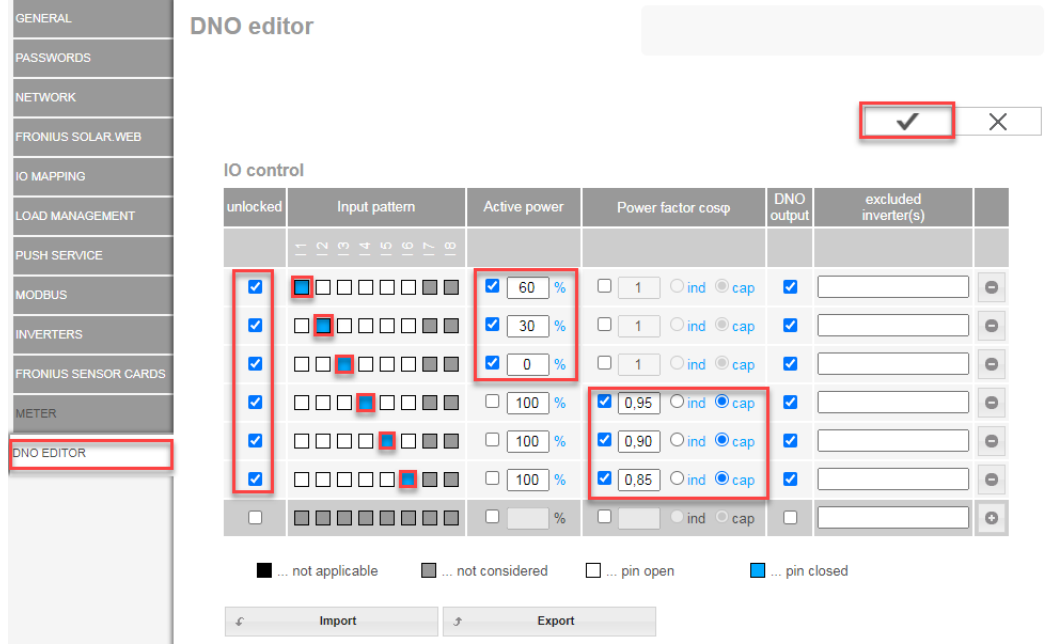

*Přehled uživatelského rozhraní řízení IO*

- 1. Ve sloupci "uvolněno" vyberte řádky 1–6
- 2. Konfigurace **vstupního vzoru** pro řádek 1–6
- 3. **Činný výkon** nastavte následujícím způsobem:
	- Pravidlo 1: 100 %, reléový kontakt 1 uzavřen
		- Pravidlo 2: 60 %, reléový kontakt 2 uzavřen
	- Pravidlo 3: 30 %, kontakt relé 3 uzavřen
- 4. **Účiník** nastavte následujícím způsobem:
	- Pravidlo 1: 0,95, reléový kontakt 4 uzavřen
	- Pravidlo 2: 0,90, reléový kontakt 5 uzavřen
	- Pravidlo 3: 0,85, reléový kontakt 6 uzavřen
- 5. Zaškrtnutím uložíte nastavení.

# **DŮLEŽITÉ!**

Je třeba se vyvarovat vstupních vzorů, které nejsou brány v úvahu, jinak se aktivovaná pravidla vzájemně vylučují. V tomto případě se při ukládání zobrazí dialog **"Uložení se nezdařilo"**. Chybné řádky se označí červeně.

**Připojení přijímače hromadného dálkového ovládání k více střídačům**

Provozovatel sítě může požádat o připojení jednoho nebo více střídačů k přijímači hromadného dálkového ovládání za účelem omezení činného výkonu a/nebo účiníku fotovoltaického systému.

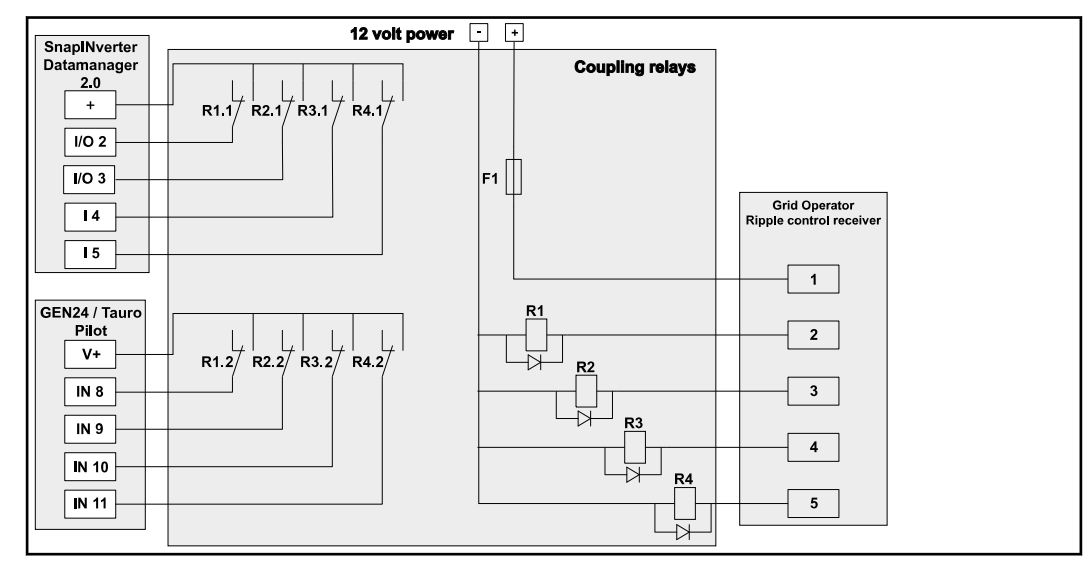

*Schéma zapojení přijímače hromadného dálkového ovládání s několika střídači*

Prostřednictvím rozvaděče (spojovacího relé) lze k přijímači hromadného dálkového ovládání připojit následující střídače Fronius:

- Symo GEN24
- Primo GEN24
- **Tauro**
- SnapINverter (pouze přístroje se zařízením Fronius Datamanager 2.0)

# **DŮLEŽITÉ!**

Na uživatelském rozhraní každého střídače připojeného k přijímači hromadného dálkového ovládání musí být aktivováno nastavení **"Provoz se 4 relé"**(viz **[Schéma](#page-82-0)  [připojení – 4 relé](#page-82-0)**).

#### **Editor energetického závodu – AUS – Demand Response Modes (DRM)**

**DŮLEŽITÉ!** Pro řízení střídače prostřednictvím DRM musí být střídač vybaven rozhraním Fronius DRM Interface (číslo položky 4,240,005). Vestavba a instalace jsou popsány v návodu k instalaci rozhraní Fronius DRM Interface. Návod k instalaci rozhraní Fronius DRM Interface je k dispozici na domovské stránce společnosti Fronius na adrese:

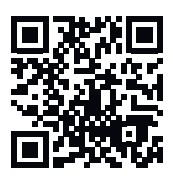

http://www.fronius.com/QR-link/4204102292

**Odevzdaný jalový výkon** – pro zadání odevzdaného jalového výkonu (= +Qrel) pro DRM 3 v %

**Odebíraný jalový výkon** – pro zadání odebíraného jalového výkonu (= -Qrel) pro DRM 7 v %

**Editor energetického závodu – dynamické omezení výkonu**

Energetický závod nebo provozovatel sítě mohou nařídit omezení dodávek energie do sítě na střídač (např. max. 70 % kWp nebo max. 5 kW).

Dynamické omezení výkonu přitom zohledňuje vlastní spotřebu domácnosti, dříve než dojde k omezení výkonu střídače:

- Je možné nastavit individuální limit.
- Elektroměr pro zjištění vlastní spotřeby pomocí rozhraní S0 je možné připojit přímo ke střídači.
- Fronius Smart Meter je možné připojit k Datamanageru na přípojkách D- / D+ pro data Modbus.

**bez omezení** – Střídač přemění všechen dostupný fotovoltaický výkon a dodá ho do veřejné sítě.

**Limit pro celý systém** – Celý fotovoltaický systém je omezen pevným limitem výkonu. Je třeba nastavit hodnotu celkového výkonu dodávaného do sítě.

**Limit pro fázi (neplatí pro jednofázové přístroje)** – Měří se každá jednotlivá fáze. Pokud dojde k překročení přípustného limitu pro dodávku do sítě na jedné fázi, celkový výkon střídače se sníží natolik, až bude hodnota na příslušné fázi opět přípustná (viz níže uvedený příklad). Toto nastavení je nutné jen v případě, že to vyžadují národní normy a předpisy. Je třeba nastavit hodnotu přípustného výkonu dodávaného do sítě pro každou fázi.

"Limit pro fázi" je omezený na 20 střídačů. Pokud je limit překročen, funkce omezení výkonu již není dána.

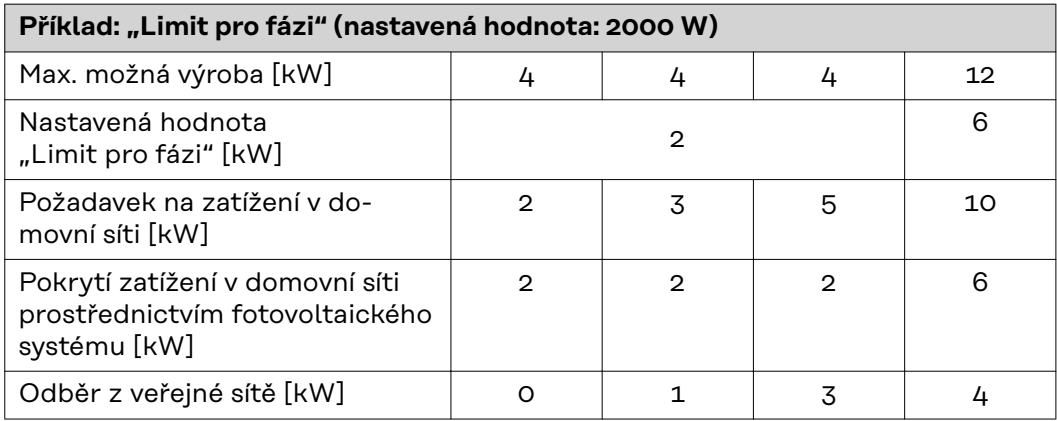

Pole pro zadání celkového DC výkonu systému ve Wp.

Tato hodnota slouží jednak jako reference pro regulaci, jednak pro případ chyby (např. při výpadku elektroměru).

Pole pro zadání max. výkonu ve W nebo % (až na dvě desetinná místa, možné jsou i záporné hodnoty)

pokud v položce nabídky pro elektroměr nebyl zvolen žádný elektroměr: max. vyprodukovaný výkon celého systému

pokud v položce nabídky pro elektroměr byl zvolen elektroměr Fronius Smart Meter nebo střídač S0: max. výkon dodávaný do sítě

**Hard Limit** – při překročení této hodnoty se střídač během max. 5 sekund odpojí. Tato hodnota musí být vyšší než hodnota nastavená pro **Soft Limit**.

**Soft Limit** – při překročení této hodnoty se střídač v čase požadovaném národními normami a předpisy zreguluje na nastavenou hodnotu.

1 = nejvyšší priorita, 3 = nejnižší priorita

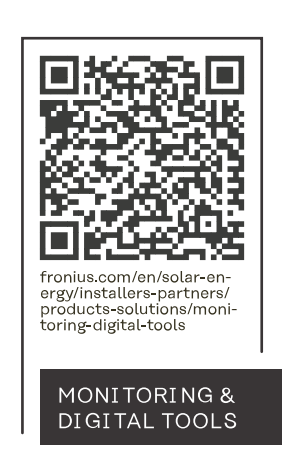

# **Fronius International GmbH**

Froniusstraße 1 4643 Pettenbach Austria contact@fronius.com www.fronius.com

At www.fronius.com/contact you will find the contact details of all Fronius subsidiaries and Sales & Service Partners.